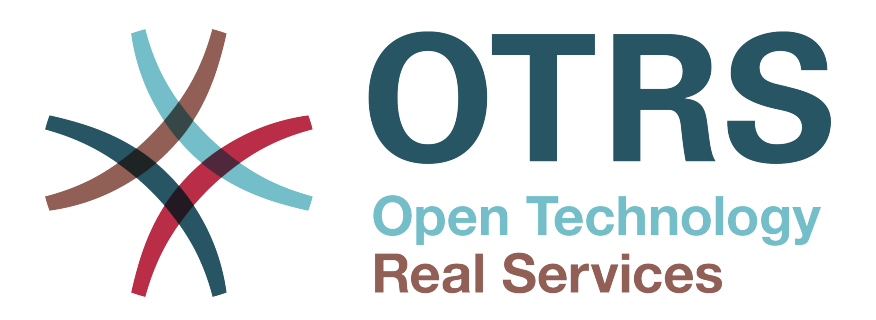

# **Documentation**

# **OTRS Business Solution™ 6 kézikönyv**

**Build Date: 2017-09-27**

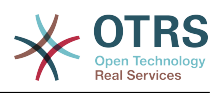

## **OTRS Business Solution™ 6 kézikönyv**

Szerzői jog © 2017 OTRS AG

Ez a mű az OTRS AG szerzői joga alatt áll.

Lemásolhatja részben vagy egészben mindaddig, amíg a másolat tartalmazza ezt a szerzői jogi nyilatkozatot.

Minden márkanév a szabad felhasználásra vonatkozó garancia nélkül kerül felhasználásra, és lehetséges bejegyzett védjegyek lehetnek. Az ebben a kézikönyvben említett összes termék az illető gyártó védjegyei lehetnek.

A dokumentum forráskódja megtalálható a [githubon](https://otrs.github.io) az [doc-otrsbusiness](https://github.com/OTRS/doc-otrsbusiness) tárolóban. A hozzájárulásokat mindennél jobban köszönjük. Segíthet a saját nyelvére való fordításban is a [Transifex](https://www.transifex.com/otrs/OTRS/) oldalon.

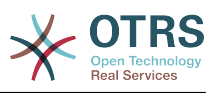

# **Tartalom**

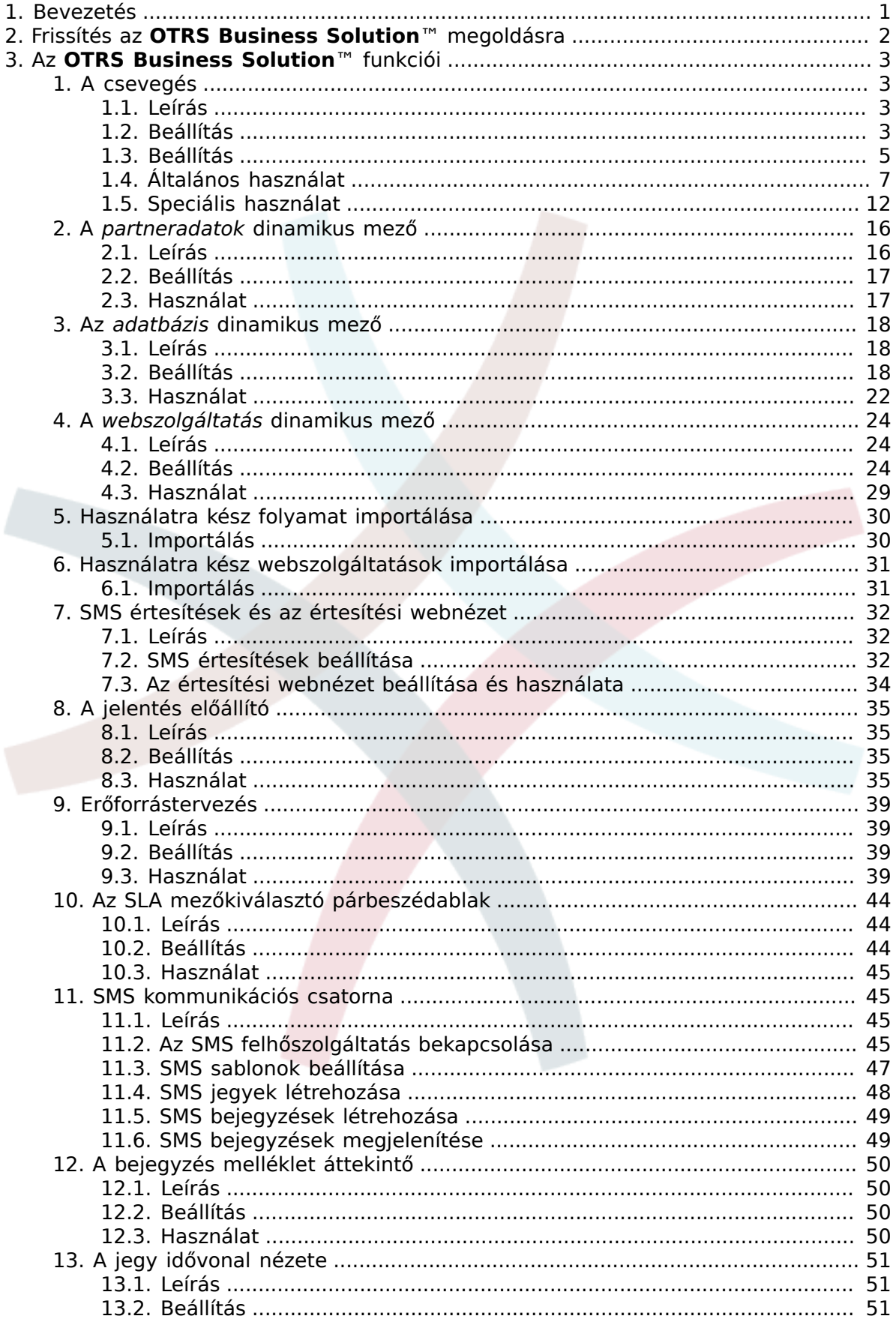

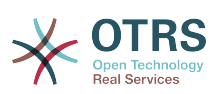

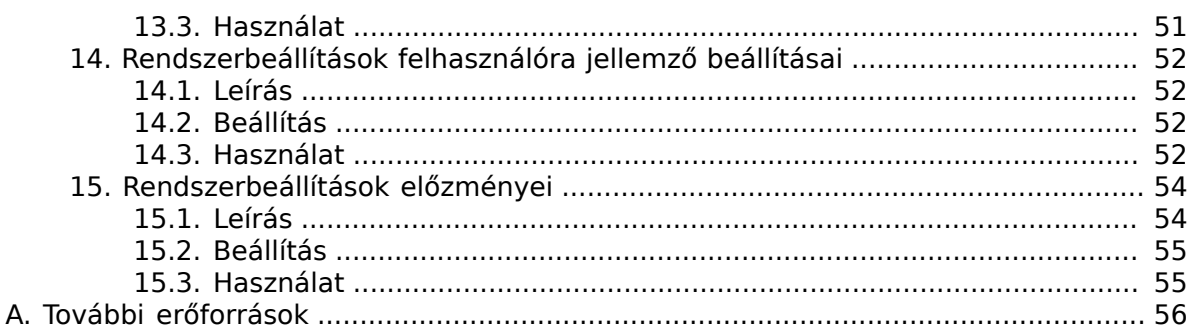

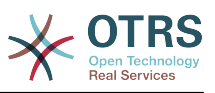

# **Az ábrák listája**

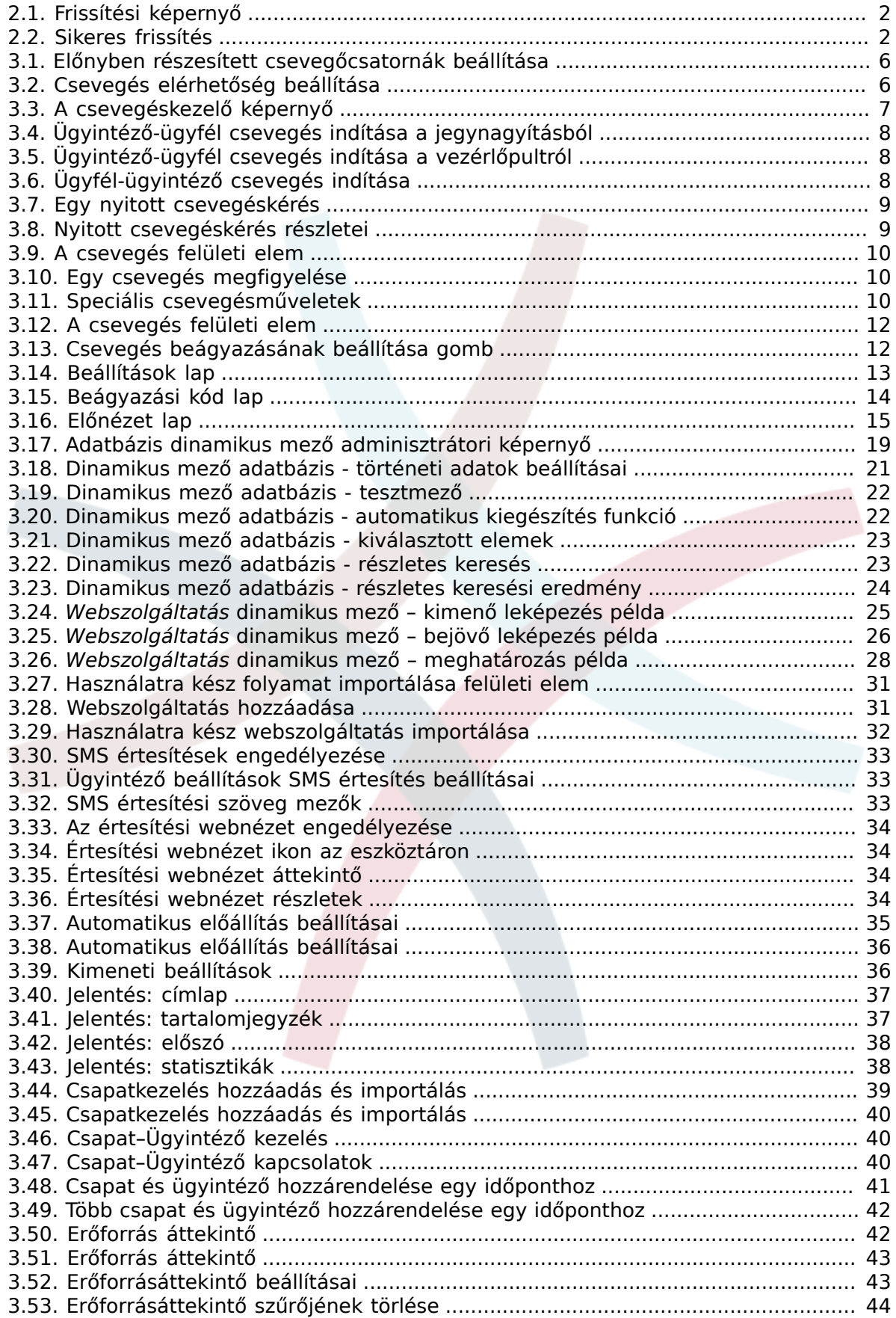

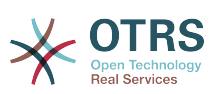

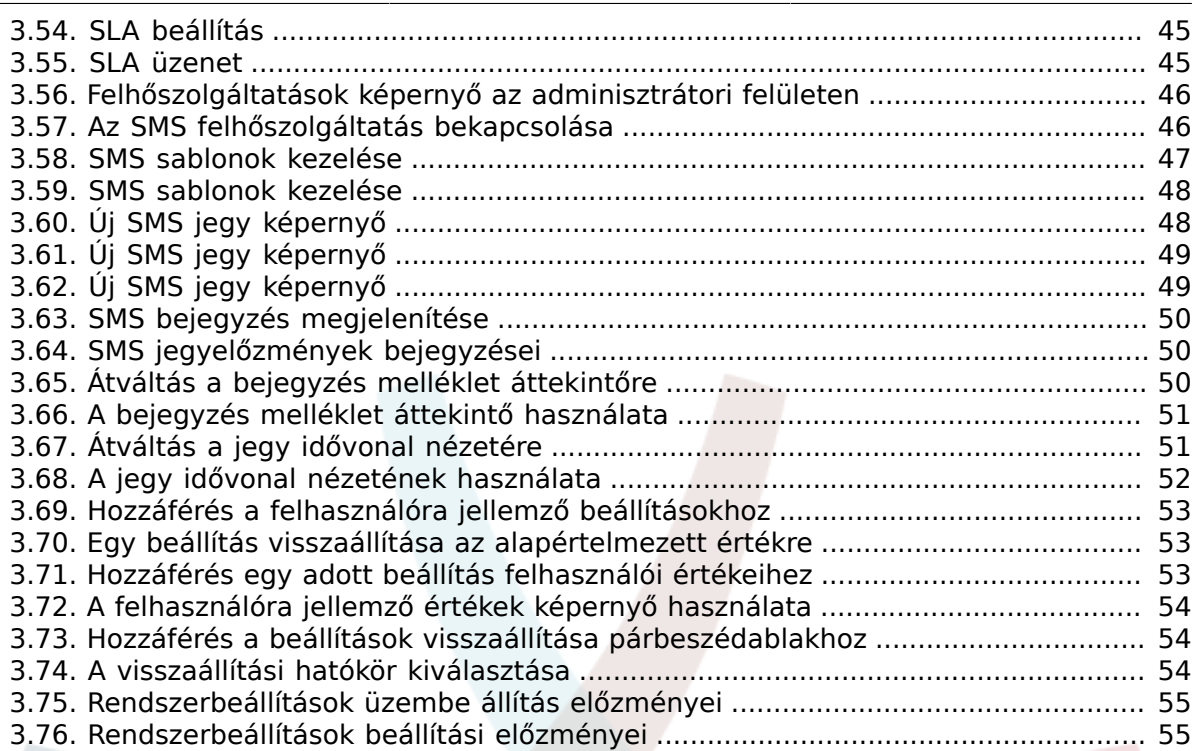

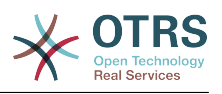

# <span id="page-6-0"></span>**1. fejezet - Bevezetés**

Az **OTRS Business Solution**™ megoldással az OTRS csoport által nyújtott professzionális szolgáltatások és kizárólagos üzleti funkciók összes előnyét élvezheti. Optimalizálja a belső és külső kommunikációját a jobb szolgáltatásminőség érdekében – rugalmasan igazítható a működési forgatókönyvéhez.

Az OTRS 6 ügyes és gyors keretrendszere az alapja az **[OTRS Business Solution](https://www.otrs.com/otrs-business-solution-improving-customer-service/)**™ megoldásnak. Ezen felül érhető el továbbá a funkciók kizárólagos halmaza. Ezek tartalmazzák az **OTRS Business Solution**™ [integrált felhőszolgáltatásait,](https://www.otrs.com/otrs-business-solution-improving-customer-service/#OTRS-Business-Solution-Cloud-Services) amelyet rugalmasan bekapcsolhat vagy kikapcsolhat a telepítési forgatókönyvek szerint.

Továbbá választhat 3, 7 vagy korlátlan számú különféle [szabadon választható](https://www.otrs.com/otrs-business-solution-improving-customer-service/#OTRS-Business-Solution-Cloud-Services) **OTRS [Business Solution](https://www.otrs.com/otrs-business-solution-improving-customer-service/#OTRS-Business-Solution-Cloud-Services)**™ funkció közül - a szerződési szintjétől függően. Profitáljon a rendszeres, ingyenes frissítésekből, a legjobb OTRS biztonságból és támogatásból, valamint a tanácsadóink által elvégzett telepítésből és beállításból.

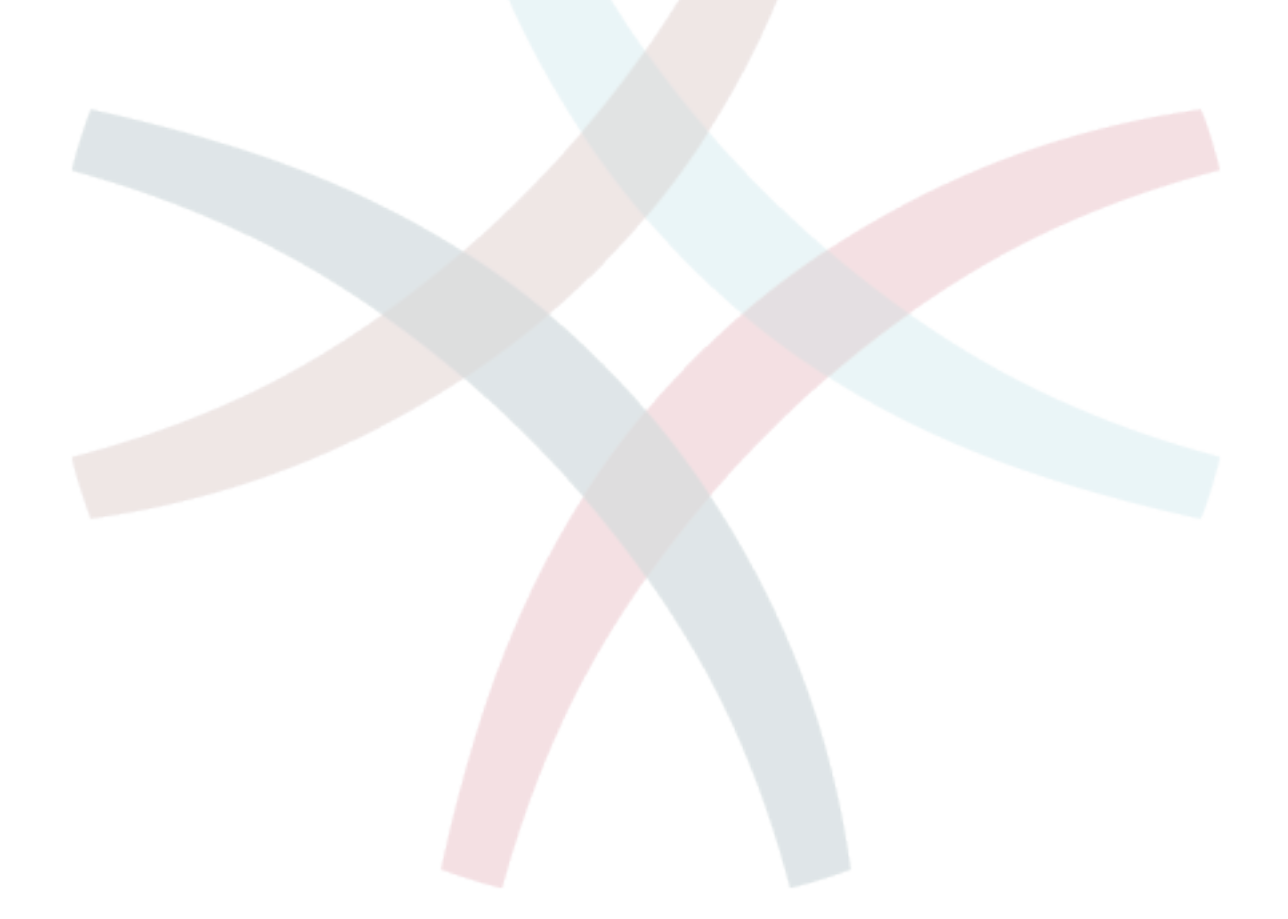

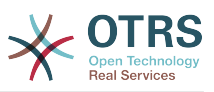

# <span id="page-7-0"></span>**2. fejezet - Frissítés az OTRS Business Solution™ megoldásra**

Az **OTRS Business Solution**™ megoldásra frissítés érdekében szüksége van egy érvényes szerződésre az OTRS csoporttal. Ha már van szerződése, akkor frissíthet az **OTRS Business Solution**™ megoldásra az **OTRS Business Solution**™ adminisztrációs képernyő meglátogatásával az OTRS példányában. Az erre a képernyőre mutató hivatkozást az ingyenes OTRS példánya adminisztrációs területének *Rendszeradminisztráció* szakaszában találhatja meg. Ne feledje, hogy először regisztrálnia kell a rendszerét a rendszerregisztrációs mechanizmus használatával.

#### <span id="page-7-1"></span>**2.1. ábra - Frissítési képernyő**

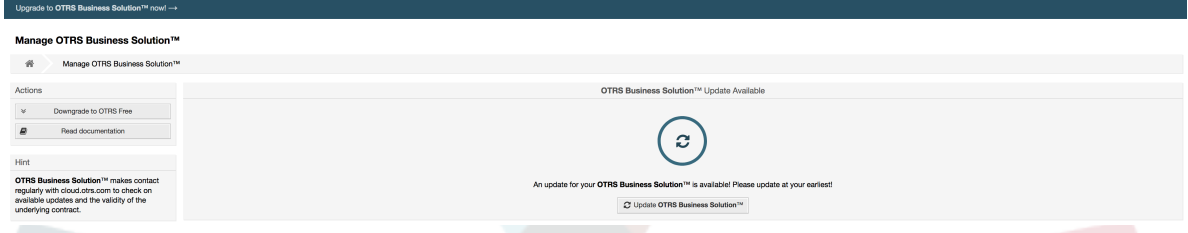

Ha jogosult a frissítésre, akkor (adminisztrátori felhasználóként) egy értesítési sávot is fog látni, amely a frissítés képernyőre vezeti. Maga a frissítés automatikusan megtörténik a frissítés gomb megnyomásával. Ne feledje, hogy nem kell újra megerősítenie a frissítést. A frissítés gomb megnyomása azonnal elindítja a frissítési folyamatot.

Ha a frissítés sikeres volt, akkor egy visszaigazolást fog látni az **OTRS Business Solution**™ adminisztrátori képernyőjén.

#### <span id="page-7-2"></span>**2.2. ábra - Sikeres frissítés**

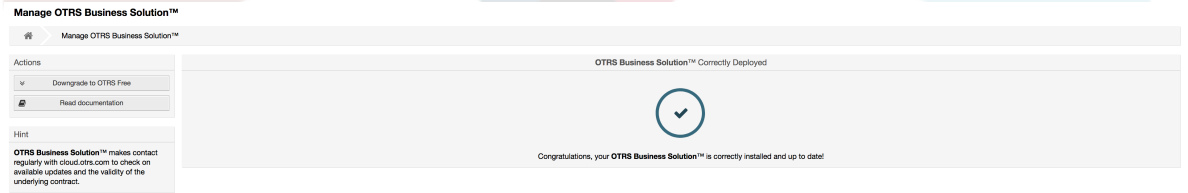

Ha bármilyen kérdése van az **OTRS Business Solution**™ megoldáshoz való jogosultságra vagy technikai kérdésekre vonatkozóan, akkor írjon egy levelet a sales@otrs.com címre.

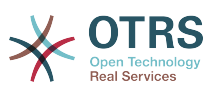

# <span id="page-8-0"></span>**3. fejezet - Az OTRS Business Solution™ funkciói**

# <span id="page-8-1"></span>**1. A csevegés**

## <span id="page-8-2"></span>**1.1. Leírás**

Az **OTRS Business Solution**™ csevegés funkciója csevegéseket tesz lehetővé az ügyintézők és az ügyfelek közt az OTRS előtétprogram használatával. Miután engedélyezve lett, az ügyfelek (vagy a nyilvános felhasználók) csevegéseket indíthatnak az ügyintézőkkel, és fordítva. A befejezett csevegések archiválhatók, és hozzácsatolhatók a jegyekhez, vagy az ügyintézők, az ügyfelek és a nyilvános felhasználók letölthetik PDFformátumban.

Minden egyes csevegés hozzá van rendelve egy csevegőcsatornához. A csevegési csatornák olyanok mint a csevegőszobák. Az egyes csevegőcsatornák hozzá vannak rendelve egy bizonyos csoporthoz, amely a jogosultságokat szabályozza a csatornánál. Ha a csevegés létrehozásakor nincs csevegőcsatorna kiválasztva, akkor a csevegés egy alapértelmezett csatornában lesz létrehozva (amely automatikusan létrejön, ha nem létezik).

# <span id="page-8-3"></span>**1.2. Beállítás**

A következő rendszerbeállítási lehetőségek fontosak ennél a funkciónál. Felhívjuk a figyelmét, hogy meghatározhatja azon rögzített szövegek listáját is, amelyek megjelenítésre kerülnek a nyilvános felhasználóknak és az ügyfeleknek a csevegés modulban. További információkért azzal kapcsolatban, hogy mely szövegeket lehet megváltoztatni, nézze meg a modul beállításait (OTRSBusiness → Core::Chat).

ChatEngine::Active

Azt szabályozza, hogy a csevegés funkció engedélyezve legyen-e vagy sem.

ChatEngine::ChatDirection::PublicToAgent

Azt szabályozza, hogy a nyilvános felhasználóknak képesnek kell-e lenniük csevegéseket indítani vagy sem (felhívjuk a figyelmét, hogy az előtétprogram modul beállítását a nyilvános csevegés előtétprogramnál is engedélyezni kell a PublicFrontend::Module###PublicChat beállításban).

ChatEngine::ChatDirection::CustomerToAgent

Azt szabályozza, hogy az ügyfeleknek képesnek kell-e lenniük csevegéseket indítani vagy sem (felhívjuk a figyelmét, hogy az előtétprogram-modul beállítását az ügyfél csevegés előtétprogramnál is engedélyezni kell a CustomerFrontend::Module###CustomerChat beállításban).

ChatEngine::ChatDirection::AgentToCustomer

Azt szabályozza, hogy az ügyintézőknek képesnek kell-e lenniük csevegéseket indítani közvetlenül az ügyfelekkel, vagy sem.

ChatEngine::ChatDirection::AgentToAgent

Azt szabályozza, hogy az ügyintézőknek képesnek kell-e lenniük egymással csevegni, vagy sem.

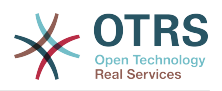

ChatEngine::PermissionGroup::ChatReceivingAgents**,** ChatEngine::PermissionGroup::ChatNotificationAgents**,** ChatEngine::PermissionGroup::ChatStartingAgents

Csoportokat határoz meg bizonyos szolgáltatásokhoz. Fogadás: csoportok, amelyek kaphatnak és fogadhatnak csevegéskéréseket. Értesítés: csoportok, amelyek értesítéseket fogadhatnak az új vagy függőben lévő csevegéskérésekről. Kezdés: csoportok, amelyeknek egyáltalán megengedett az új csevegések indítása.

ChatEngine::DefaultAgentName

Egy alapértelmezett név, amelyet az ügyfeleknek és a nyilvános felhasználóknak kell megjeleníteni a csevegő ügyintézők valódi neve helyett. Ha üres vagy le van tiltva, akkor a valódi ügyintézőnév lesz megjelenítve.

ChatEngine::DefaultAgentNameNumbers

Azt szabályozza, hogy kell-e számokat hozzáadni az ügyintézők alapértelmezett nevéhez abban az esetben, ha egynél több ügyintéző van egy csevegésben, hogy az ügyfelek vagy a nyilvános felhasználók képesek legyenek különbséget tenni a különböző ügyintézők között (például "Támogató ügyintéző 1", "Támogató ügyintéző 2", stb.).

ChatEngine::PublicInterface::AllowChatChannels

Meghatározza, hogy a csevegőcsatorna kiválasztását engedélyezni kell-e a nyilvános felhasználóknak. Ha "nem" értékre van állítva, akkor a nyilvános felhasználóktól érkező csevegések automatikusan az alapértelmezett csatornába fognak menni (ChatEngine::DefaultChatChannel).

ChatEngine::PublicInterface::AvailabilityCheck

Meghatározza, hogy a csevegőcsatornáknak csak a nyilvános felületen kell-e kiválaszthatónak lenniük, ha elérhető legalább egy [elegendő jogosultságokkal](#page-10-1) rendelkező ügyintéző a csatornán.

ChatEngine::CustomerInterface::AllowChatChannels

Meghatározza, hogy a csevegőcsatorna kiválasztását engedélyezni kell-e az ügyfélfelhasználóknak. Ha "nem" értékre van állítva, akkor az ügyfél-felhasználóktól érkező csevegések automatikusan az alapértelmezett csatornába fognak menni (ChatEngine::DefaultChatChannel).

ChatEngine::CustomerInterface::AvailabilityCheck

Meghatározza, hogy a csevegőcsatornáknak csak az ügyfélfelületen kell-e kiválaszthatónak lenniük, ha elérhető legalább egy [elegendő jogosultságokkal](#page-10-1) rendelkező ügyintéző a csatornán.

ChatEngine::CustomerThreshold

Azon percek száma, amelynek el kell telnie egy *nem érhető el ügyintéző* üzenet megjelenítése előtt annak az ügyfél vagy nyilvános felhasználónak, aki a csevegéskérést elindította. Az üzenet a következők használatával állítható be: ChatEngine::Texts::CustomerFrontend::NoAgentsAvailable::NewTicket vagy ChatEngine::Texts::CustomerFrontend::NoAgentsAvailable::AddToExisiting (ügyfélfelület) és ChatEngine::Texts::PublicFrontend::NoAgentsAvailable (nyilvános felület).

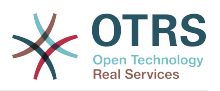

#### ChatEngine::AgentOnlineThreshold

Ha egy ügyintéző nem aktív az OTRS-ben ezen küszöbértéken belül, akkor automatikusan *nem érhető el csevegéshez* állapotúra lesz állítva (lásd: [Ügyintézők:](#page-11-2) [elérhetőség beállítása\)](#page-11-2).

ChatEngine::DefaultChatChannel

Az alapértelmezett csevegőcsatorna neve. Ezt a csatornát nem szabad kézzel létrehozni, és nem lehet törölni. Ez a csatorna cél csevegőcsatornaként szolgál abban az esetben, ha a csevegőcsatorna kiválasztása le van tiltva valamelyik felületnél.

ChatEngine::ChatTTL

Hány óra után kell egy bezárt csevegést törölni az adatbázisból. A bezárt csevegéseket az ügyfelek továbbra is megtekinthetik és letölthetik. Miután egy csevegés törölve lett az adatbázisból, többé nem lehetséges az ügyfeleknek megtekinteni és letölteni azt.

ChatEngine::ChatDecayTime

Hány nap után kell automatikusan törölni az adatbázisból a be nem zárt csevegéseket annak érdekében, hogy az adatbázis tisztán legyen tartva. Vegye figyelembe, hogy ez a beállítás valószínűleg csak azokat a csevegéseket tudja törölni, amelyek még mindig használatban vannak, és ha régebbiek a beállított napok számánál.

ChatEngine::ChatOrder

Meghatározza, hogy az új csevegéseket az aktív csevegések listája elé vagy mögé kell-e fűzni a csevegéskezelőben lévő aktív csevegések felületi elemen.

## <span id="page-10-0"></span>**1.3. Beállítás**

Annak érdekében, hogy képes legyen létrehozni az első csevegését, bizonyos dolgokat be kell állítania az OTRS példányában.

#### <span id="page-10-1"></span>**1.3.1. Adminisztrátor: csevegőcsatornák létrehozása és jogosultságok hozzárendelése**

Az OTRS-ben lévő adminisztrációs területen találni fog egy új *Csevegőcsatorna* bejegyzést (AdminChatChannel). Használja ezt a képernyőt az új csatornák hozzáadásához. Hozzá kell majd rendelnie egy meglévő ügyintézői csoportot minden olyan csatornához, amelyet létre fog hozni. A jogosultságok hozzárendeléséhez használhatja az *Ügyintézők ↔ Csoportok* vagy az *Ügyintézők ↔ Szerepek* képernyőket. Olyan új, a csevegéssel kapcsolatos jogosultságok találhatók, amelyek lent vannak ismertetve.

#### **Elérhető csevegési jogosultságok**

CHAT\_OBSERVER

Az ilyen jogosultságtípussal rendelkező felhasználók csak a csevegések megfigyelésére lesznek képesek ezen a csatornán, miután meghívták őket ide. Maguktól nem lesznek képesek csevegések elfogadására vagy megfigyelésére ezen a csatornán, és ha csak ők a jelenleg elérhető ügyintézők ezen a csatornán, akkor az ügyfelek vagy a nyilvános felhasználók nem lesznek képesek új csevegést létrehozni ezen a csatornán. A megfigyelők még mindig meghívhatnak egyéb ügyintézőket egy olyan csevegésbe, amelyet éppen megfigyelnek.

#### CHAT\_PARTICIPANT

Az ilyen jogosultságtípussal rendelkező felhasználók képesek lesznek részt venni egy csevegésben, de csak miután meghívták őket arra. Miután már a csevegésben

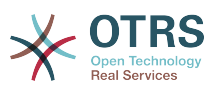

vannak, megváltoztathatják a csevegőcsatornát, eldobhatják a csevegést, stb. Maguktól nem lesznek képesek ügyféltől vagy nyilvános felhasználótól érkező csevegéskérések elfogadására.

CHAT\_OWNER

Az ilyen jogosultságtípussal rendelkező felhasználók képesek lesznek ügyféltől vagy nyilvános felhasználótól érkező csevegéskérések elfogadására, és mindenféle megfigyelő vagy résztvevő műveletet megtehetnek egy csevegésben.

### **Megjegyzés**

Általánosan a csevegés használatához az ügyintézőknek még mindig legalább csak olvasható jogosultságokkal kell rendelkezniük azokra a csoportokra, amelyek a ChatEngine::PermissionGroup::ChatReceivingAgents és a ChatEngine::PermissionGroup::ChatStartingAgents paraméterekben be vannak állítva.

### **1.3.2. Ügyintézők: aktív csevegőcsatornák kiválasztása**

#### <span id="page-11-0"></span>**3.1. ábra - Előnyben részesített csevegőcsatornák beállítása**

General Requests x Sales x and 1 more...

My Chat Channels

Ügyintézőként ki kell majd választania, hogy mely csevegőcsatornában szeretne elérhető lenni. Az ügyfelek csak akkor lesznek képesek egy új csevegéskérést létrehozni egy bizonyos csatornán, ha legalább egy tulajdonos jogosultságokkal rendelkező ügyintéző kiválasztotta ezt a csatornát a beállításaiban, és elérhetőként van beállítva a külső csevegésekhez (lásd a következő szakaszt).

## <span id="page-11-2"></span>**1.3.3. Ügyintézők: elérhetőség beállítása**

#### <span id="page-11-1"></span>**3.2. ábra - Csevegés elérhetőség beállítása**

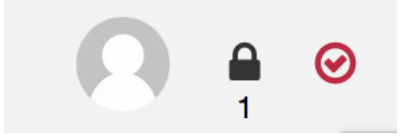

Hogy elérhető legyen minden csevegéshez, használnia kell majd a csevegéseszköztár kapcsolóját. Ez egy háromállású kapcsoló a következő állapotokkal: elérhetetlen a csevegésekhez (üres kör), elérhető belső (ügyintéző-ügyintéző) csevegésekhez (üres kör egy pipával), elérhető belső és külső (ügyfél-ügyintéző, nyilvános-ügyintéző) csevegésekhez (kitöltött kör egy pipával). Egyszerűen kattintson rá az átváltáshoz azért, hogy megváltoztassa az elérhetőségét.

## **Megjegyzés**

Az elérhetősége vissza lesz állítva *csak belső csevegések* értékre minden egyes alkalommal, amikor ismét bejelentkezik az OTRS-be.

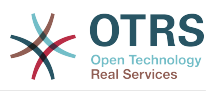

## <span id="page-12-0"></span>**1.4. Általános használat**

## **1.4.1. A csevegéskezelő**

#### <span id="page-12-1"></span>**3.3. ábra - A csevegéskezelő képernyő**

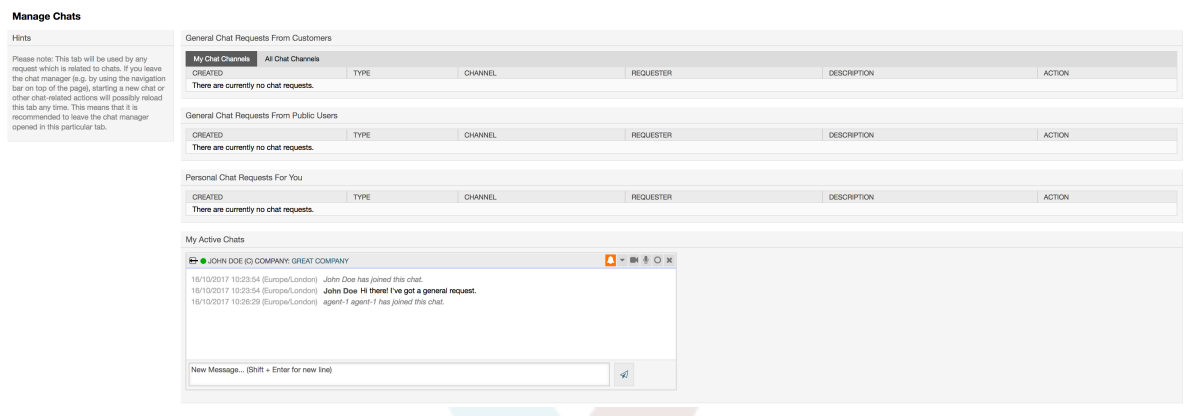

A csevegéskezelő a csevegés funkció középpontja. Ügyintézőként itt kezelheti a csevegéseit, valamint láthatja és elfogadhatja a nyitott kéréseket. A csevegéskezelő szolgáltatja a csevegéskérések listáját az ügyfelektől, a nyilvános felhasználóktól és más ügyintézőktől, valamint egy áttekintőt az összes aktív csevegésről. Nyissa meg a csevegéskezelőt az OTRS fő navigációján lévő *Csevegés* használatával.

## **1.4.2. Új csevegések indítása**

• *Ügyintéző - ügyintéző*

Egy másik ügyintézővel való csevegés indításához használhatja az elérhető felhasználók felületi elemet a vezérlőpultról. Azoknak az ügyintézőknek, akik képesek használni a csevegést, egy csevegés ikon lesz a nevük mellett, amelyre rákattinthat. Miután rákattintott, egy csevegésűrlap fog megnyílni, amelyet az ehhez az ügyintézőhöz intézendő első csevegőüzenet beírásához használhat. Miután a csevegéskérés elküldésre került a másik ügyintézőnek, a csevegést a csevegéskezelőben figyelheti.

• *Ügyintéző - ügyfél*

Egy ügyféllel való csevegés indításához használhatja az ügyfél-felhasználó felületi elemet az ügyfélinformációs központból, amikor egy bizonyos ügyfelet néz. Az elérhető ügyfeleknek egy csevegés ikon lesz a nevük mellett, amelyre rákattinthat. Miután rákattintott, egy csevegésűrlap fog megnyílni, amelyet az ehhez az ügyfélfelhasználóhoz intézendő első csevegőüzenet beírásához használhat. Miután a csevegéskérés elküldésre került az ügyfélnek, a csevegést a csevegéskezelőben figyelheti.

A másik lehetőség, hogy a jegynagyításból hoz létre egy csevegést. Ha az ebben a jegyben kiválasztott ügyfél-felhasználó jelenleg elérhető, akkor képes lesz a felhasználónevük melletti csevegésikon használatára az ügyfélinformációs dobozban a jobb oldalsávban (lásd a lenti ábrát).

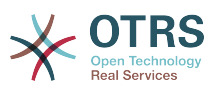

#### <span id="page-13-0"></span>**3.4. ábra - Ügyintéző-ügyfél csevegés indítása a jegynagyításból**

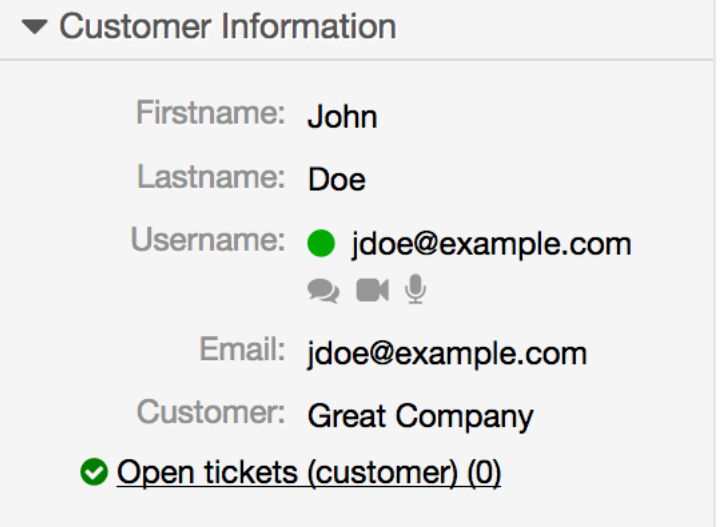

Továbbá képes lesz az ügyfél-felhasználókkal történő csevegés indítására a neveik melletti csevegésikonra kattintva a vezérlőpulton lévő elérhető felhasználók felületi elemben.

#### <span id="page-13-1"></span>**3.5. ábra - Ügyintéző-ügyfél csevegés indítása a vezérlőpultról**

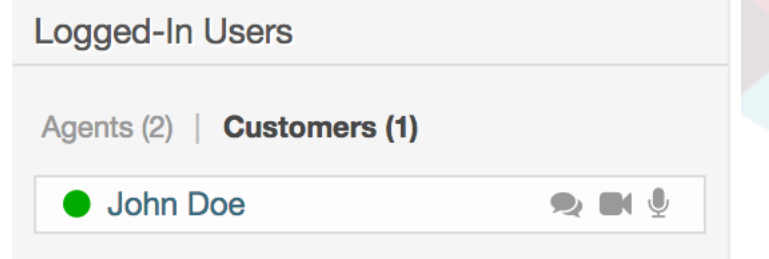

#### • *Ügyfél - ügyintéző*

Az ügyfelek nem képesek csevegést indítani közvetlenül egy bizonyos ügyintézővel, hanem csak általános csevegéskéréseket hozhatnak létre. Ennek elvégzéséhez az ügyfelek a *Csevegések → Új csevegés létrehozása* elemet használhatják az ügyfélfelület fő navigációjáról.

#### <span id="page-13-2"></span>**3.6. ábra - Ügyfél-ügyintéző csevegés indítása**

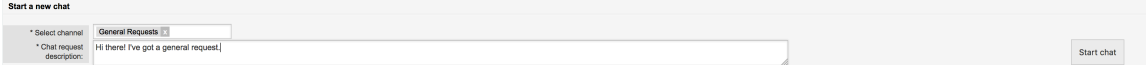

#### • *Nyilvános felhasználó - ügyintéző*

A nyilvános felület felhasználói sem képesek csevegést indítani egy bizonyos ügyintézővel, hanem csak általános csevegéskéréseket hozhatnak létre a nyilvános csevegés modul használatával (public.pl?Action=PublicChat). Ha be szeretné építeni a nyilvános csevegés modult a saját weboldalába, akkor az IsIframe paramétert használhatja. Az OTRS fejléc és lábléc ekkor el lesz távolítva a nézetből (public.pl? Action=PublicChat;IsIframe=1).

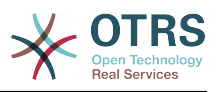

### **1.4.3. Csevegéskérések kezelése**

Ha új csevegéskérés van azon csatornák egyikén, amelynél (ügyintézőként) jogosultságokkal rendelkezik, akkor egy böngészőértesítést fog kapni, amely lehetővé teszi, hogy közvetlenül a csevegéskezelőhöz menjen. Miután megnyitotta a csevegéskezelőt, megnézheti az összes típusú nyitott kérések listáját (lásd a lenti ábrát).

#### <span id="page-14-0"></span>**3.7. ábra - Egy nyitott csevegéskérés**

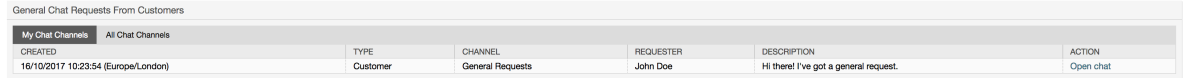

Használja a *Csevegés megnyitása* gombot a listából a kérés részleteinek megtekintéséhez. A gombra kattintva meg fog nyílni egy rátét, amely számos műveletet biztosít ezzel a kéréssel kapcsolatban. Tegyük fel, hogy elegendő jogosultsága van, elfogadhatja a kérést, vagy megváltoztathatja a csatornát ennél a kérésnél. A csatorna megváltoztatása ugyanazokat a szabályokat fogja követni mint az új kérés létrehozása: csak olyan csatornába helyezheti át a kérést, amelyben aktív ügyintézők vannak.

A csevegőcsatorna megváltoztatása a kérés elfogadása nélkül például arra használható, hogy a helyes részleghez kézbesítse a csevegéseket.

#### <span id="page-14-1"></span>**3.8. ábra - Nyitott csevegéskérés részletei**

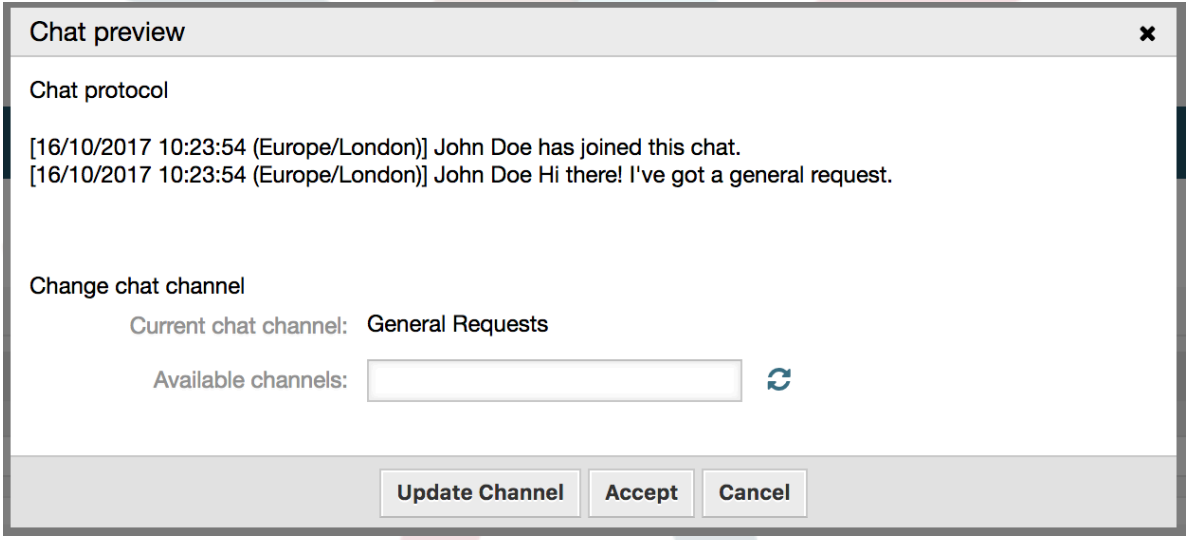

Ha be szeretne lépni egy csevegésbe, akkor használhatja az *Elfogadás* gombot a csevegésrészletek rátét dobozból. Ezután a csevegés el lesz távolítva a kérések listájából, hozzá lesz adva az aktív csevegései listájához, és az ügyfél vagy a nyilvános felhasználó egy üzenetet fog kapni arról, hogy belépett a csevegésbe.

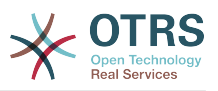

### **1.4.4. A csevegés felületi elem**

#### <span id="page-15-0"></span>**3.9. ábra - A csevegés felületi elem**

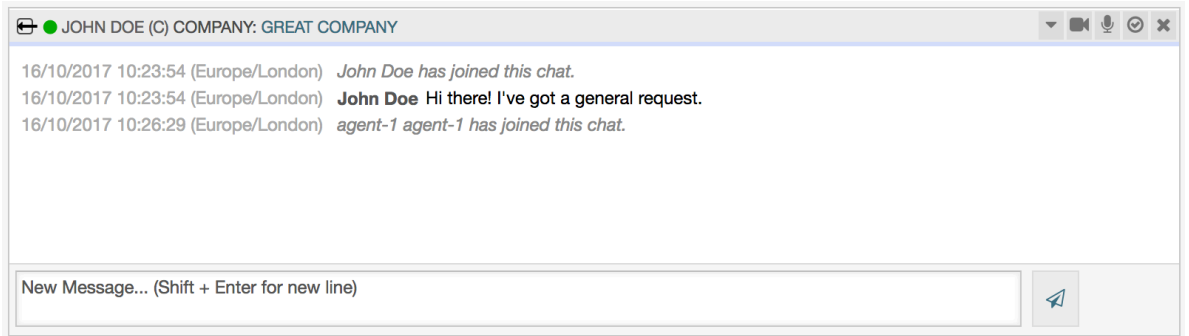

A csevegés felületi elem az a fő összetevő, amelyet más emberekkel való csevegéskor látni fog. A csevegésben lévő összes üzenet előzményét, valamint a lehetséges műveletek listáját szolgáltatja (a jogosultsági szintjétől függően).

Üzenetek küldéséhez használhatja a csevegés felületi elemen lévő szövegmezőt az aktív csevegések listájában. Miután elkészült az üzenet begépelésével, küldje el azt vagy a szövegmező melletti küldés ikonra kattintva, vagy a tabulátor és enter billentyűk használatával (egymás után). Amikor az üzenet elküldésre került, a kurzor vissza fog ugrani a szövegmezőbe, hogy egyszerűen lehetővé tegye a gépelés folytatását.

Az alábbiakban a csevegés felületi elemen lévő lehetséges műveletek listáját fogja megtalálni.

• *Művelet: megfigyelés és bezárás*

A csevegés felületi elem jobb felső sarkából zárhatja be a csevegést az "x" ikonra kattintva. Közvetlenül a bezárás ikon mellett lévő kör ikonra kattintva lehetősége lesz egy személyes megfigyelés beállítására ennél a csevegésnél, amely ismét egy háromállású kapcsoló (nincs megfigyelés = üres kör, csak az ügyféltevékenységek megfigyelése = üres kör egy pipával, minden művelet megfigyelése = kitöltött kör egy pipával). Egy csevegés megfigyelésekor böngészőértesítések fognak megjelenni minden alkalommal, amikor új művelet történik abban a csevegésben.

A fejlécről is kinyithatja a speciális csevegésműveletek eszköztárát ehhez a csevegéshez a háromszög ikon használatával. Az eszköztár azt a csatornát is megjeleníti, amelyben ez a csevegés folyik, illetve hogy milyen szerepe van ebben a csevegésben (például tulajdonos).

#### <span id="page-15-1"></span>**3.10. ábra - Egy csevegés megfigyelése**

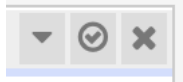

#### <span id="page-15-2"></span>**3.11. ábra - Speciális csevegésműveletek**

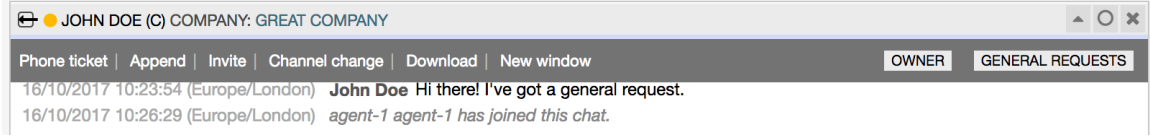

• *Művelet: telefonos jegy*

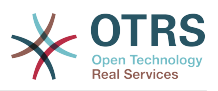

A *Telefonos jegy* hivatkozás használata a speciális eszköztárból lehetővé teszi egy olyan telefonos jegy létrehozását, amelyhez a jelenlegi csevegés hozzá lesz fűzve egy bejegyzésként. Miután sikeresen létrehozta a jegyet, a csevegés automatikusan be lesz zárva.

#### • *Művelet: hozzáfűzés*

Lehetővé teszi ennek a csevegésnek a hozzáfűzését bejegyzésként egy kiválasztott jegyhez. Miután a bejegyzés létrejött, a csevegés automatikusan be lesz zárva.

• *Művelet: meghívás*

Lehetővé teszi egy másik ügyintéző meghívást ebbe a csevegésbe. Az elérhető ügyintézők listájáról választhatja ki, hogy kit szeretne meghívni. Amikor meghívta az ügyintézőt, egy új ügyintéző-ügyintéző csevegéskérés lesz elküldve annak az ügyintézőnek. Miután elfogadta a kérést, egy új belső csevegés lesz létrehozva ön és a meghívott ügyintéző között. Ebben a belső csevegésben a meghívott ügyintézőnek további két művelet lesz elérhető a speciális műveletek eszköztárán: [Megfigyelés](#page-16-0) és [Részvétel.](#page-16-1)

#### • *Művelet: csatornaváltoztatás*

A hivatkozás használatával megváltoztathatja a csatornát ennél a csevegésnél. A célcsatorna kiválasztásánál ugyanazok a szabályok alkalmazhatók mint az eredetileg kiválasztott csevegőcsatornánál.

• *Művelet: letöltés*

Lehetővé teszi a csevegés teljes előzményeinek letöltését PDF-ként.

• *Művelet: új ablak*

Megnyitja ezt a csevegést egy különálló felugró ablakban. Ezt az ablakot ugyanolyan módon használhatja mint a csevegés felületi elemet, és mind a felületi elem, mind a felugró ablak egyszerre használható.

<span id="page-16-0"></span>• *Művelet: megfigyelés*

Amikor egy másik ügyintéző meghívta önt egy csevegésbe, akkor eldöntheti, hogy megfigyelőként vagy résztvevőként szeretne csatlakozni a csevegéshez (a jogosultsági szintjétől függően). Miután rákattint az eszköztárról elérhető műveletre, egy új csevegés felületi elem lesz hozzáadva az aktív csevegéseinek listájához, amely az a csevegés, amelybe meghívták. Ha megfigyelőként csatlakozik egy csevegéshez, akkor csak olvasni lesz képes azokat, amikkel a többiek hozzájárulnak a csevegéshez, valamint láthatatlan lesz az ügyfeleknek vagy a nyilvános felhasználóknak. Az ügyintézők mégis fogadhatnak majd olyan üzenetet, hogy megfigyelőként csatlakozott a csevegéshez. Megfigyelőként lehetősége van bármikor résztvevővé válni a csevegés felületi elemen lévő speciális művelet eszköztár használatával (a jogosultsági szintjétől függően).

<span id="page-16-1"></span>• *Művelet: részvétel*

Ha szeretne valamivel hozzájárulni a csevegéshez, amelybe meghívták, akkor csatlakozhat résztvevőként. Az ügyfelek, a nyilvános felhasználók és az ügyintézők egy üzenetet fognak kapni, hogy belépett a csevegésbe. Résztvevőként lehetősége van bármikor megfigyelővé válni a csevegés felületi elemen lévő speciális művelet eszköztár használatával.

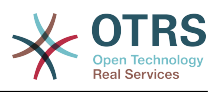

## **1.4.5. Felhasználó elérhetősége**

#### <span id="page-17-1"></span>**3.12. ábra - A csevegés felületi elem**

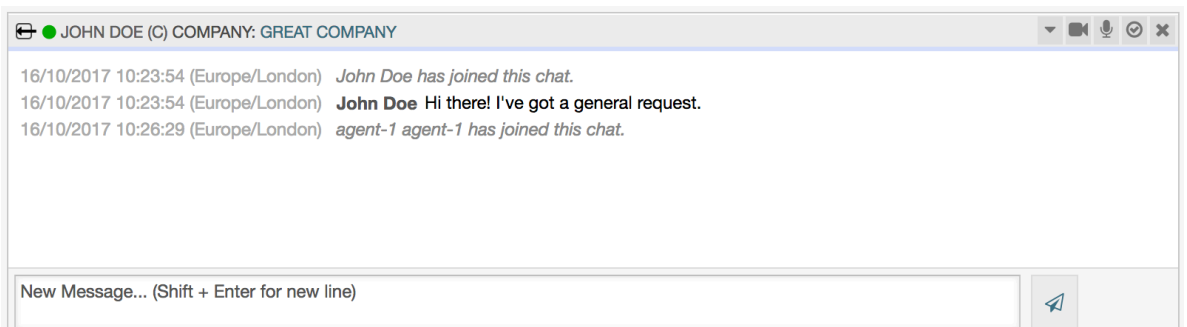

Minden csevegésrésztvevő rendelkezik egy színes ikonnal (körrel) a neve előtt a *Csevegés felületi elem* fejlécében, amely a résztvevő elérhetőségét ábrázolja. Az ikon színe a következőképpen ábrázolja a résztvevő állapotát:

- *Aktív* a résztvevő aktív (elérhető és kapcsolatban van).
- *Távol* a résztvevő távol van (elérhető, de nem történt kérésküldés a kiszolgálónak ettől a felhasználótól egy ideje - alapértelmezetten 5 perce, lásd: ChatEngine::AgentOnlineThreshold).
- *Inaktív* a résztvevő inaktív (a csevegéskérés még nem lett elfogadva vagy a résztvevő elhagyta a csevegést).
- *Nem érhető el* a résztvevő nem érhető el (az *Elérhetőség* gombon keresztül beállítva).
- *Kilépett* a résztvevő kijelentkezett vagy a munkamenet lejárt.

## <span id="page-17-0"></span>**1.5. Speciális használat**

### **1.5.1. Csevegés beágyazása weboldalakba**

Egyszerűen beágyazhatja a nyilvános csevegést egy weboldalba. A csevegéskezelőben az adminisztrátoroknak elérhető egy gomb a nyilvános csevegés beágyazásának beállításai és a kódrészlet-előállító megnyitásához.

#### <span id="page-17-2"></span>**3.13. ábra - Csevegés beágyazásának beállítása gomb**

#### **Chat Integration**

You can easily integrate the chat into a web page. Just set up a few parameters and copy the integration code to your clip board.

 $\langle \rangle$ **Configure Chat Integration** 

#### **1.5.1.1. Beállítás**

A beállítási lap számos paramétert tartalmaz, amelyek finomhangolhatók az igényeinek megfelelően. Míg a legtöbbjük önmagát magyarázó, az *Általános beállítások* szakasz sok fontos lehetőséget tartalmaz:

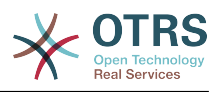

#### **Csevegés megjelenítése, ha nincs elérhető ügyintéző**

Ha engedélyezve van, akkor ez a beállítás azt szabályozza, hogy a csevegést meg kelle jeleníteni a rendszeren az ügyintéző jelenlététől függetlenül. Ha nincs engedélyezve, akkor a felületei elem el lesz rejtve, ha jelenleg nincsenek kapcsolatban lévő és csevegéshez elérhető ügyintézők.

#### **Tartalék URL**

Ezt a beállítást csak akkor veszi figyelembe, ha a fenti beállítás engedélyezve van. Ha nincsenek jelen ügyintézők, akkor egy kis idő múlva a nyilvános csevegés felhasználói egy üzenetet fognak kapni, amely ezt a hivatkozást tartalmazza.

#### **Előre kiválasztott csatorna**

Alapértelmezett csevegőcsatorna kiválasztása a nyilvános csevegéskérésekhez. Ez a csevegőcsatorna előre kiválasztásra kerül a csevegés felületi elemben, de a felhasználók képesek lesznek megváltoztatni azt, ha szükséges.

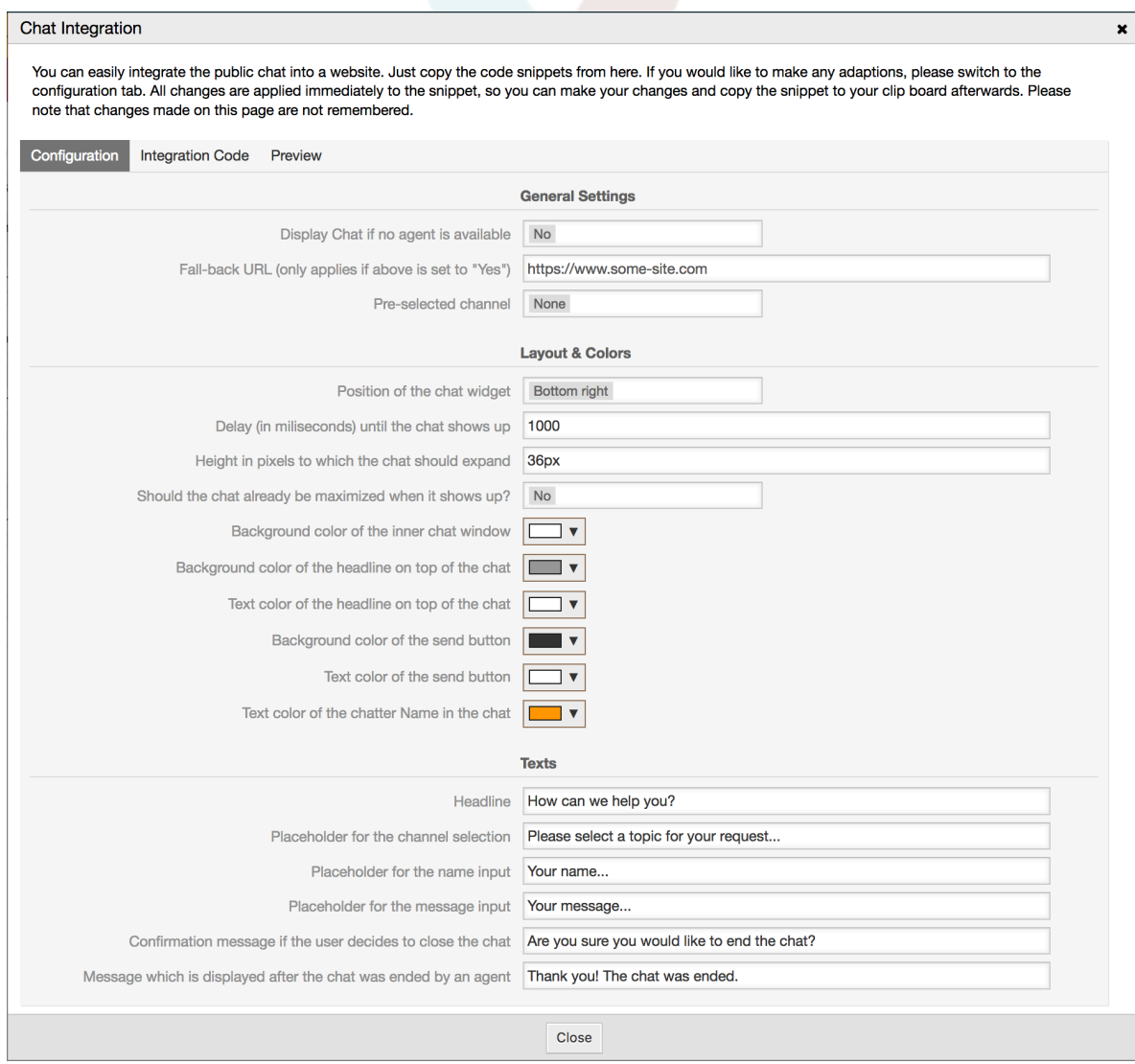

#### <span id="page-18-0"></span>**3.14. ábra - Beállítások lap**

Az összes egyéb beállítás a csevegés felületi elem által használt elrendezésre, színekre és szövegekre vonatkozik. Finomhangolhatja azokat, hogy összességében illeszkedjenek a weboldal témájához.

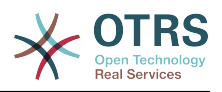

### **Megjegyzés**

Ne feledje, hogy a beállítások lapon elvégzett változtatások nem lesznek elmentve. Minden alkalommal, amikor megnyitja ezt a párbeszédablakot, az összes mező az alapértelmezett értékeire lesz visszaállítva.

#### **1.5.1.2. Beágyazási kód**

A *Beágyazási kód* lap tartalmazza a szükséges kódrészleteket a weboldalba történő beszúráshoz, hogy a nyilvános csevegés működhessen. A *Beállítások* lapon lévő összes változtatás azonnal alkalmazva lesz a kódrészleten, így elvégezheti a változtatásokat, és közvetlenül azután kimásolhatja a kódot a vágólapra.

#### <span id="page-19-0"></span>**3.15. ábra - Beágyazási kód lap**

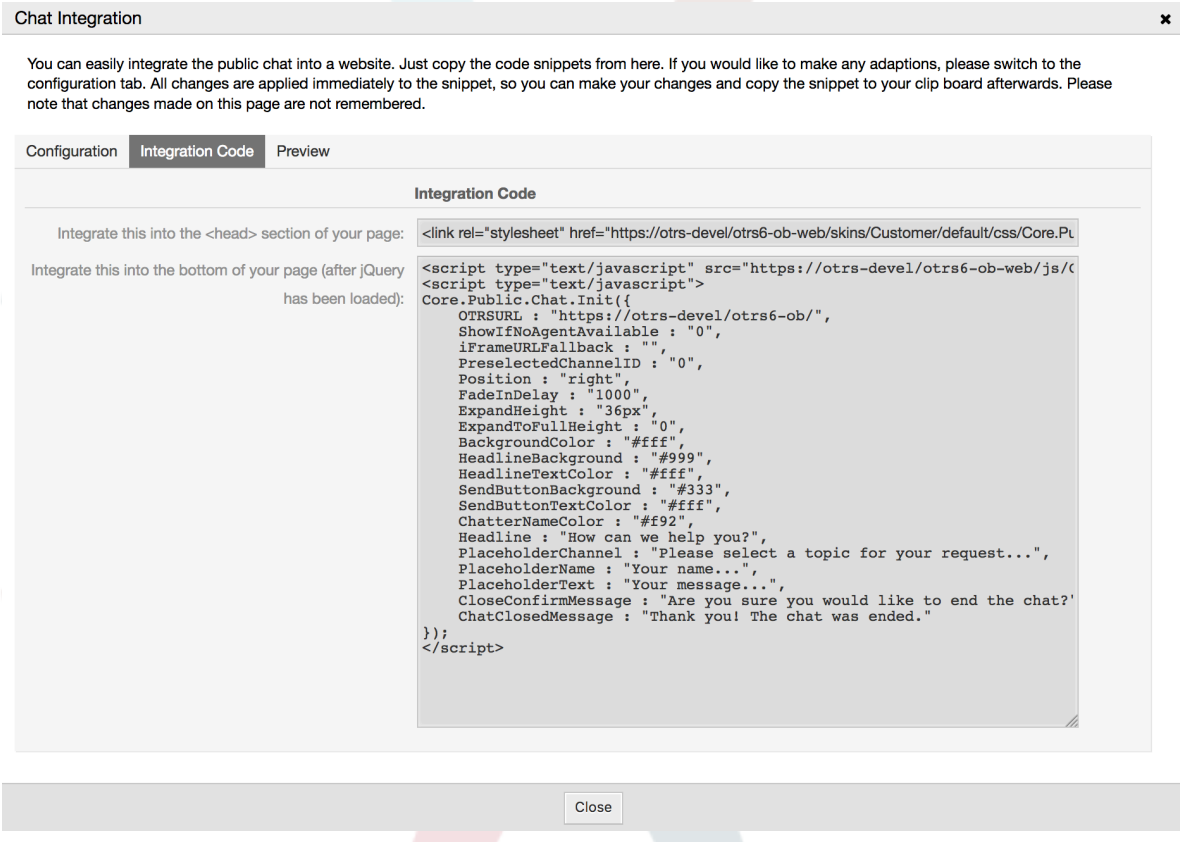

Az első mezőben lévő kódot a weboldal <HEAD> szakaszába kell hozzáadni.

A második mezőben lévő kódot az oldal aljára kell beszúrni: a <BODY> lezárása elé, de azután a sor után, amely a *jQuery* programkönyvtárat betölti.

### **Megjegyzés**

Ne feledje, hogy a weboldalának tartalmaznia kell a *jQuery* programkönyvtárat is ahhoz, hogy a kódrészlet működjön. Ez úgy ismerhető fel, hogy valahol az oldalon található egy hivatkozás a jquery.js vagy a jquery.min.js fájlra.

#### **1.5.1.3. Előnézet**

Az *Előnézet* lap használatával megnézheti a csevegés felületi elemet működés közben. A lenti böngészőszimulátorban láthatja a csevegés felületi elem kinézetét a jelenlegi beállítás alapján.

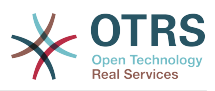

#### <span id="page-20-0"></span>**3.16. ábra - Előnézet lap**

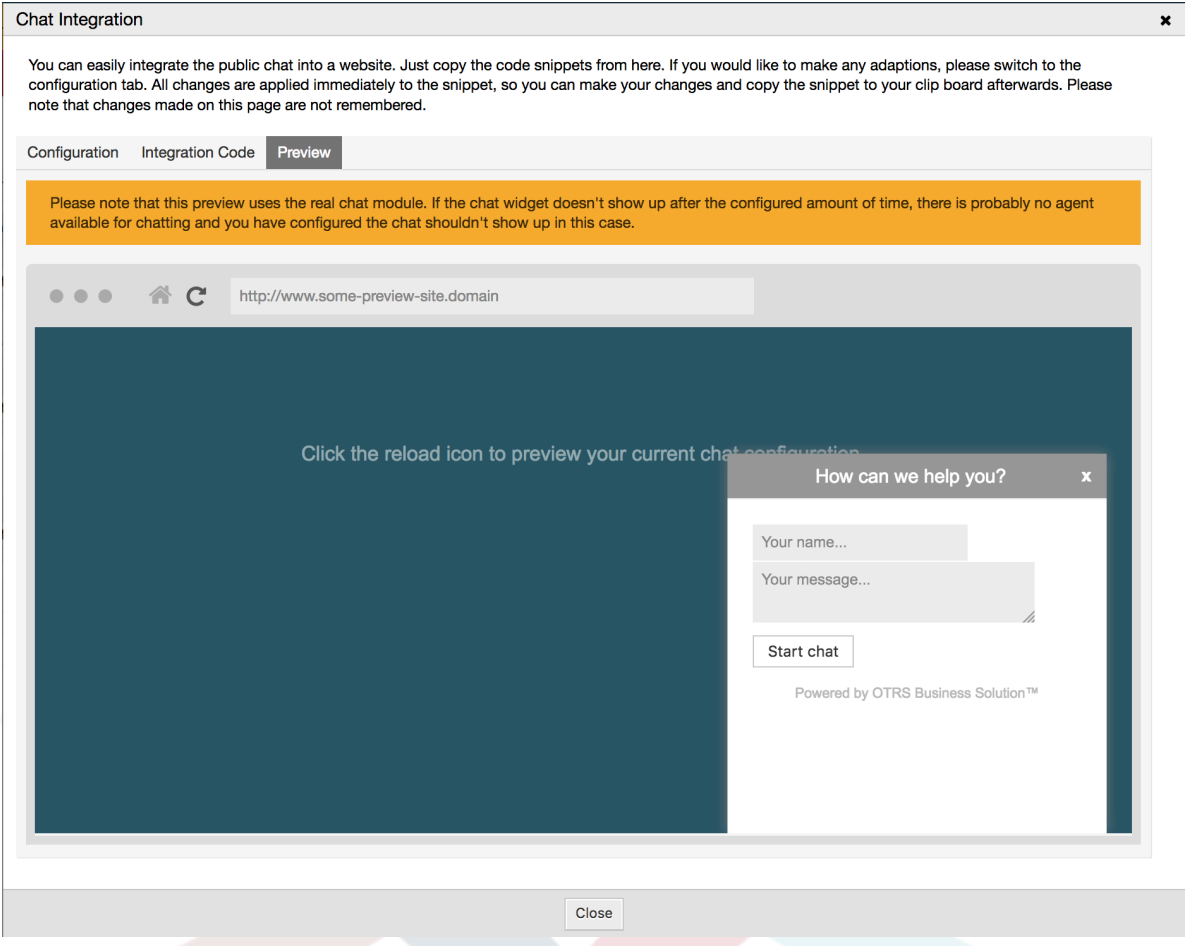

Az újratöltés ikonra kattintva bármikor frissítheti a szimulációt.

### **Megjegyzés**

Ne feledje, hogy az előnézet a valódi csevegésmodult használja. Ha a csevegés felületi elem nem jelenik meg a beállított idő után, akkor valószínűleg nincsenek elérhető ügyintézők a csevegéshez, és úgy állította be a csevegést, hogy nem szabad megjelennie ebben az esetben.

#### **1.5.1.4. Hibaelhárítás**

- Ha nem látja a csevegés felületi elemet, de úgy tűnik, hogy minden rendben van, akkor győződjön meg arról, hogy van-e legalább egy ügyintéző, aki külsőleg elérhető csevegéshez. Vagy váltsa át a *Csevegés megjelenítése, ha nincs elérhető ügyintéző* beállítást a *Beállítások* lapon, és frissítse a kódot.
- Ha kevert tartalom figyelmeztetéseket kap a böngésző konzoljában, akkor győződjön meg arról, hogy a HttpType OTRS beállítási lehetőség helyesen van-e beállítva. Például ha SSL-en futtatja az OTRS-t, akkor ezt a beállítási lehetőséget https értékre kell állítani. A weboldalnak ugyanilyen protokollon kell futnia ahhoz, hogy a csevegés felületi elem működjön.
- Ha olyan hibákat kap, amely azt mondja, hogy a \$ változó nincs meghatározva, akkor győződjön meg arról, hogy a *jQuery* programkönyvtárat tartalmazza-e a weboldal, és a csevegésre vonatkozó kód az alá van-e elhelyezve.

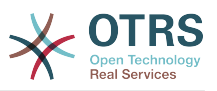

# <span id="page-21-0"></span>**2. A** *partneradatok* **dinamikus mező**

Ez a funkció lehetővé teszi a partneradatok hozzáadását a jegyekhez.

# <span id="page-21-1"></span>**2.1. Leírás**

## **2.1.1. Adatforrások meghatározása**

Az adatforrások ennél a funkciónál az új *partneradatok* típus dinamikus mezőivel együtt tartózkodik, amely azt jelenti, hogy ennek a típusnak minden dinamikus mezője egy új adatforrás. A dinamikus mező neve lesz az adatforrás neve, mivel mindketten ugyanazok.

Minden egyes adatforrásnál (dinamikus mezőnél) meghatározható a partner attribútumainak listája (az egyes attribútumok csak egy szövegalapú értéket tartalmazhatnak). A partner attribútumai beállíthatók kötelezőként és kereshetőként, ha szükséges. Az attribútumok rendezési sorrendje is meghatározható.

A partner attribútumai az egyes adatforrásoknál szükség szerint bármilyen információt tartalmazhatnak a partnerről, mint például különböző címek, telefon, születésnap, évfordulók, kedvenc étel, szabadidős tevékenység, stb.

## **Megjegyzés**

A Name és ValidID attribútumok mindig kötelezők, és nincsenek automatikusan hozzáadva, így minden egyes új adatforrásnál ezeket az attribútumokat kézzel kell hozzáadni.

Az adatforrás meghatározásán belül (vagy a dinamikus mező beállításaiban) ezeket a Name és ValidID kulcsokkal kell feltüntetni, míg az értékek *Név* és *Érvényesség* lehetnek például.

### **2.1.2. Partnerkezelés**

Miután rendelkezik legalább egy meghatározott adatforrással (partneradatok dinamikus mező), a partnerek információi hozzáadhatók a forráshoz a kitöltésükhöz.

Eltekintve a Name és a ValidID kulcsoktól, az egyes adatforrások különböző partnerinformációkat tartalmazhatnak, ahogy az adatforrás meghatározza (például egy adatforrásnak lehet e-mail mezője, míg egy egy másik tartalmazhat telefon és/vagy mobiltelefon mezőket).

A partner kezelése (hozzáadás vagy frissítés) az adatforrásoknál egy speciális képernyővel végezhető el, amelyet a jegymenüből lehet meghívni (*Partneradatok szerkesztése*) a fő navigációs sávon.

## **2.1.3. Partnerek hozzáadása a jegyekhez**

Minden egyes beállított partneradatok dinamikus mezőnél a kifejezetten ehhez a dinamikus mezőhöz (vagy adatforráshoz) létrehozott partner bármely olyan jegylétrehozás vagy jegyművelet képernyőről kiválasztható, ahol a dinamikus mező előzőleg be lett állítva.

A partner attribútumai láthatóak lesznek a jegynagyítás képernyőn.

#### **2.1.4. Partnerek használata a keresésben és a statisztikákban**

A jegyek a kötelező Name attribútumon keresztül találhatók meg a keresésben és a statisztikákban.

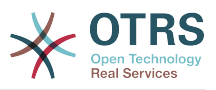

A Name visszaadható egy mezőértékként is.

# <span id="page-22-0"></span>**2.2. Beállítás**

#### **Rendszerbeállítások**

AdminContactWithData::RunInitialWildcardSearch

Csoport: OTRSBusiness, alcsoport: Frontend::Admin::AdminContactWithData

Meghatározza, hogy egy helykitöltővel rendelkező keresést végre kell-e hajtani a partnerkezelés kezdeti meghívásakor.

Frontend::Module###AdminContactWithData

Csoport: OTRSBusiness, alcsoport: Frontend::Agent::ModuleRegistration

Lehetővé tesz a partner és a partnerrészlet kezelési jogosultságok felosztását csoportmeghatározáson keresztül.

## <span id="page-22-1"></span>**2.3. Használat**

A partneradatok egy példaszerű használata a következőképpen lehet:

- 1. Hozzon létre egy új *partneradatok* típusú dinamikus mezőt.
- 2. Állítsa be a lehetséges partner attribútumokat (lehetséges értékeket). A Name és a ValidID kötelezők minden partneradatok dinamikus mezőnél.
	- Adja hozzá a Name attribútumot (kulcs: Name, érték: *Név*).
	- Adja hozzá a ValidID attribútumot (kulcs: ValidID, érték: *Érvényesség*).
	- Adjon hozzá bármilyen egyéb attribútumot, mint például a Telephone attribútum (kulcs: Telephone, érték: *Telefon*).
- 3. Adja hozzá a kötelező attribútumkulcsok listáját vesszővel elválasztva (a Name és a ValidID nem szükséges).
- 4. Állítsa be az attribútumkulcsok sorrendjének listáját vesszővel elválasztva, úgymint: Name,Telephone,ValidID.
- 5. Adja hozzá a kereshető attribútumkulcsok listáját vesszővel elválasztva (a Name nem szükséges).
- 6. Töltse fel az adatforrást legalább egy partner hozzáadásával az újonnan létrehozott adatforrásban a *Jegyek → Partneradatok szerkesztése* képernyő használatával a fő navigációs sávról.
- 7. Adja hozzá az új dinamikus mezőt azon képernyők beállításaihoz, ahol azt meg kell jeleníteni. Például az *Új telefonos jegy* képernyőn a Ticket::Frontend::AgentTicketPhone###DynamicField rendszerbeállítás frissítésével, és ugyanezt elvégezve a Ticket::Frontend::AgentTicketZoom###DynamicField rendszerbeállításnál.
- 8. Menjen az *Új telefonos jegy* képernyőre, és figyelje meg, hogy az új mező ott van-e. Adja hozzá a jegyhez szükséges összes információt.
- 9. Jelöljön ki egy meglévő partnert az automatikus kiegészítés használatával, és válasszon ki egy partnert.

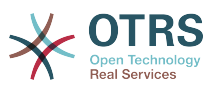

- 10A hozzárendelt partner és annak attribútumai láthatóak lesznek a jegynagyítás képernyőn.
- 11.Lehetőség van a partner attribútumainak frissítésére a *Partneradatok szerkesztése* gombra kattintva, amely a partneradat doboz címének jobb oldalán jelenik meg (ha a jelenlegi felhasználó a Frontend::Module###AdminDynamicFieldContactWithData rendszerbeállításban meghatározott csoportok tagja).
- 12.Ha a partner megváltoztatása szükséges ennél a jegynél, akkor az bármely olyan egyéb jegyműveleten keresztül elvégezhető, ahol a dinamikus mező be van állítva a megjelenítéshez.

# <span id="page-23-0"></span>**3. Az** *adatbázis* **dinamikus mező**

Ez a funkció egy *adatbázis* típusú dinamikus mezőt valósít meg.

# <span id="page-23-1"></span>**3.1. Leírás**

Ez a funkció egy olyan általános dinamikus mezőtípust valósít meg, amely lehetőséget nyújt adatok begyűjtésére külső adatbázisokból. Az ilyen csatlakoztatott adathalmazok további maszkok használatával kereshetők és szűrhetők.

A megtalált és megjelölt összefüggő adathalmazok elmenthetők bizonyos jegyekhez a dinamikus mezőn keresztül.

Az *adatbázis* dinamikus mezők ugyanolyan módon hozhatók létre, mint ahogy az alapértelmezett dinamikus mezők létrejönnek.

# <span id="page-23-2"></span>**3.2. Beállítás**

A beállítási lehetőségek következő listája használható ennél a funkciónál.

### **3.2.1. Egy** *adatbázis* **dinamikus mező hozzáadása**

Ez a funkció egy beállítási felületet valósít meg az *adatbázis* típusú dinamikus mezők létrehozásához.

Az *adatbázis* dinamikus mezők ugyanolyan módon hozhatók létre, mint ahogy az alapértelmezett dinamikus mezők létrejönnek. Ehhez váltson át az *Adminisztráció → Jegybeállítások → Dinamikus mezők* nézetre. Ezen a maszkon választhatja ki az *adatbázis* mezőt a jegy lenyíló dobozából a bal oldalon. Jelenleg nem lehetséges az *adatbázis* dinamikus mező használata a bejegyzés környezetben.

• Az *Általános - Név* beállítás:

Az *adatbázis* típusú dinamikus mezők egyedi nevet igényelnek, mint ahogy a többi dinamikus mező is. Ez a név csak alfanumerikus értékeket tartalmazhat. Ez a név lesz használva a mező belső kezelésénél, de nem lesz megjelenítve.

• Az *Általános - Címke* beállítás:

A címke egyénileg állítható be, és tartalmazhat üres karaktereket, szóközöket, stb. A mező címkéjeként lesz használva a különböző nézetekben.

• Az *Általános - Mezősorrend* beállítás:

A mezősorrend lehetővé teszi az adminisztrátoroknak a létrehozott dinamikus mezők sorrendjének megváltoztatását. Ha ezt a beállítást megváltoztatják, akkor az általános mezősorrend hozzá lesz igazítva, és az egyéb dinamikus mezők át lesznek helyezve egy pozícióval vissza.

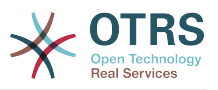

• Az *Általános - Érvényes* beállítás:

A dinamikus mezőnek a beállított OTRS nézetekben való használatához érvényesre kell állítani azt. Ha a mező *érvénytelen* értékre van állítva, akkor el fog tűnni az összes beállított nézetből, de nem fog adat elveszni.

### **3.2.2. A külső adatforrás beállítása**

Mielőtt egy külső adatbázis kereshető lenne, és a találatok elmenthetők lennének a jegyeknél a dinamikus mezőn keresztül, a hitelesítési adatokat el kell tárolni a dinamikus mező beállításaiban.

#### <span id="page-24-0"></span>**3.17. ábra - Adatbázis dinamikus mező adminisztrátori képernyő**

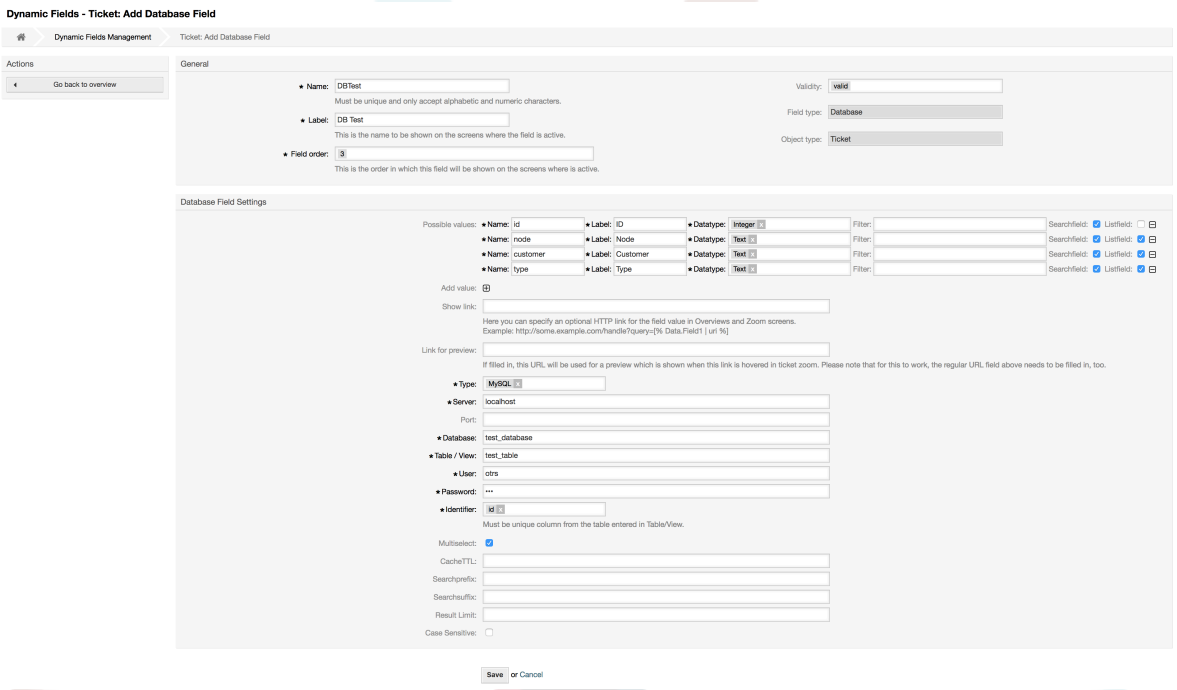

Típus: a kívánt adatbázis típusa választható ki itt. A mező az alapértelmezett OTRS adatbázistípusokat támogatja: MySQL, Oracle, PostgreSQL vagy MSSQL.

- *SID*: ez a beállítás csak Oracle kapcsolatoknál érhető el, és automatikusan megjelenik vagy rejtett lesz. Ezen beállításon belül kell megadnia az Oracle kapcsolat SID-ját.
- *Illesztőprogram*: ez a beállítás csak ODBC kapcsolatoknál érhető el, és automatikusan megjelenik vagy rejtett lesz. Ezen beállításon belül kell megadnia a gazdarendszeren korábban beállított ODBC-illesztőprogramot a kívánt MSSQL adatbázishoz történő csatlakozáshoz.
- *Kiszolgáló*: az adatbázis gép (gépnév vagy IP-cím).
- *Port*: az adatbázis-kiszolgáló portja.
- *Adatbázis*: a DBMS kívánt céladatbázisát határozza meg. Ez az adatbázis lesz használva a lekérdezésekhez.
- *Tábla / nézet*: ez a tábla vagy nézet lesz használva a lekérdezésekhez.
- *Felhasználó*: a felhasználónév az adatbázis-kapcsolathoz.
- *Jelszó*: a felhasználó jelszava az adatbázis-kapcsolathoz.

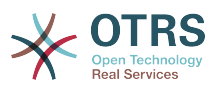

- *Azonosító*: ez a választódoboz automatikusan ki lesz töltve a *Lehetséges értékek (leírás lent)* mezőn keresztül. Ez a mező jeleníti meg azt az értéket, amely a dinamikus mezőben lesz eltárolva.
- *Többválasztós*: ha ez a mező ki van jelölve, akkor lehetséges lesz egynél több érték eltárolása a dinamikus mezőhöz. Azok az értékek vesszővel elválasztva lesznek eltárolva.
- *Gyorsítótár TTL*: ez az érték határozza meg másodpercben az adatbázis gyorsítótárának érvényességi időtartamát. Az adatbázishoz intézett azonos lekérdezések a gyorsítótárból (helyi fájlrendszerről) lesznek megválaszolva ezen időtartamon belül ahelyett, hogy ismét az adatbázist kérdezné.
- *Keresési előtag*: ez az érték lesz elhelyezve minden keresési kifejezés elé az automatikus kiegészítés használata közben az adatbázisban történő kereséshez. A helyettesítő karakterek is támogatva vannak. A keresési előtag figyelmen kívül lesz hagyva a részletes keresés közben, de még mindig lehetséges a helyettesítő karakterek használata azokban a maszkokban.
- *Keresési utótag*: ez az érték lesz elhelyezve minden keresési kifejezés végére az automatikus kiegészítés használata közben az adatbázisban történő kereséshez. A helyettesítő karakterek is támogatva vannak. A keresési utótag figyelmen kívül lesz hagyva a részletes keresés közben, de még mindig lehetséges a helyettesítő karakterek használata azokban a maszkokban.
- *Találatkorlát*: a beírt egész érték határozza meg a megengedett találatok legnagyobb mennyiségét az adatbázisban történő keresés közben. Ez magában foglalja az automatikus kiegészítéses keresést, valamint a részletes keresést is.
- *Kis- és nagybetű*: ha ez a mező ki van jelölve, akkor a kis- és nagybetűk megkülönböztetése hatással lesz a keresésekre.
- *Lehetséges értékek*: mint azt már elmagyaráztuk, a lehetséges értékek automatikusan ki fogják tölteni az azonosító mezőt, amely azt az értéket határozza meg, amely a dinamikus mezőben eltárolásra kerül. Annyi lehetséges érték hozható létre, amennyi csak szükséges (vagy legalább annyi, ahány táblaoszloppal az adatbázis rendelkezik). A lehetséges értékek határozzák meg azon adatbázis oszlopokat, amelyben keresni kell. Lehetőség van beállítani az oszlopnevet, egy leírást (címkét), amellyel a mezőnek rendelkeznie kell, a szükséges adattípust, és hogy a mezőnek keresési vagy listamezőnek kell-e lennie.
- *Név*: annak az adatbázisoszlopnak a pontos neve, amelyet kérni fognak az adatbázislekérdezéseken keresztül.
- *Leírás*: annak a mezőnek a címkéje, amely a részletes keresésnél lesz megjelenítve.
- *Adattípus*: az adattípus, amely a dinamikus mezőben kerül eltárolásra. Lehetséges értékek: TEXT, INTEGER vagy DATE.
- *Szűrő*: a szűrő mezővel lehetséges egy jegyattribútum vagy egy dinamikus mező kiválasztása szűrőként a kapcsolódó oszlophoz. Ha a dinamikus mező egy vele kapcsolatban álló jegyhez vagy kötve, akkor az attribútumok lesznek használva a szűrőmechanizmushoz, egyébként a szűrők figyelmen kívül lesznek hagyva. Ha szűrő lesz beállítva egy táblaoszlophoz, akkor csak a keresési kifejezésre illeszkedő keresési eredmények és pontosan a beállított oszlophoz kapcsolódó jegyattribútumok lesznek megjelenítve.
- *Keresési mező*: azt jelzi, hogy egy mezőnek benne kell-e lennie a keresési kérésekben.
- *Listamező*: azt jelzi, hogy egy mezőt meg kell-e jeleníteni a találatokban.

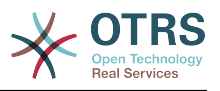

### **3.2.3. Képernyő beállítások**

Az *adatbázis* típusú dinamikus mezőket az egyéb típusú dinamikus mezőkhöz hasonlóan be kell kapcsolni számos olyan maszknál, amelyben azokat meg kell jeleníteni.

Ez az *Adminisztráció → Rendszer adminisztráció → Rendszerbeállítások* hivatkozáson keresztül végezhető el, amelyben a *Ticket* beállítást kell kiválasztani a bal oldalon.

Minden felületi területnél (előtétprogramnál), amelyen az *adatbázis* típusú dinamikus mezőt meg kell jeleníteni, az adminisztrátornak be kell állítania azt az igényei kielégítéséhez. Példák:

- A Frontend::Agent::Ticket::ViewZoom a jegynagyítás nézethez.
- A Frontend::Agent::Ticket::ViewPhoneNew az új telefonos jegyekhez.
- A Frontend::Agent::Ticket::ViewEmailNew az új e-mail jegyekhez.

• Ezen nézetbeállítások mindegyikében van egy Ticket::Frontend::AgentTicket\*###DynamicField elnevezésű bejegyzés. Ez a beállítás határozza meg, hogy mely dinamikus mezőket kell megjeleníteni ebben a nézetben. Egy dinamikus mező hozzáadásához a mező belső nevét kell kitölteni a *Kulcs* mezőben. Az *Érték* mező a 0 (kikapcsolva), az 1 (bekapcsolva) és a 2 (bekapcsolva és kötelező) értékeket veheti fel.

### **3.2.4. Történeti adatok tárolása**

Ez a funkció a történeti adatok tárolásának funkcionalitását nyújtja. Ennek működéséhez szükséges a rendszerbeállítási lehetőségek bekapcsolása és beállítása, amint a következő képernyőképen látható:

#### <span id="page-26-0"></span>**3.18. ábra - Dinamikus mező adatbázis - történeti adatok beállításai**

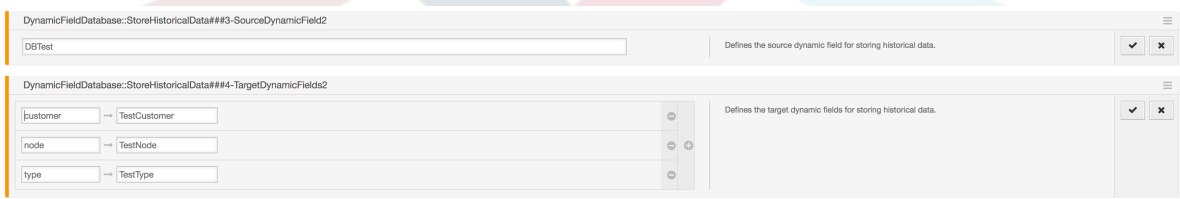

A SourceDynamicField beállítási lehetőségben annak a már létrehozott dinamikus (adatbázis) mezőnévnek a kitöltése szükséges, amely a történeti adatok begyűjtéséhez lesz használva. A kapcsolódó TargetDynamicField beállításban a *Kulcs* mezőket azon csatlakoztatott külső adatbázis táblaoszlopaival kell kitölteni, amely ki lesz olvasva. Minden egyes oszlopnál a vele kapcsolatban lévő cél dinamikus mezőt be kell állítani a *tartalom* mezőben. Az összegyűjtött adatok ezekben a dinamikus mezőkben lesznek elmentve.

Ha a beállítás készen van és aktív, akkor a beállított mezők ki lesznek olvasva a külső adatbázisból, mivel a forrásmező egy új értéket kap a beállított maszkokon keresztül. Az adatok a tárolt azonosítójuk szerint lesznek keresve egy eseménymodulon keresztül, és a megtalált értékek a cél dinamikus mezőkben lesznek eltárolva.

### **3.2.5. Rendszerbeállítások beállításai**

AutoComplete::Agent###DynamicFieldDatabaseSearch

Csoport: Framework, alcsoport: Frontend::Agent

Meghatározza a beállítási lehetőségeket az automatikus kiegészítés funkcióhoz.

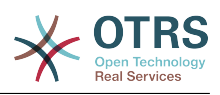

Ticket::EventModulePost###950-StoreHistoricalData

Csoport: Ticket, alcsoport: Core::Ticket

Frissíti a dinamikus mezőket, ha a beállítottak frissítve lesznek.

DynamicFieldDatabase::StoreHistoricalData###1-SourceDynamicField1 Csoport: OTRSBusiness, alcsoport: Core

Meghatározza a forrás dinamikus mezőt a történeti adatok tárolásához.

DynamicFieldDatabase::StoreHistoricalData###2-TargetDynamicFields1

Csoport: OTRSBusiness, alcsoport: Core

Meghatározza a cél dinamikus mezőket a történeti adatok tárolásához.

DynamicFieldDatabase::StoreHistoricalData###3-SourceDynamicField2

Csoport: OTRSBusiness, alcsoport: Core

Meghatározza a forrás dinamikus mezőt a történeti adatok tárolásához.

DynamicFieldDatabase::StoreHistoricalData###4-TargetDynamicFields2

Csoport: OTRSBusiness, alcsoport: Core

Meghatározza a cél dinamikus mezőket a történeti adatok tárolásához.

## <span id="page-27-0"></span>**3.3. Használat**

A dinamikus mező adatbázis egy példaszerű használata a következőképpen lehet:

#### **3.3.1. Adathalmazok keresése és mentése automatikus kiegészítés**

Miután a létrehozott dinamikus mezők be lettek kapcsolva a jól ismert maszkokban (úgymint ViewPhoneNew, ViewEmailNew), egy új szövegmező jelenik meg azzal a névvel, amelyet a dinamikus mező a beállításokban kapott. Ebben a mezőben lehetséges keresési kifejezések bevitele, és ebből adódóan egy keresés végrehajtása az összes beállított adatbázismezőn. Egyébként kattintson a *Részletes keresés* hivatkozásra, és indítson egy részletes keresést, amelyben közvetlenül ki vannak választva azok a mezők, amelyben keresni kell.

#### <span id="page-27-1"></span>**3.19. ábra - Dinamikus mező adatbázis - tesztmező**

Q **DB** Test:

Mivel keresési kifejezések lettek begépelve a szövegmezőbe, egy adatbázis-keresés lesz elindítva a beállított oszlopokon, és az eredmény egy automatikus kiegészítésen keresztül lesz megjelenítve a szövegmező alatt. Minél pontosabb a kereséséi kifejezés, annál pontosabb lesz az eredmény is (kevesebb találati bejegyzés).

#### <span id="page-27-2"></span>**3.20. ábra - Dinamikus mező adatbázis - automatikus kiegészítés funkció**

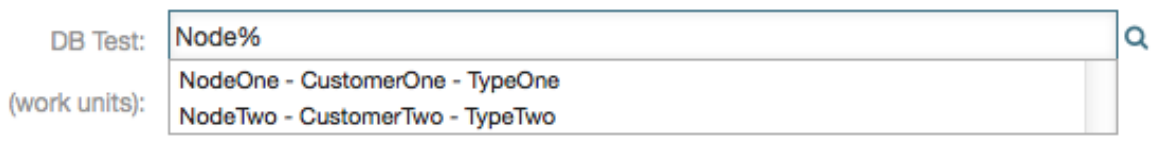

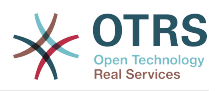

Ha a kívánt érték megjelenik a találatokban, akkor az kiválasztható egy egérkattintással vagy a billentyűzeten keresztül, és ebből adódóan hozzáadódik a dinamikus mező találataihoz.

#### <span id="page-28-0"></span>**3.21. ábra - Dinamikus mező adatbázis - kiválasztott elemek**

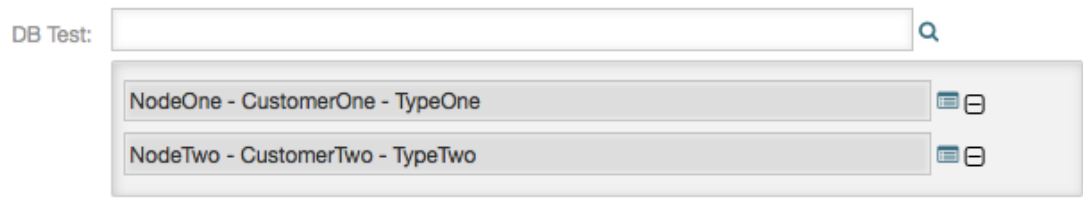

A *Részletek* hivatkozáson keresztül egy felugró képernyő érhető el, amely részletes információkat nyújt a teljes találati sorról. Ezek az információk a sor fejléceit és adatait tartalmazzák. Az információk arra használhatók, hogy áttekintést adjanak a többi (nem beállított) oszlopról, vagy adatok összehasonlításához használhatók.

A hozzáadott találati bejegyzések eltávolíthatók a mínusz gombbal.

#### **3.3.2. Adathalmazok keresése és mentése - részletes keresés**

A *Részletes keresés* hivatkozás egy új kizárólagos párbeszédablakot nyit meg egy új adatbázis-keresés indításához. Ezen a maszkon lehetőség van a mezők kiválasztására a kifejezetten azokban való kereséshez.

#### <span id="page-28-1"></span>**3.22. ábra - Dinamikus mező adatbázis - részletes keresés**

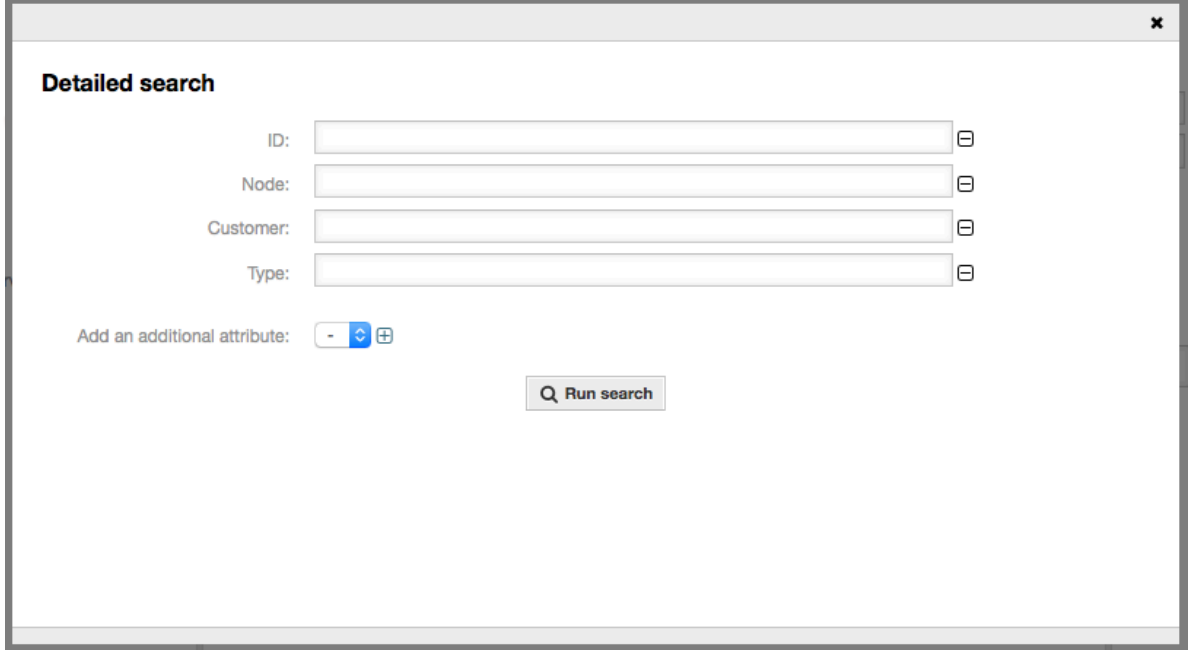

Alapértelmezetten az első elérhető mező be van kapcsolva, de lehetőség van az elérhető mezők eltávolítására vagy továbbiak hozzáadására. Csak a bekapcsolt és kitöltött mezők vannak figyelembe véve a keresésnél. A helyettesítő karakterek ("\*") minden egyedülálló mezőben megengedettek.

Az adatbázis-keresés a *Keresés indítása* gombbal kerül végrehajtásra, és az eredmények táblázatos megjelenítésűek lesznek. Ha a keresés sikeres volt, akkor az eredmények fel

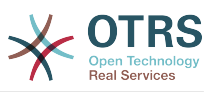

lesznek sorolva, és a bejegyzések egyike kiválasztható egy egérkattintással. Azután az érték hozzá lesz adva az elmentett értékek listájához.

#### <span id="page-29-3"></span>**3.23. ábra - Dinamikus mező adatbázis - részletes keresési eredmény**

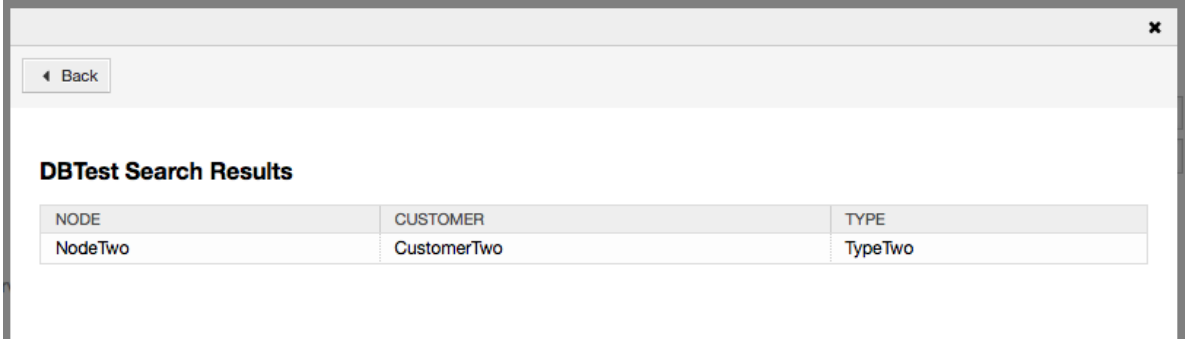

Az automatikus kiegészítés vagy a részletes keresés használatától függetlenül minden egyes találat csak egyszer választható ki. Ha egy ügyintéző többször próbál meg kiválasztani egy értéket, akkor egy ezzel kapcsolatos figyelmeztető üzenet jelenik meg.

# <span id="page-29-0"></span>**4. A** *webszolgáltatás* **dinamikus mező**

Ez a funkció egy *webszolgáltatás* típusú dinamikus mezőt valósít meg.

## <span id="page-29-1"></span>**4.1. Leírás**

Ez a funkció egy olyan általános dinamikus mező típust valósít meg, amely a választható lehetőségeit egy webszolgáltatást használó külső rendszerből gyűjti be. A külső rendszerből érkező válasz határozza meg a lehetséges megjelenítendő lehetőségeket, és változhatnak azoktól az adatoktól attól függően, amelyek a kérésben kerülnek elküldésre.

Általános esetben, amikor egy mező megváltozik a képernyőn (például a jegy prioritása az *Új telefonos jegy* képernyőn), akkor más mezők értékei frissítve lehetnek. Ez a helyzet az ilyen típusú dinamikus mezőknél, mivel felvehetik a képernyő összes mezőjének értékét a kérésbe, és a távoli kiszolgáló lehetőség szerint teljesen eltérő értékeket adhat vissza a bemenet függvényében.

Továbbá, ha a dinamikus mező forrásobjektuma már létezik (például egy jegy, és a mező be van állítva a *Szabad mezők* képernyőn), akkor a már létrehozott jegy részleteit is tartalmazni fogja a kérés.

## <span id="page-29-2"></span>**4.2. Beállítás**

A funkció működtetéséhez a következő összetevők megléte szükséges:

#### **4.2.1. Egy webszolgáltatás (legalább kérelmezőként beállítva)**

Egy új *webszolgáltatás* dinamikus mező létrehozásához szükséges, hogy már rendelkezzen egy működő webszolgáltatással, valamint legyen legalább egy Generic::PassThrough típusú meghívója. Ez a meghívó kerül meghívásra a távoli kiszolgálóról történő adatlekéréshez.

Az eredeti adatok, amelyek egy kérésben lesznek elküldve, a következő példához hasonlóak.

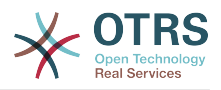

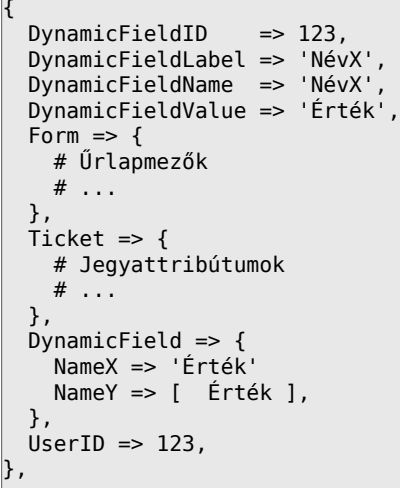

A Form szakasz tartalmazza a mezőket a webböngészőben lévő jelenlegi űrlapon. Ez az információ változik, amikor a képernyőt kitöltik.

A Ticket szakasz (vagy egy másik forrásobjektum, például CustomerUser) tartalmazza az objektum attribútumait, ahova a dinamikus mező tartozik. Például az *Új telefonos jegy* képernyőn a szakasz üres, mivel a jegyet még nem hozták létre, de a *Szabad mezők* képernyőn tartalmazza az aktuális jegy információit.

A DynamicField szakasz tartalmazza az összes beállított dinamikus mező nem üres értékeit az aktuális objektumnál.

A legtöbb esetben azok az adatok, amelyeket a távoli kiszolgáló megkövetel, nagyban eltérőek lesznek a szolgáltatott adatoktól, ezért erősen ajánlott egy leképező modul használata a kimenő adatoknál, hogy kifejezetten a távoli kiszolgáló hívásához formálja azt.

A következő példa egy XSLT leképezést jelenít meg, amely minden adatot eldob, és egy rögzített UserLogin, Password and TicketID értéket állít be (ahogy a TicketGet művelethez szükséges).

#### <span id="page-30-0"></span>**3.24. ábra -** *Webszolgáltatás* **dinamikus mező – kimenő leképezés példa**

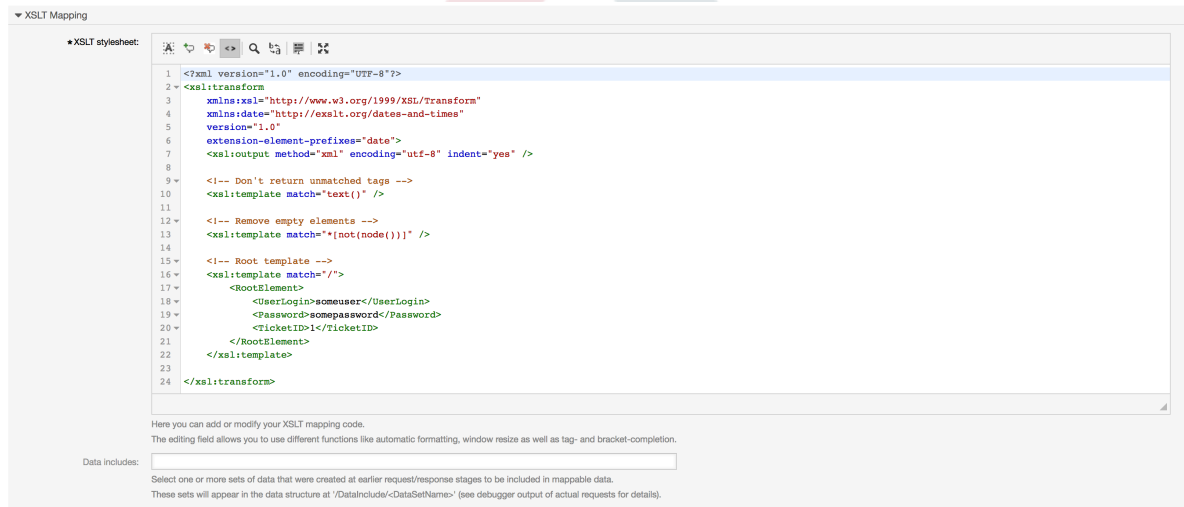

A kiszolgálótól érkező válasz is nagyon eltérő lehet, így ebben az esetben szintén erősen ajánlott egy leképező modul használata a bejövő adatoknál annak érdekében, hogy képes

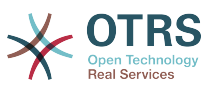

legyen feldolgozni az információkat. A válasznak kulcs és értéke elemek listájának kell lennie.

A következő példa egy XSLT leképezést jelenít meg, amely átalakítja a távoli kiszolgálótól érkező TicketGet művelet válaszának eredményeit, valamint kibontja és megformázza az állapotot és a várólistát ahogy szükséges, hogy lehetőségekként legyen használható a dinamikus mezőnél.

#### <span id="page-31-0"></span>**3.25. ábra -** *Webszolgáltatás* **dinamikus mező – bejövő leképezés példa**

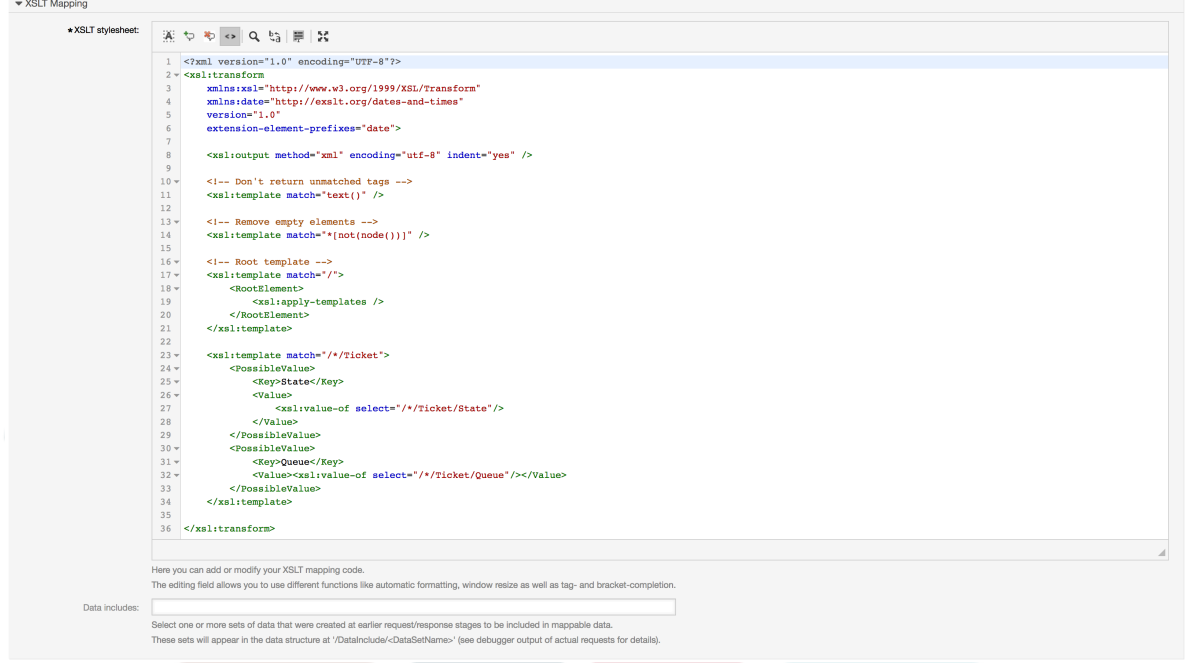

A következő webszolgáltatás meghatározás (importálható YAML-fájl) használható a mező teszteléséhez, de a végpontot módosítani kell, hogy illeszkedjen az aktuális rendszerhez. Ez a webszolgáltatás kérelmezőként és szolgáltatóként viselkedik, és mindig az 1-es jegyazonosítóból adja vissza az állapotot és a várólistát, mint a mező lehetséges értékeit.

```
---
Debugger:
  DebugThreshold: debug
  TestMode: '0'
Description: Webszolgáltatás dinamikus mező teszt
FrameworkVersion: 6.0.x git
Provider:
 ErrorHandling: {}
 ErrorHandlingPriority: []
  Operation:
     TicketGet:
       Description: ''
       IncludeTicketData: ''
       MappingInbound: {}
       MappingOutbound: {}
       Type: Ticket::TicketGet
  Transport:
     Config:
      AdditionalHeaders: ~
       MaxLength: '100000000'
       NameSpace: http://www.otrs.org/TicketConnector/
       RequestNameFreeText: ''
       RequestNameScheme: Plain
       ResponseNameFreeText: ''
       ResponseNameScheme: Response
```
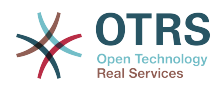

```
 Type: HTTP::SOAP
RemoteSystem: ''
Requester:
  ErrorHandling: {}
  ErrorHandlingPriority: []
  Invoker:
     TicketGet:
       Description: Lehetséges értékek lekérése a másik oldalról.
       Events: []
       MappingInbound:
         Config:
           Template: "<?xml version=\"1.0\" encoding=\"UTF-8\"?>\r\n<!--\r\nCopyright
             (C) 2001-2018 OTRS AG, https://otrs.com/\r\nThis software comes with ABSOLUTELY
             NO WARRANTY. For details, see\r\nthe enclosed file COPYING for license
             information (GPL). If you\r\ndid not receive this file, see https://www.gnu.org/
\text{licenses/qpl-3.0.txt}.\text{licenses/qpl-3.0.txt}.
            DOKUMENTÁCIÓ\r\n\r\n* Példa XML bemenet *\r\n<RootElement>\r\n ...\r\n</
RootElement>\r\n\r\n\r\n*
            Példa XML kimenet *\r\n<RootElement>\r\n <PossibleValues>\r\n <Key>???
</Key>\r\n
             \ <Value>???</Value>\r\n </PossibleValues>\r\n <PossibleValues>\r\n
                                                \langleValue>???\langleValue>\r\n
\mathsf{N}\mathsf{n} \ ...\r\n</RootElement>\r\n\r\n-->\r\n\r\n\r\n<xsl:transform\r\n xmlns:xsl=
\"http://www.w3.org/1999/XSL/Transform\"\r\n
            \ xmlns:date=\"http://exslt.org/dates-and-times\"\r\n version=\"1.0\"\r\n<br>\ extension-element-prefixes=\"date\">\r\n \r\n <xsl:output method=\"xml
            \langle extension-element-prefixes=\langle"date\langle">\rangler\langle n \rangle \r\langle n \rangle\"
            encoding=\"utf-8\" indent=\"yes\" />\r\n \r\n <!-- Ne adja vissza a nem
            illeszkedő címkéket -->\r\n <xsl:template match=\"text()\" />\r\n \r\n
             \ <!-- Üres elemek eltávolítása -->\r\n <xsl:template match=
\Upsilon"*[not(node())]\Upsilon"
             />\r\n \r\n <!-- Gyökérsablon -->\r\n <xsl:template match=\"/\">\r\n
             \ <RootElement>\r\n <xsl:apply-templates />\r\n </
RootElement>\r\n
              \ </xsl:template>\r\n\r\n <xsl:template match=\"/*/Ticket\">\r\n
                                                     <Key>State</Key>\r\n
 <Value><xsl:value-of
             select=\"/*/Ticket/State\"/></Value>\r\n </PossibleValue>\r\n 
 <PossibleValue>\r\n
                          \ <Key>Queue</Key>\r\n <Value><xsl:value-of select=\"/*/
Ticket/Queue\"/></Value>\r\n
             \ </PossibleValue>\r\n </xsl:template>\r\n \r\n</xsl:transform>"
         Type: XSLT
       MappingOutbound:
         Config:
           Template: "<?xml version=\"1.0\" encoding=\"UTF-8\"?>\r\n<!--\r\nCopyright
             (C) 2001-2018 OTRS AG, https://otrs.com/\r\n\r\nThis software comes with
             ABSOLUTELY NO WARRANTY. For details, see\r\nthe enclosed file COPYING
             for license information (GPL). If you\r\ndid not receive this file, see
             https://www.gnu.org/licenses/gpl-3.0.txt.\r\n-->\r\n\r\n<!-- DOKUMENTÁCIÓ\r\n\r
\ln*Példa XML bemenet *\r\n<RootElement>\r\n ...\r\n</RootElement>\r\n\r\n\r\n\r\n*
            Példa XML kimenet *\r\n<RootElement>\r\n <PossibleValues>\r\n <Key>???
</Key>\r\n
                     <Value>???</Value>\r\n </PossibleValues>\r\n <PossibleValues>\r\n <<rr/>&ev>???</Kev>\r\n <Value>???</Value>\r\n </PossibleValues>\r
             \ <Key>???</Key>\r\n <Value>???</Value>\r\n </PossibleValues>\r
\ln \ ...\r\n</RootElement>\r\n\r\n-->\r\n\r\n<xsl:transform\r\n xmlns:xsl=
\"http://www.w3.org/1999/XSL/Transform\"\r\n
 \ xmlns:date=\"http://exslt.org/dates-and-times\"\r\n version=\"1.0\"\r\n
 \ extension-element-prefixes=\"date\">\r\n <xsl:output method=\"xml\"
 encoding=\"utf-8\" indent=\"yes\" />\r\n\r\n <!-- Ne adja vissza a nem
            illeszkedő címkéket -->\r\n <xsl:template match=\"text()\" />\r\n\r\n <!--
 Üres
            elemek eltávolítása -->\r\n <xsl:template match=\"*[not(node())]\" />\r\n\r\n<br>\ <!-- Gyökérsablon -->\r\n <xsl:template match=\"/\">\r\n
                                               \langle xsl:template \text{ match}=\\\ \langle '\ \rangle \rangle \cdot \rangle <RootElement>\r\n
                         <UserLogin>felhasználó</UserLogin>\r\n <Password>jelszó</
Password>\r\n
                         <TicketID>1</TicketID>\r\n </RootElement>\r\n </
xsl:template>\r\n\r\n</xsl:transform>"
```
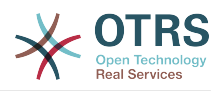

```
 Type: XSLT
       Type: Generic::PassThrough
  Transport:
     Config:
       Encoding: ''
       Endpoint: http://localhost/otrs/nph-genericinterface.pl/Webservice/
GenericConfigItemConnectorSOAP
      NameSpace: http://www.otrs.org/TicketConnector/
       RequestNameFreeText: ''
       RequestNameScheme: Plain
       ResponseNameFreeText: ''
       ResponseNameScheme: Response
       SOAPAction: Yes
       SOAPActionSeparator: '#'
       SSL:
         SSLProxy: ''
         SSLProxyPassword: ''
         SSLProxyUser: ''
     Type: HTTP::SOAP
   UseMappedData: '1'
```
#### **4.2.2. Egy webszolgáltatás dinamikus mező meghatározása**

A webszolgáltatások megfelelő beállítása után lehetőség van a dinamikus mezők beállítására, amelyek az ilyen webszolgáltatásokat használják.

#### <span id="page-33-0"></span>**3.26. ábra -** *Webszolgáltatás* **dinamikus mező – meghatározás példa**

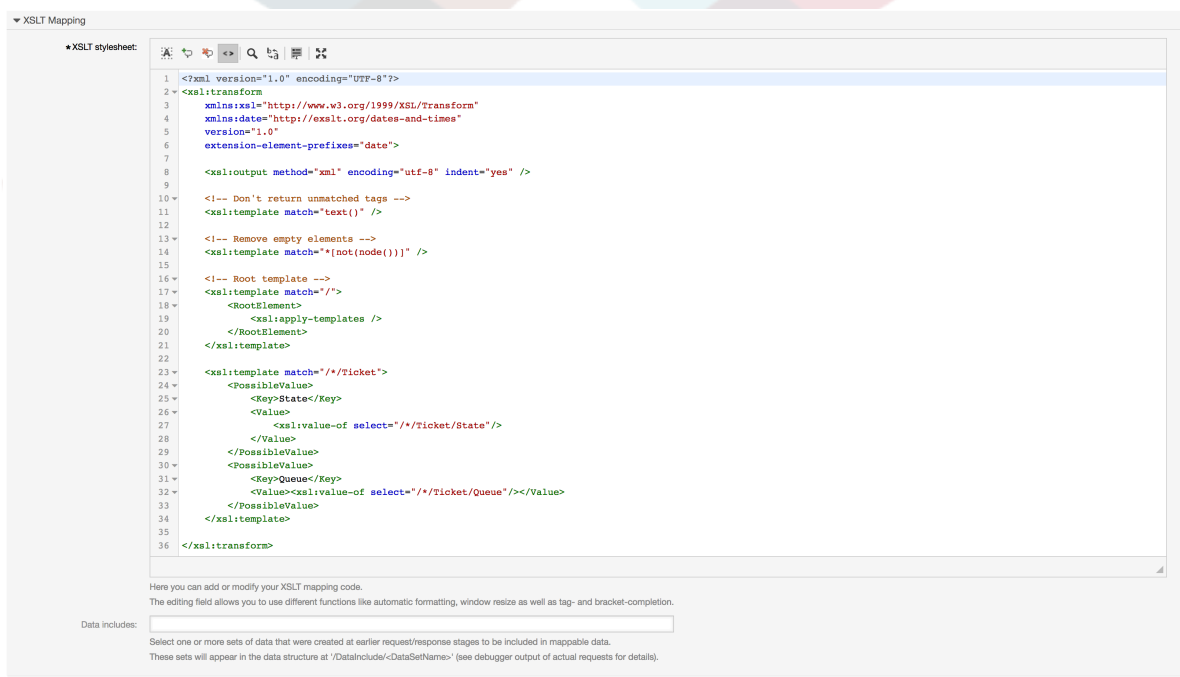

Lent látható a dinamikus mező lehetőségeinek leírása.

#### **Webszolgáltatás**

A beállított webszolgáltatás, amely meghívói aktiválva lesznek, amikor egy dinamikus megjelenik.

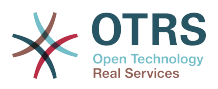

#### **Meghívó**

Az a meghívó, amelyet a külső rendszernek történő kérések küldéséhez használnak. A mezőn belül csak Generic::PassThrough típusú meghívók lesznek megjelenítve.

#### **Többválasztós**

Egy legördülő menü annak meghatározásához, hogy a megjelenített dinamikus mezőnek többválasztós mezőként kell szerepelnie egy legördülő mező helyett.

#### **Gyorsítótár élettartam**

Egy gyorsítótár idő az érték életben tartásához, amely egy értéket tartalmaz (percben). Ha az érték 0 vagy üres, akkor nem lesz gyorsítótárazás bekapcsolva.

Ez a gyorsítótár a távoli kiszolgálónak küldendő, ugyanazokat az értékeket használó, szükségtelen kérések megakadályozásához van.

#### **Üres érték hozzáadása**

Meghatározza, hogy lehetséges-e üres értéket elmenteni a mezőben.

#### **Fanézet**

Ez a lehetőség bekapcsolja a lehetséges értékek fanézetét, ha azok a helyes formátumban vannak megadva.

#### **Lefordítható értékek**

Meghatározza, hogy a megjelenített lehetséges értékek le legyenek-e fordítva az aktuális felhasználói nyelvre.

#### **4.2.3. Képernyő beállítások**

A *webszolgáltatás* típusú dinamikus mezőket az egyéb típusú dinamikus mezőkhöz hasonlóan be kell kapcsolni számos olyan maszknál, amelyben azokat meg kell jeleníteni az egyéb típusú dinamikus mezőkhöz hasonlóan. A következő lista lefedi a jegyalapú dinamikus mezők eseteit.

Ez az *Adminisztráció → Adminisztrációs áttekintő → Rendszerbeállítások* menüponton keresztül végezhető el, majd navigáljon a *Frontend → Agent → View* csoportra.

Minden Ticket\* beállításnál, amelyen a *webszolgáltatás* típusú dinamikus mezőt meg kell jeleníteni, az adminisztrátornak be kell állítania azt az igényei kielégítéséhez. Példák:

- TicketZoom a jegy nagyított nézeténél.
- TicketPhoneNew az új telefonos jegyeknél.
- TicketEmailNew az új e-mail jegyeknél.
- A dinamikus mező akkor adható hozzá, ha létezik egy Ticket::Frontend::AgentTicket\*###DynamicField nevű bejegyzés. Ez a beállítás határozza meg, hogy mely dinamikus mezőket kell megjeleníteni ebben a nézetben. Egy dinamikus mező hozzáadásához a mező belső nevét ki kell tölteni az első mezőben. Megerősítés után egy második mező lesz kitöltve a megjelenítési lehetőségekkel. Válassza az *1 - engedélyezve* lehetőséget, ha csak megjeleníteni szeretné a mezőt, vagy a *2 - engedélyezve és kötelező* lehetőséget, ha kötelezővé szeretné tenni.

## <span id="page-34-0"></span>**4.3. Használat**

A *webszolgáltatás* dinamikus mező használata hasonló a többi dinamikus mezőhöz (mint például *Legördülő* vagy *Többválasztós*), de a felhasználók elvárhatják, hogy különböző

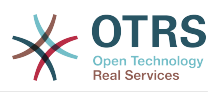

választási lehetőségeik legyenek még aktív ACL-ek nélkül is a webkérésben lévő paraméterek megváltozása miatt, amint más mezők megváltoztak.

# <span id="page-35-0"></span>**5. Használatra kész folyamat importálása**

## <span id="page-35-1"></span>**5.1. Importálás**

Az adminisztrátori területen lévő *Folyamatkezelés* képernyőn található egy *Használatra kész folyamatok* felületi elem, ahol megtalálhat néhány legjobb gyakorlat szerinti használatra kész folyamatot.

A következő használatra kész folyamatok érhetők el az **OTRS Business Solution™** csomagban:

- Konferenciaszoba lefoglalás
- Irodai anyagok beszerzése
- Megrendelésmenedzsment
- Eltávozási kérelem menedzsment
- Szolgáltatástervezés::Rendelkezésreállás-menedzsment (proaktív)
- Szolgáltatástervezés::Rendelkezésreállás-menedzsment (reaktív)
- Szolgáltatástervezés::Katalógusmenedzsment
- Szolgáltatástervezés::Folytonosságmenedzsment
- Szolgáltatástervezés::Szolgáltatástervezés-koordináció (egyéni tervezés)
- Szolgáltatástervezés::Szolgáltatásszint-menedzsment
- Szolgáltatástervezés::Szállítómenedzsment
- Szolgáltatásüzemeltetés::Hozzáférés-menedzsment
- Szolgáltatásüzemeltetés::Eseménymenedzsment
- Szolgáltatásüzemeltetés::Incidensmenedzsment
- Szolgáltatásüzemeltetés::Problémamenedzsment
- Szolgáltatásüzemeltetés::Kérésteljesítés-menedzsment
- Szolgáltatásüzemeltetés::Szolgáltatásellenőrzés és -tesztelés
- Szolgáltatásbevezetés::Változásértékelés
- Szolgáltatásbevezetés::Tudásmenedzsment
- Szolgáltatásbevezetés::Kiadás- és üzembeállítás-menedzsment
- Szolgáltatásbevezetés::Szolgáltatásieszköz- és konfigurációmenedzsment
- Szolgáltatásbevezetés::Szolgáltatásbevezetés-tervezés és -támogatás

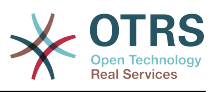

- RMA indítása
- Útiköltség

#### <span id="page-36-2"></span>**3.27. ábra - Használatra kész folyamat importálása felületi elem**

Ready-to-run Processes Here you can activate ready-to-run processes showcasing our best practices. Please note that some additional configuration may be required. Conference Room Reservation x Overwrite existing entities 土 Import ready-to-run process

Egy használatra kész folyamat telepítéséhez egyszerűen válassza ki a kívánt folyamatot a legördülő menüből a *Használatra kész folyamat* felületi elemben, és kattintson a *Használatra kész folyamat importálása* gombra.

Az importálási folyamat során az OTRS gondoskodik a szükséges dinamikus mezők létrehozásáról és/vagy a szükséges rendszerbeállítások frissítéséről.

# <span id="page-36-0"></span>**6. Használatra kész webszolgáltatások importálása**

## <span id="page-36-1"></span>**6.1. Importálás**

Három használatra kész webszolgáltatás érhető el az **OTRS Business Solution™** csomagban:

- BugzillaConnector
- JIRAConnector
- OTRSConnector

Ezen webszolgáltatások egyikének telepítéséhez menjen az *Általános felület webszolgáltatás kezelés* oldalra, és kattintson a *Webszolgáltatás hozzáadása* gombra.

#### <span id="page-36-3"></span>**3.28. ábra - Webszolgáltatás hozzáadása**

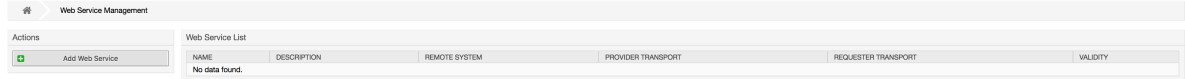

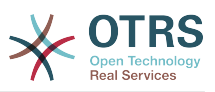

Keresse meg a *Használatra kész webszolgáltatások* felületi elemet, válassza ki a felajánlott webszolgáltatások egyikét a legördülő menüből, és kattintson a *Használatra kész webszolgáltatás importálása* gombra.

#### <span id="page-37-3"></span>**3.29. ábra - Használatra kész webszolgáltatás importálása**

**Ready-to-run Web Services** 

Here you can activate ready-to-run web services showcasing our best practices that are a part of OTRS Business Solution™. Please note that these web services may depend on other modules only available with certain OTRS Business Solution™ contract levels (there will be a notification with further details when importing).

OTRSConnector x

± Import ready-to-run web service

Az importálási folyamat során az OTRS gondoskodik a szükséges dinamikus mezők létrehozásáról és/vagy a szükséges rendszerbeállítások frissítéséről.

### **Megjegyzés**

A használatra kész webszolgáltatások további funkció-kiegészítők telepítését igényelhetik (**OTRSGenericInterfaceInvokerTicket** és **OTRSGenericInterfaceInvokerEventFilter**).

# <span id="page-37-0"></span>**7. SMS értesítések és az értesítési webnézet**

## <span id="page-37-1"></span>**7.1. Leírás**

Az **OTRS Business Solution**™ két új értesítési szolgáltatással érkezik: SMS értesítések és az értesítési webnézet. Technikailag mindkettő a meglévő e-mailes módszeren kívüli értesítési módszer, és minden értesítéshez bekapcsolhatók (például *Új jegy jegyzet értesítés* vagy *Jegylétrehozás értesítés*) az *Értesítési események* képernyőn az adminisztrátori felületen.

## <span id="page-37-2"></span>**7.2. SMS értesítések beállítása**

## **Megjegyzés**

Mielőtt az SMS értesítésátviteli módszer előnyeit élvezné, először [be kell](#page-50-3) [kapcsolnia az SMS felhőszolgáltatást.](#page-50-3)

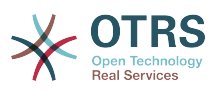

Annak érdekében, hogy az adminisztrátoroknál és az ügyfeleknél használni tudja az SMS szolgáltatást az értesítés módjaként, ahhoz vásárolnia kell egy SMS egységcsomagot. Vegye fel a kapcsolatot munkatárainkkal a sales@otrs.com címen ebben az ügyben. Miután megvásárolta a csomagot, képes lesz megkeresni a hátralévő SMS egységek jelenlegi részlegét az adminisztrációs képernyőn az SMS felhőszolgáltatásnál (AdminCloudServiceSMS).

Hogy elérhetővé tegye az SMS-t az értesítésekhez, engedélyeznie kell azt a választása szerinti értesítésekhez az *Értesítései esemény* képernyőn az adminisztrátori felületen. A meglévő *E-mail* értesítési módszeren kívül engedélyezheti az SMS értesítéseket a jelölőnégyzet bejelölésével, amint a lenti képernyőképen látható.

### **Megjegyzés**

Legyen óvatos a *Küldés alapértelmezetten* jelölőnégyzet használatával az SMS értesítéseknél. Ennek a jelölőnégyzetnek az engedélyezése azt fogja okozni, hogy az értesítés ki lesz küldve SMS-ben az összes olyan ügyintézőnek, akiknél a beállított mezőben egy telefonszám van eltárolva. Ez az elérhető SMS egységek nagy használatát okozhatja!

Ezen a képernyőn több általános telefonszámot is hozzáadhat (például archiválási célokkal), amelyek megkapják az összes fontos értesítést (a címzett ügyintézőkön kívül). Ne feledje, hogy az összes címzett ügyfélként lesz kezelve (a bejegyzéslétrehozásra vonatkozólag).

#### <span id="page-38-0"></span>**3.30. ábra - SMS értesítések engedélyezése**

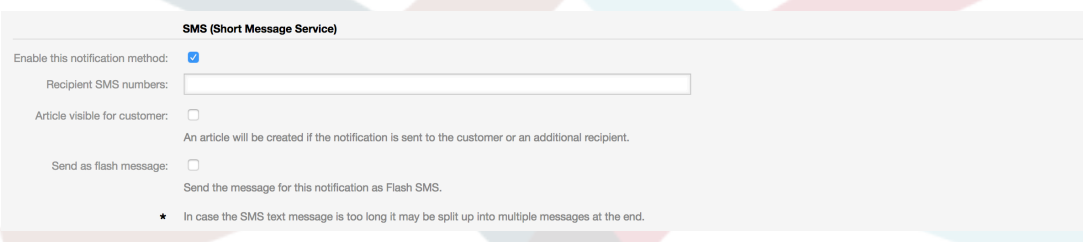

Ha úgy állított be egy értesítést, hogy látható legyen az ügyintéző beállításaiban, akkor az ügyintézők most már képesek lesznek maguktól kézzel engedélyezni vagy letiltani az SMS értesítéseket ennél az értesítésnél.

#### <span id="page-38-1"></span>**3.31. ábra - Ügyintéző beállítások SMS értesítés beállításai**

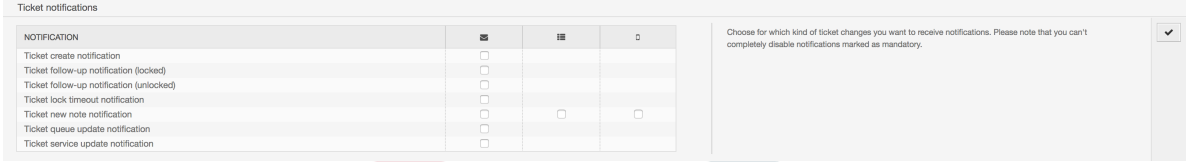

Az SMS értesítési szövegek menet közben lesznek összeállítva a megfelelő nyelv *Tárgy* és *Szöveg* mezőinek egyesítésével. Természetesen használhatja a támogatott OTRS címkéket ezekben a mezőkben, és emellett az URL-ek is rövidíthetők az URL rövidítési lehetőség bekapcsolásával a felhőszolgáltatásban.

#### <span id="page-38-2"></span>**3.32. ábra - SMS értesítési szöveg mezők**

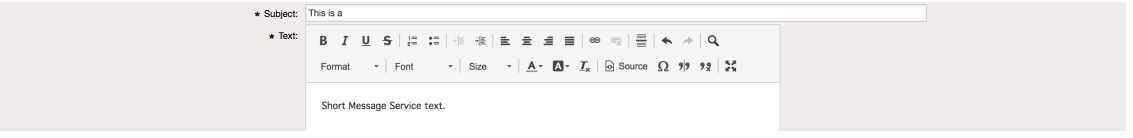

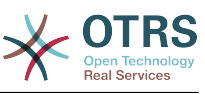

## <span id="page-39-0"></span>**7.3. Az értesítési webnézet beállítása és használata**

Az értesítési webnézet beállítása az ügyintézőknél hasonló a fent leírt SMS értesítések beállításaihoz.

#### <span id="page-39-1"></span>**3.33. ábra - Az értesítési webnézet engedélyezése**

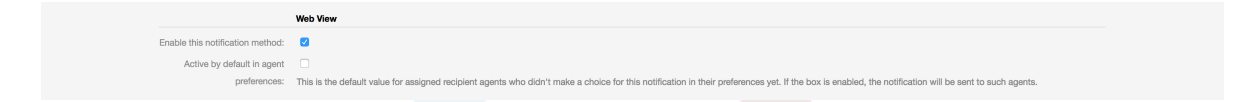

Miután engedélyezte az értesítési webnézetet egy bizonyos értesítésnél, az ügyintézők egy új ikont fognak látni a képernyőjük tetején az OTRS-ben (az eszköztáron belül) minden alkalommal, amikor egy új értesítés érkezik.

#### <span id="page-39-2"></span>**3.34. ábra - Értesítési webnézet ikon az eszköztáron**

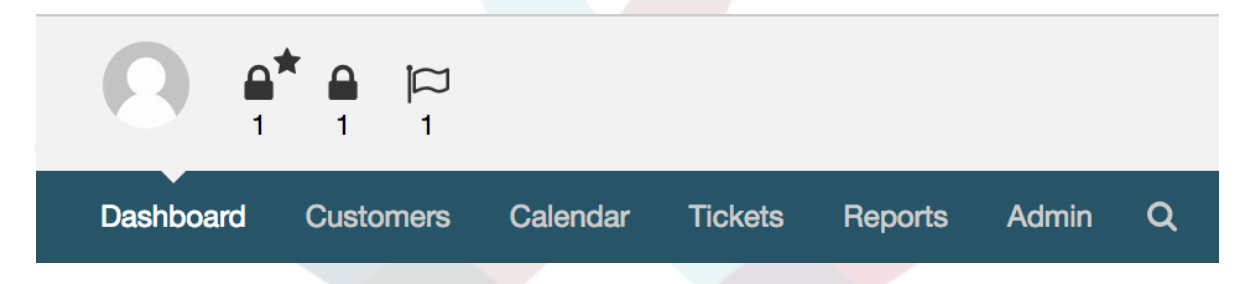

Erre az ikonra kattintva az ügyintézők egy áttekintést kapnak az összes értesítéseikről, és innen elolvashatják, valamint eltüntethetik azokat.

#### <span id="page-39-3"></span>**3.35. ábra - Értesítési webnézet áttekintő**

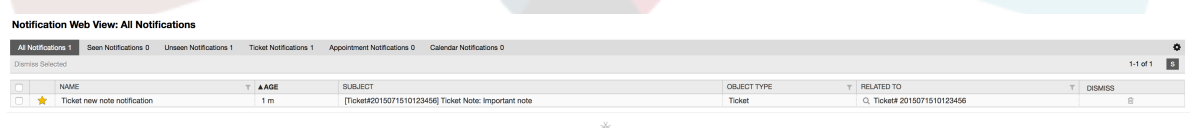

### <span id="page-39-4"></span>**3.36. ábra - Értesítési webnézet részletek**

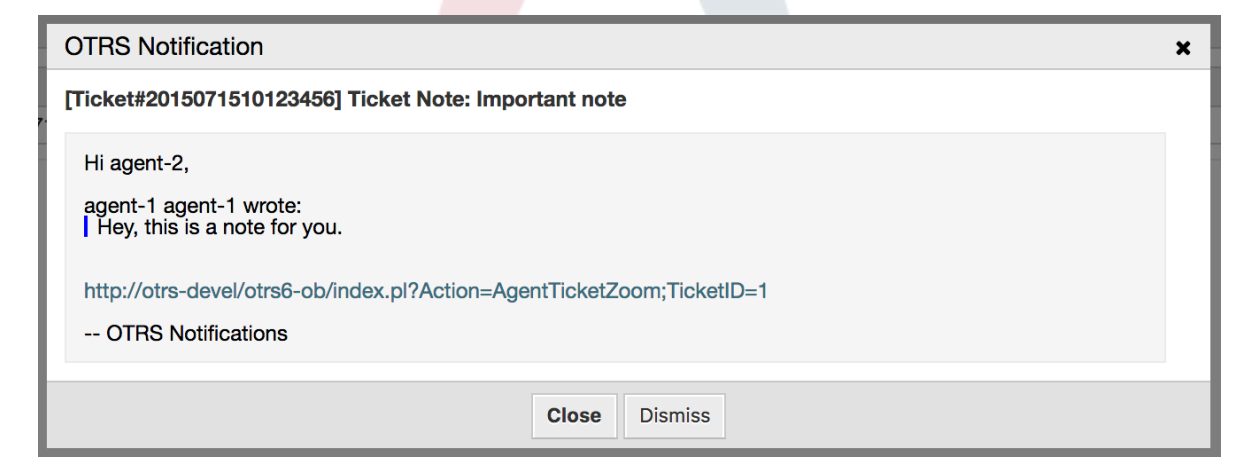

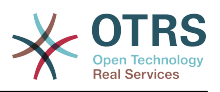

# <span id="page-40-0"></span>**8. A jelentés előállító**

# <span id="page-40-1"></span>**8.1. Leírás**

A jelentés előállító lehetővé teszi több statisztika egyesítését elküldéshez vagy letöltéshez. A jelentések beállíthatók megadott időpontokban történő automatikus elküldéshez, vagy kézzel futtathatók.

## <span id="page-40-2"></span>**8.2. Beállítás**

További beállítás nem szükséges.

## <span id="page-40-3"></span>**8.3. Használat**

## **8.3.1. Jelentések létrehozása**

Miután az első lépésben beírta a címet és a leírást a jelentéshez, képes lesz majd a jelentés beállítására.

#### **8.3.1.1. Általános beállítások**

Állítsa be a jelentés címét, leírását és érvényességét. Ezek az információk nem lesznek láthatók a jelentésben.

#### <span id="page-40-4"></span>**3.37. ábra - Automatikus előállítás beállításai**

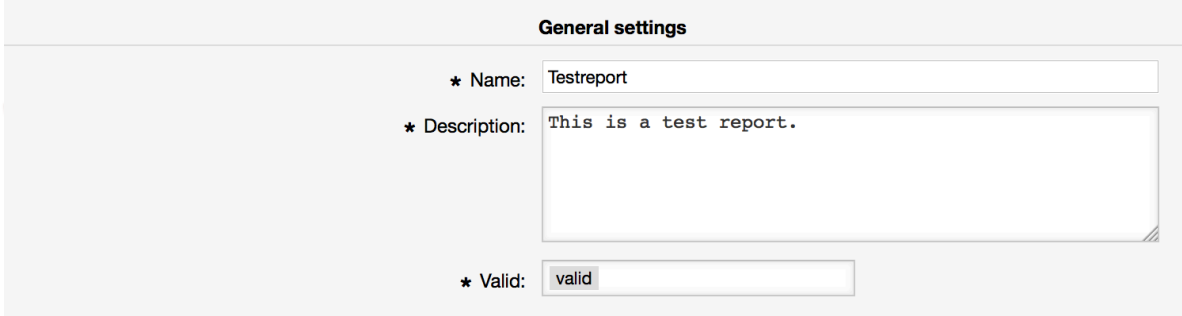

#### **8.3.1.2. Automatikus előállítás beállításai**

Ha a jelentést automatikusan kell előállítani (például naponta egyszer), akkor beállíthatja a tárgyat, a szöveget és a címzetteket annál az e-mailnél, amely el lesz küldve, és amely mellékletként tartalmazni fogja a jelentést. Hozzá kell majd adnia azokat az információkat is, hogy milyen gyakran kell elküldeni a jelentést. Az adatformátumot a unix-alapú operációs rendszerek cron mechanizmusából vették át. További információkért arról, hogy milyen beállítások lehetségesek, nézze meg a hivatalos cron dokumentációs forrásokat vagy a [Wikipédiát](https://hu.wikipedia.org/wiki/Cron).

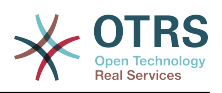

#### <span id="page-41-0"></span>**3.38. ábra - Automatikus előállítás beállításai**

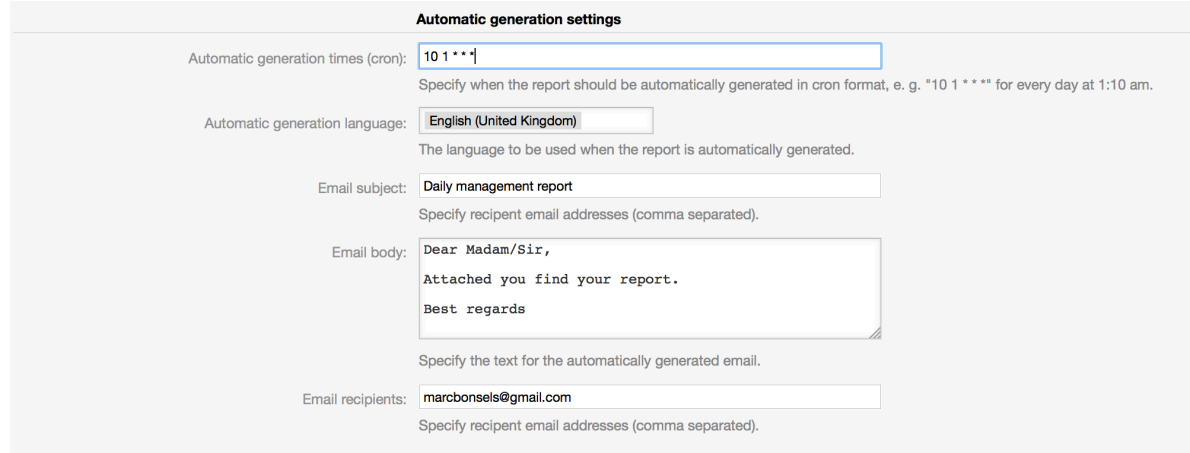

#### **8.3.1.3. Kimeneti beállítások**

Ebben a szakaszban további olyan információkat állíthat be, amelyet a jelentésnek tartalmaznia kell (például előszó vagy utószó). Ez például szerzői jogi vagy adatvédelmi információk hozzáadásához használható.

#### <span id="page-41-1"></span>**3.39. ábra - Kimeneti beállítások**

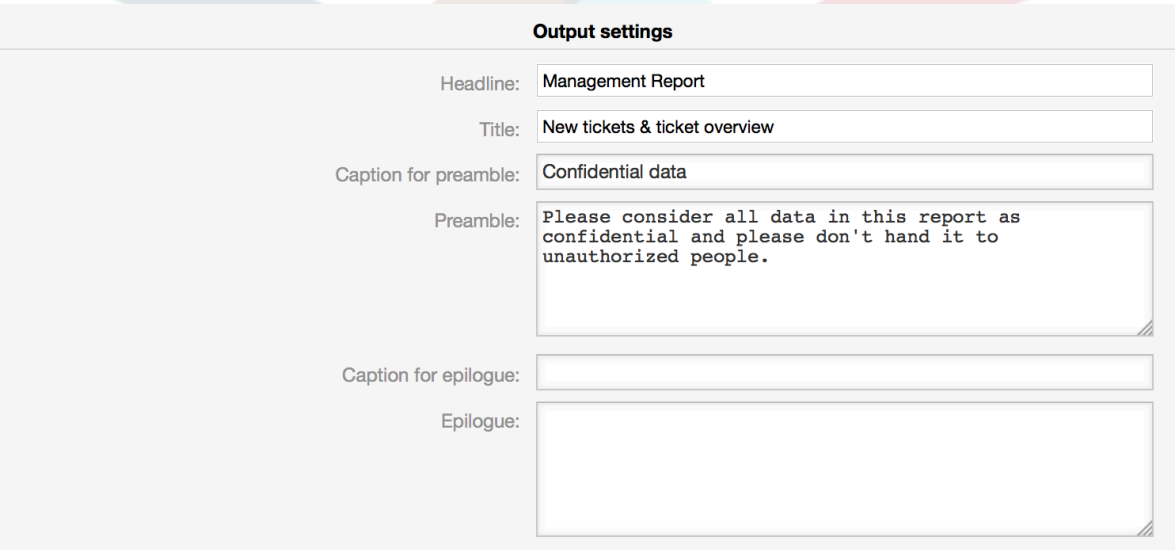

## **8.3.2. Kézzel előállított jelentések**

Egy jelentés előállításához használhatja a jelentések áttekintőjéről elérhető *Futtatás most* gombot. Meg fogják kérni a megerősítésre, és azután a jelentés létre fog jönni és azonnal elküldésre kerül. Keresse meg lent az előállított jelentés képernyőképeit.

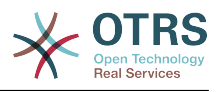

## <span id="page-42-0"></span>**3.40. ábra - Jelentés: címlap**

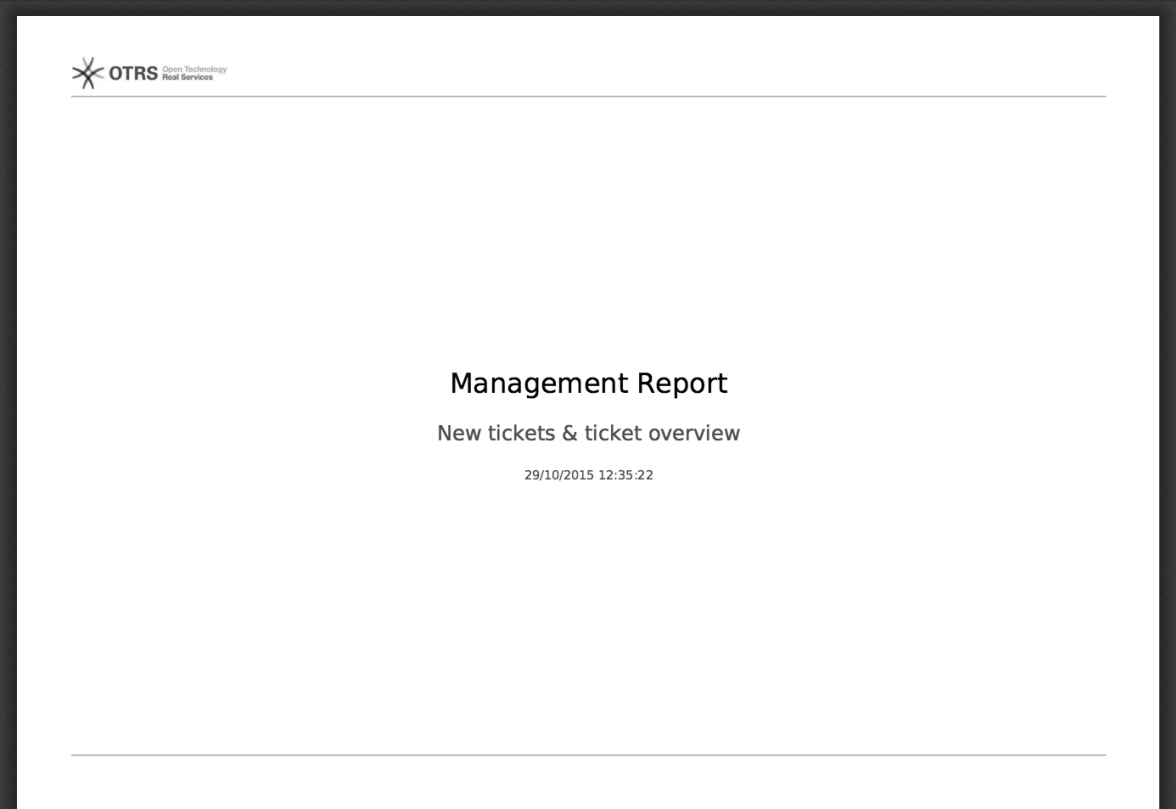

## <span id="page-42-1"></span>**3.41. ábra - Jelentés: tartalomjegyzék**

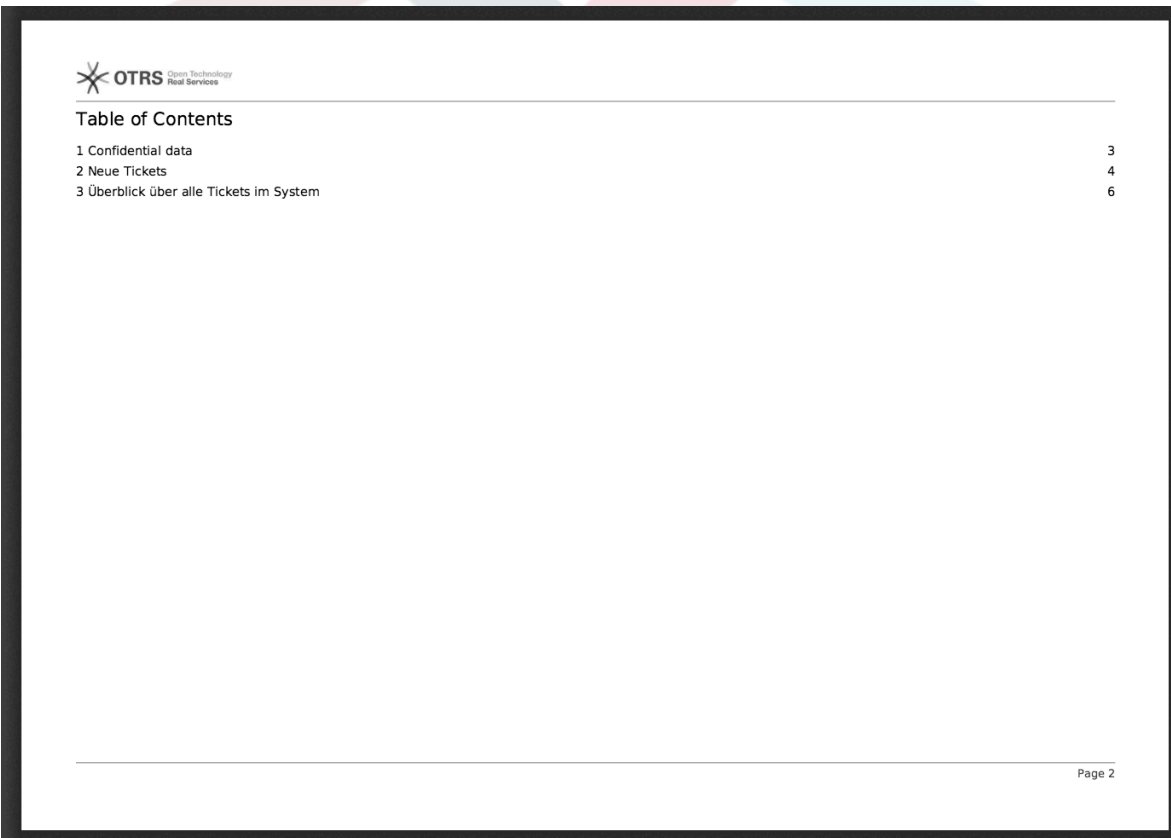

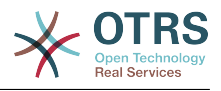

## <span id="page-43-0"></span>**3.42. ábra - Jelentés: előszó**

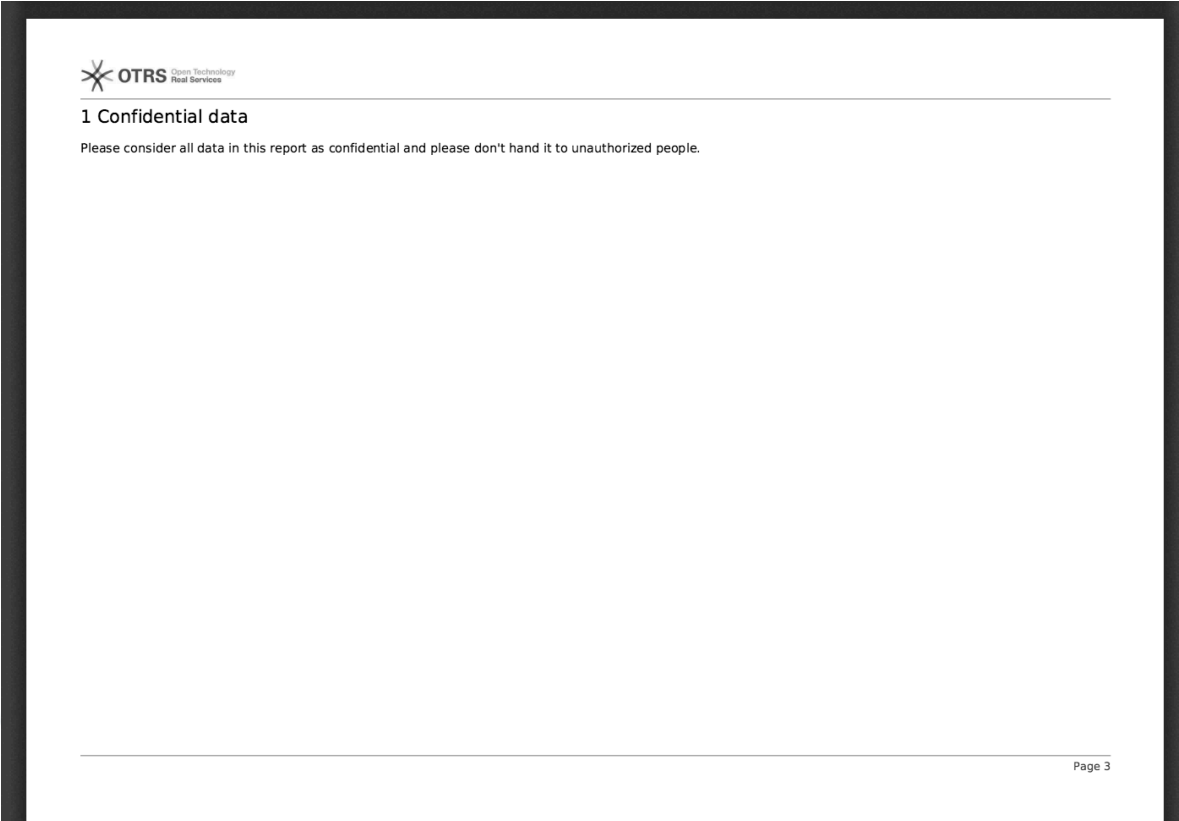

## <span id="page-43-1"></span>**3.43. ábra - Jelentés: statisztikák**

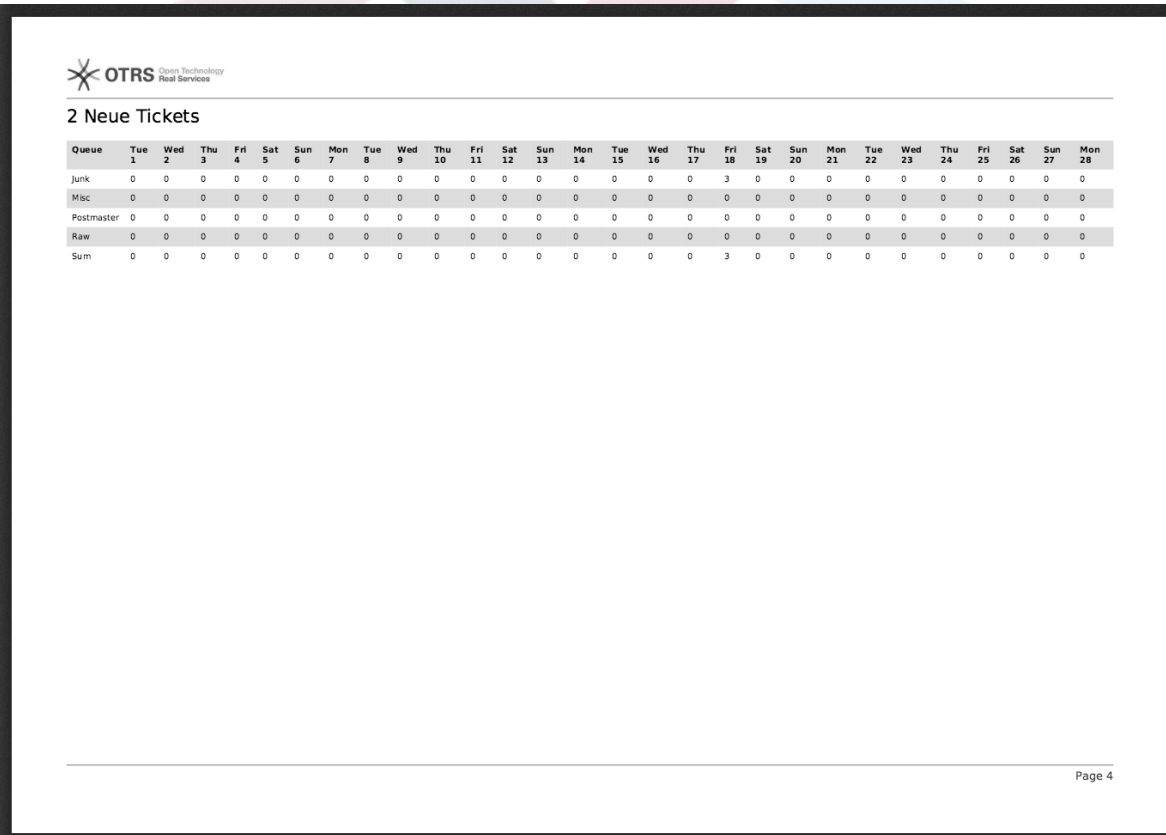

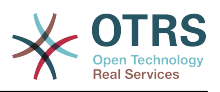

# <span id="page-44-0"></span>**9. Erőforrástervezés**

## <span id="page-44-1"></span>**9.1. Leírás**

Az **OTRS Business Solution**™ szoftverben lévő erőforrástervezés funkció az OTRS beépített naptárfunkcióját egészíti ki. Továbbfejleszti az eredeti naptár megvalósítását az időpontoknál történő erőforráslefoglalás bevezetésével. Ráadásul az erőforrások hozzárendelhetők a különálló csapatokhoz, amelyek viszont használhatók az erőforrás áttekintő és elérhetőség szűréséhez.

## <span id="page-44-2"></span>**9.2. Beállítás**

További beállítás nem szükséges.

## <span id="page-44-3"></span>**9.3. Használat**

## **9.3.1. Csapatkezelés**

Annak érdekében, hogy képes legyen időpontokat rendelni az erőforrásokhoz, először csapatokat kell meghatároznia azokhoz az erőforrásokhoz.

#### <span id="page-44-4"></span>**3.44. ábra - Csapatkezelés hozzáadás és importálás**

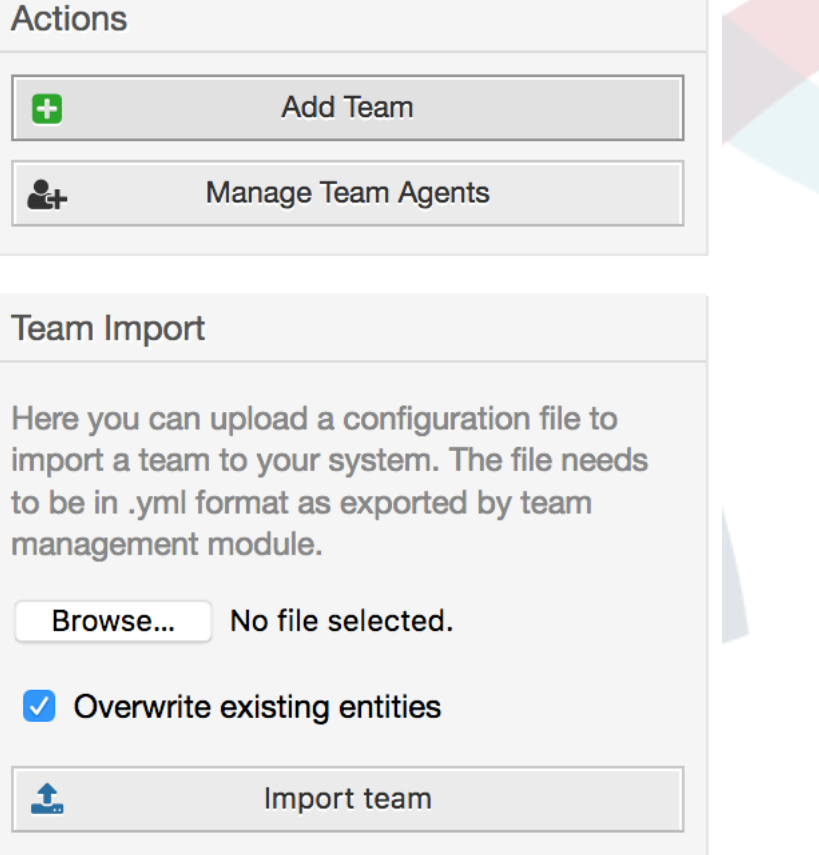

A csapatok a felső navigációs menün keresztül elérhető *Csapatok kezelése* képernyőről adhatók hozzá vagy importálhatók. Egy csapat importálásához rendelkeznie kell a csapat exportált YML beállítófájljával egy meglévő OTRS telepítésből.

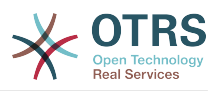

Új csapat hozzáadása egyszerű: határozzon meg egy csapatnevet és egy jogosultsági csoportot. Teljes hozzáférés szükséges ehhez a csoporthoz mindenkinek, akinek képesnek kell lennie kezelnie a csapatot, annak ügyintézőit, és képesnek kell lennie hozzárendelni őket erőforrásként az időpontokhoz.

#### <span id="page-45-0"></span>**3.45. ábra - Csapatkezelés hozzáadás és importálás**

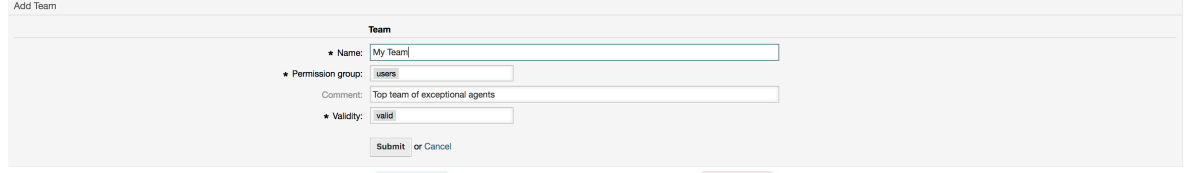

## **9.3.2. Csapat–Ügyintéző kezelés**

Miután rendelkezik beállított csapatokkal, meg kell határoznia, hogy mely ügyintézők mely csapatokhoz tartoznak. Ez egy kifejezetten erre a célra készített képernyőn keresztül végezhető el, ahol beállíthatja az ügyintézők és a csapatok kapcsolatait nagyon hasonlóan ahhoz, ahogy azt az ügyintézőknél és csoportoknál teheti.

#### **Megjegyzés**

Ne feledje, annak érdekében, hogy láthassa az ügyintézőket ezen a képernyőn, először meg kell határoznia őket az *Adminisztráció → Ügyintézők* képernyőn keresztül.

#### <span id="page-45-1"></span>**3.46. ábra - Csapat–Ügyintéző kezelés**

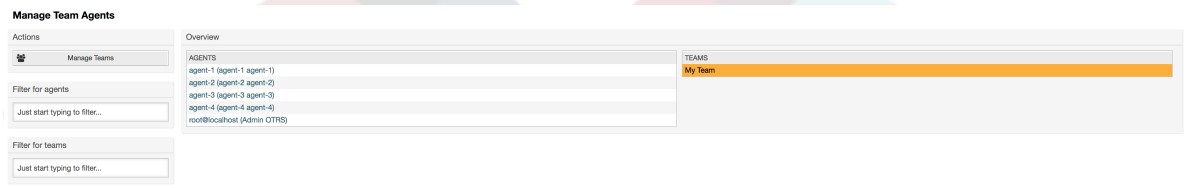

Erről a képernyőről egy csapat kiválasztásával ügyintézőket rendelhet hozzá, és fordítva.

#### <span id="page-45-2"></span>**3.47. ábra - Csapat–Ügyintéző kapcsolatok**

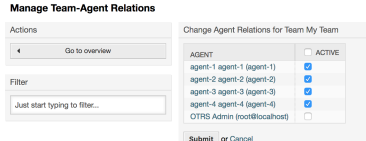

## **9.3.3. Időpontok hozzárendelése az erőforrásokhoz**

Végül, amikor a csapatok és az ügyintézőik is be vannak állítva, továbbléphet a naptár áttekintőjéhez, és elkezdheti az időpontok hozzárendelését a csapatokhoz és az ügyintézőkhöz.

Egyszerűen adjon hozzá vagy szerkesszen egy időpontot, és válasszon mind csapatot, mind ügyintézőt az erőforrás alatti listákból. Ezt bármely naptáráttekintőn keresztül megteheti, mivel az időpontszerkesztő párbeszédablak ugyanaz az összes áttekintőnél.

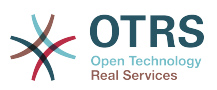

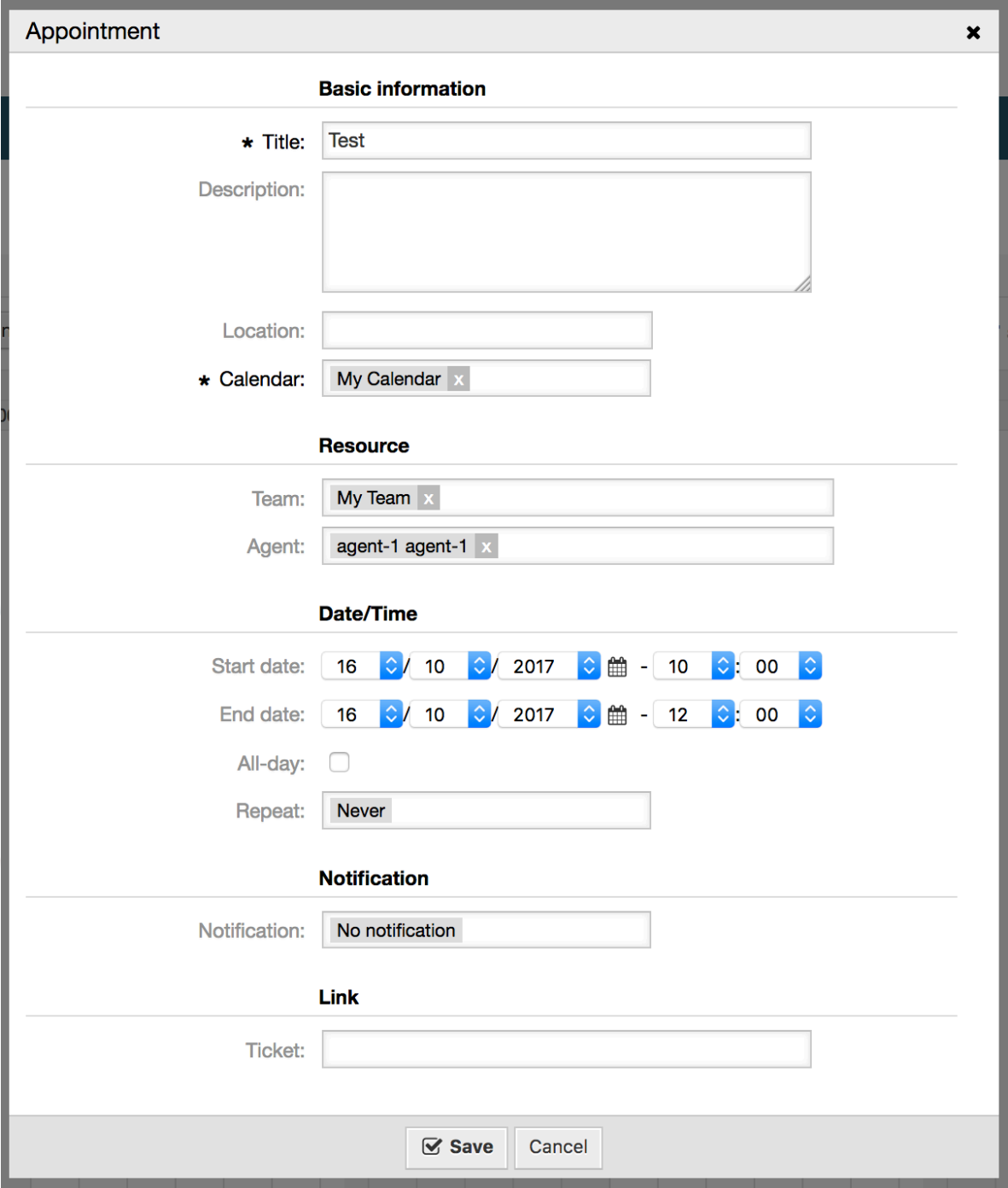

<span id="page-46-0"></span>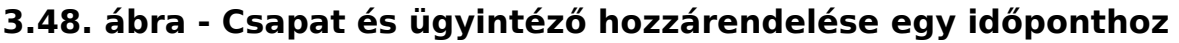

Több csapatot és ügyintézőt is hozzárendelhet egyetlen időponthoz, de először mindig csapatot kell választania. Az eredményül kapott ügyintézőlista az összes kiválasztott csapatban lévő ügyintézők sokasága, ismétlődések nélkül. Egy ügyintéző választása a listából nem is kötelező, így egy időpontot hagyhat csak egy csapathoz rendelten.

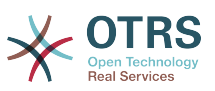

#### <span id="page-47-0"></span>**3.49. ábra - Több csapat és ügyintéző hozzárendelése egy időponthoz**

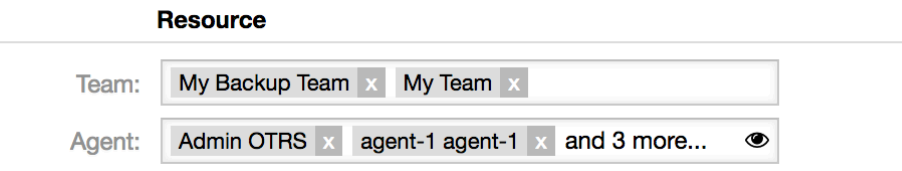

## **Megjegyzés**

Amikor egy időpontot rendel egy csapathoz és/vagy ügyintézőhöz, akkor győződjön meg arról, hogy elmentette, és a változtatásai alkalmazva lettek.

### **9.3.4. Erőforrás áttekintő**

Míg bármely naptáráttekintőben lehetséges erőforrásokat hozzárendelni egy időponthoz, az erőforrásoknak az időpontokhoz történő hozzárendeléséhez egy kizárólagos képernyőt terveztek: az erőforrásáttekintőt. Ez a képernyő nagyon hasonlóan néz ki, mint egy szokásos naptáráttekintő, kivéve, hogy a felső részén rendelkezik egy szűrővel a csapatokhoz és a csapat ügyintézőlistájához (csak idővonal nézetekben érhető el).

A felső szűrőből egy csapat választásakor megjelenítésre kerül az ahhoz rendelt összes időpont.

#### <span id="page-47-1"></span>**3.50. ábra - Erőforrás áttekintő**

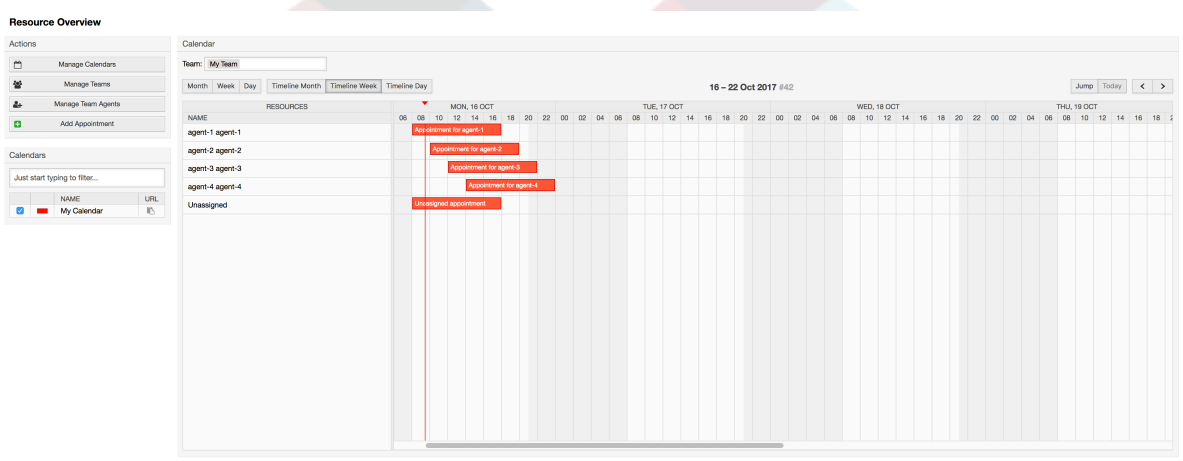

Ha egy időpontot egyszerűen ráhúz egy ügyintéző nevét tartalmazó sorra az idővonal nézeten, akkor lehetséges egy időpont hozzárendelése ahhoz az erőforráshoz. Ha egy időpontnak még nincs hozzárendelt ügyintézője, akkor az a képernyő hozzárendeletlen területén jelenik meg.

A több ügyintézővel rendelkező időpont kettőzöttként fog megjelenni, de ez minden bizonnyal nem. Az időpont egy példányának húzása az összeset ugyanúgy áthelyezi.

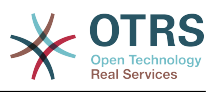

#### <span id="page-48-0"></span>**3.51. ábra - Erőforrás áttekintő**

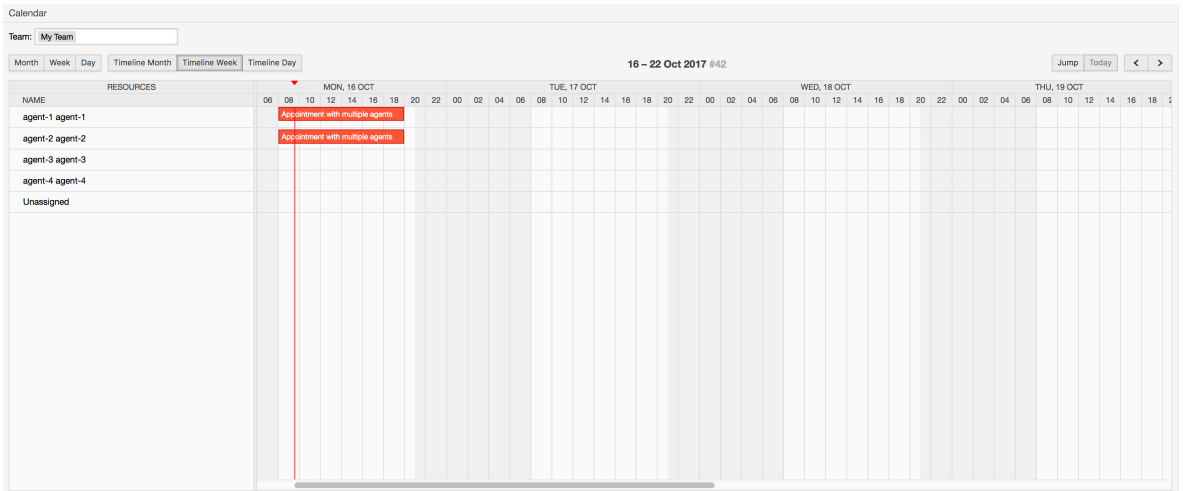

### **Megjegyzés**

Ne feledje, hogy a hozzárendeletlen csapatokkal vagy a jelenlegi kiválasztástól eltérő hozzárendelt csapatokkal rendelkező időpontok nem fognak megjelenni az erőforrásáttekintőben. Át kell váltania egy másik áttekintőre, hogy lássa azokat az időpontokat, ezért először arról győződjön meg, hogy a megfelelő csapathoz rendelte-e azokat.

Az erőforrásáttekintő beállításainak szerkesztésével (a jobb felső sarokban lévő fogaskerék ikonon keresztül) kiválaszthatja, hogy mely csapatügyintézők legyenek megjelenítve az áttekintőn belül.

#### <span id="page-48-1"></span>**3.52. ábra - Erőforrásáttekintő beállításai**

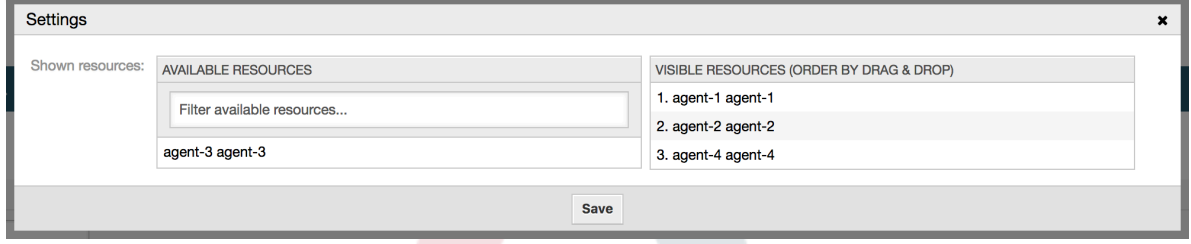

Ez a beállítás a felhasználóra és a csapatra jellemző, és ha rendelkezik egy meghatározott ügyintézőszűrővel ily módon, akkor egy kuka ikon lesz megjelenítve az ügyintézőlista tetején, így egyszerűen eltávolíthatja azt.

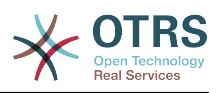

#### <span id="page-49-3"></span>**3.53. ábra - Erőforrásáttekintő szűrőjének törlése**

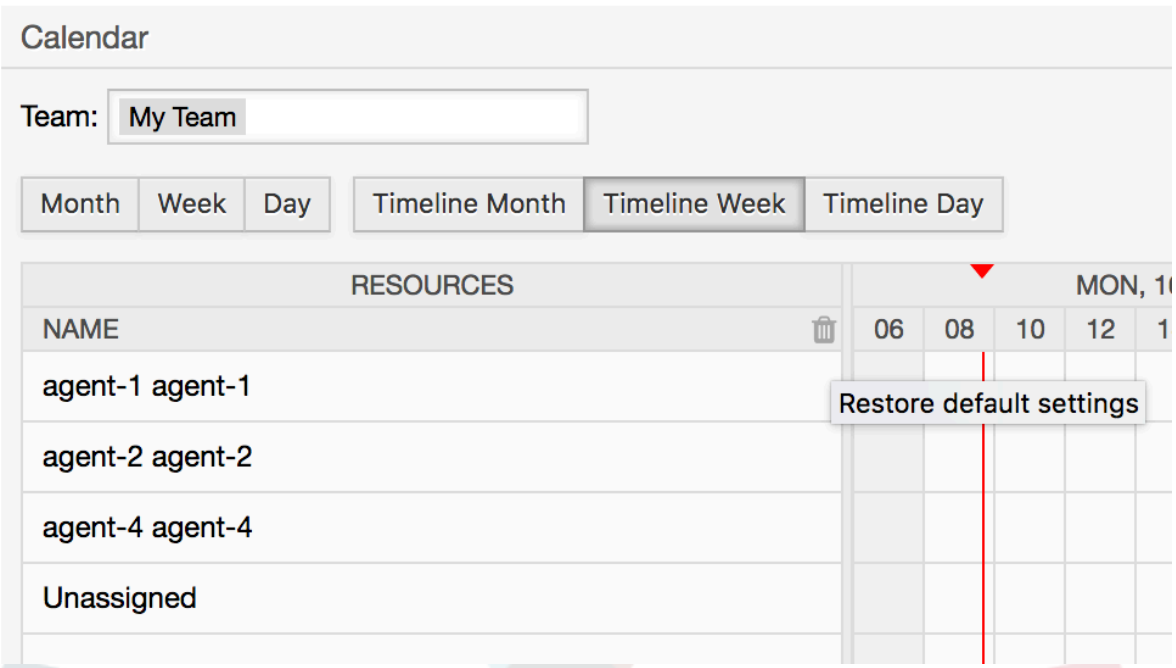

Minden más szempontból az erőforrásáttekintő képernyő ugyanúgy viselkedik, mint a szokásos naptáráttekintő.

# <span id="page-49-0"></span>**10. Az SLA mezőkiválasztó párbeszédablak**

## <span id="page-49-1"></span>**10.1. Leírás**

A mezőkiválasztó párbeszédablak engedélyezi azon felugró üzenetek beállítását, amelyeket az ügyfeleknek akkor kell látniuk, amikor bizonyos SLA-kat választanak ki a jegy létrehozásakor az ügyintézői előtétprogramon. Ezek a felugró üzenetek információkat tartalmazhatnak arról az SLA-ról, amelyet az ügyfél kiválasztani készül, és megadja neki a lehetőséget a döntése átgondolásához.

## <span id="page-49-2"></span>**10.2. Beállítás**

További beállítás nem szükséges.

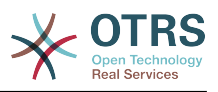

## <span id="page-50-0"></span>**10.3. Használat**

## **10.3.1. Az SLA üzenet beállítása**

#### <span id="page-50-4"></span>**3.54. ábra - SLA beállítás**

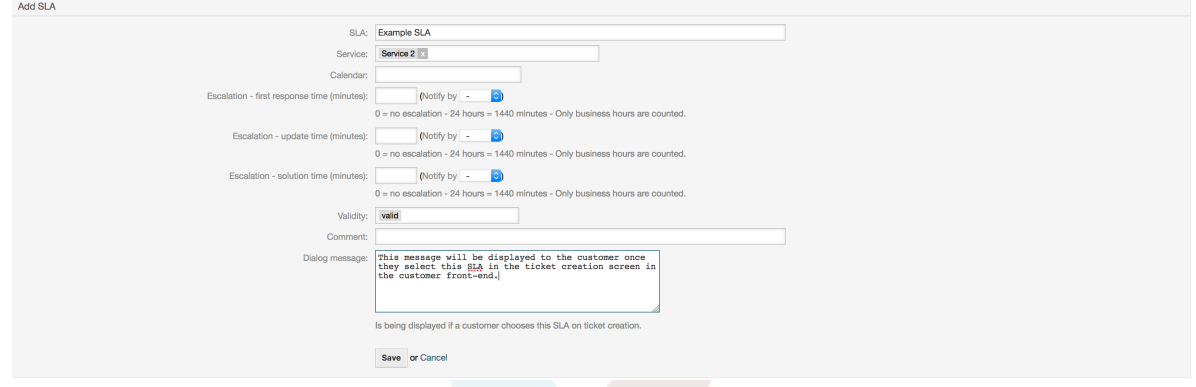

Minden egyes SLA-nál beállíthatja az üzenetet az SLA adminisztrációs képernyő használatával.

#### **10.3.2. Hogyan néz ki az üzenet az ügyfél előtétprogramon**

#### <span id="page-50-5"></span>**3.55. ábra - SLA üzenet**

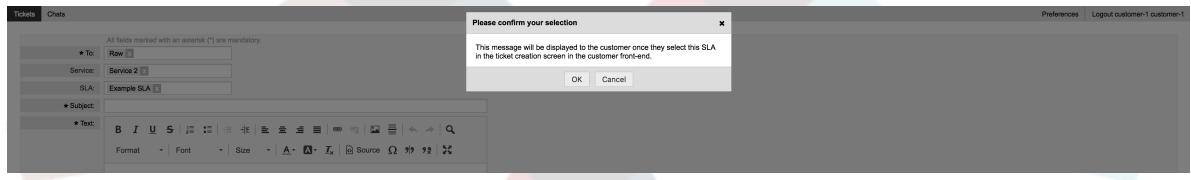

Ez az, amit az ügyfél látni fog, miután kiválasztja az SLA-t, amelyhez az üzenet be lett állítva. Vagy megerősítheti, vagy elutasíthatja a választását. Az utóbbi azután vissza fogja állítani az SLA kiválasztását.

# <span id="page-50-1"></span>**11. SMS kommunikációs csatorna**

## <span id="page-50-2"></span>**11.1. Leírás**

Az **OTRS Business Solution**™ egy további kommunikációs csatornát hoz az OTRS példányba: SMS (rövid szöveges üzenet). Lehetővé teszi az SMS felhőszolgáltatás kihasználását üzenetek kiküldéséhez és a jegyekben bejegyzésekként való tárolásukhoz.

# <span id="page-50-3"></span>**11.2. Az SMS felhőszolgáltatás bekapcsolása**

Mielőtt az SMS felhőszolgáltatás előnyét élvezné, először be kell kapcsolnia azt. Ehhez látogasson el a *Felhőszolgáltatások* képernyőre az adminisztrátori felületen, és kattintson az SMS bejegyzésre a táblázatban.

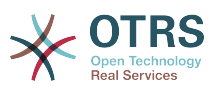

<span id="page-51-0"></span>**3.56. ábra - Felhőszolgáltatások képernyő az adminisztrátori felületen**

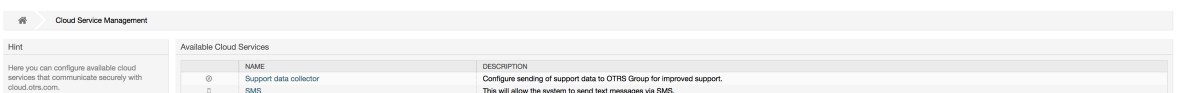

### **Megjegyzés**

Az SMS felhőszolgáltatás használatának érdekében vásárolnia kell egy SMS egységcsomagot. Vegye fel a kapcsolatot a sales@otrs.com címen ebben a kérdésben. Amikor megvásárolt egy csomagot, képes lesz megnézni a hátralévő SMS egységek aktuális mennyiségét a felhőszolgáltatás beállítási képernyőjének oldalsávjában.

Az SMS felhőszolgáltatás bekapcsolásához győződjön meg arról, hogy elfogadta-e az adatvédelmi megállapodást a jelölőnégyzet bejelölésével.

#### <span id="page-51-1"></span>**3.57. ábra - Az SMS felhőszolgáltatás bekapcsolása**

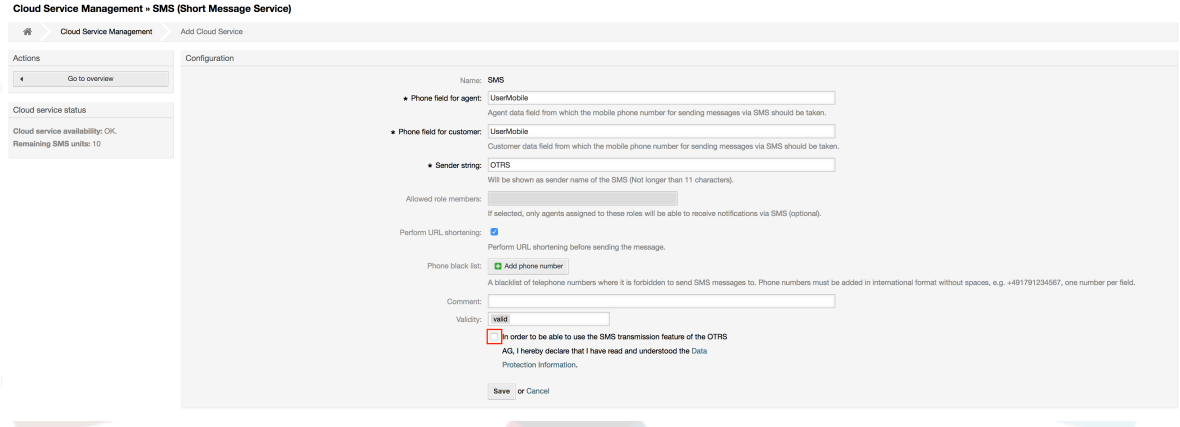

Ezen a képernyőn az SMS felhőszolgáltatás néhány további paraméterét is beállíthatja, például a küldő szöveget, amelyet az SMS szöveges üzeneténél kell használni, vagy az ügyintéző/ügyfél beállítási mezőjének nevét, amelyet a mobiltelefonszám kivételéhez kell használni.

## **Megjegyzés**

Ha megváltoztat egy értéket az ügyfél beállítási mezőjénél, akkor győződjön meg arról, hogy frissítette-e a címjegyzék beállítási lehetőségeit a rendszerbeállításokban, hogy ezt a változtatást tükrözze:

- CustomerUser::Frontend::AgentCustomerUserAddressBook###SearchParameters###SMS
- CustomerUser::Frontend::AgentCustomerUserAddressBook###DefaultFields###SMS
- CustomerUser::Frontend::AgentCustomerUserAddressBook###ShowColumns###SMS

Ez azt fogja biztosítani, hogy a beállításai szinkronban maradjanak, és a telefonszámok megtalálhatók és kimásolhatók legyenek a helyes mezőkből.

Az *Engedélyezett szereptagok* egy nem kötelező fehér listája azoknak az ügyintézői szerepeknek, amely tagjai képesek lesznek SMS értesítéseket fogadni. Ha nincs

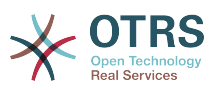

meghatározva, akkor az összes ügyintézőnek meglesz a lehetősége SMS értesítéseket fogadni.

Az *URL rövidítés végrehajtása* jelölőnégyzet vezérli az SMS szövegekben lévő hivatkozások rövidítésének funkcióját. Ha engedélyezve van, akkor az SMS szöveg részeként kiküldött összes hivatkozást rövidíteni fogja az OTRS felhő URL rövidítési szolgáltatása. A hivatkozások csak akkor lesznek rövidítve, ha a hosszuk nagyobb az eredményül kapott rövidített URL-nél annak érdekében, hogy az SMS költségeket alacsonyan tartsa.

Bizonyos telefonszámoknak a *Telefon feketelista* mezőbe történő hozzáadásával meggyőződhet arról, hogy azokra a számokra sosem fog semmilyen SMS szöveget sem kiküldeni a felhőszolgáltatás (legyen az akár egy értesítés, akár egy bejegyzés). Győződjön meg arról, hogy a telefonszámokat nemzetközi formátumban írja be: egészítse ki egy plusz jellel (+) és az országkóddal, szóközök nélkül.

## <span id="page-52-0"></span>**11.3. SMS sablonok beállítása**

Annak érdekében, hogy használatba vehesse az SMS sablonokat, először be kell állítania azokat az egyes képernyőkhöz, és hozzá kell rendelnie azokat a helyes várólistákhoz. Találhat egy *SMS sablon kezelés* képernyőt az adminisztrátori felületen.

#### <span id="page-52-1"></span>**3.58. ábra - SMS sablonok kezelése**

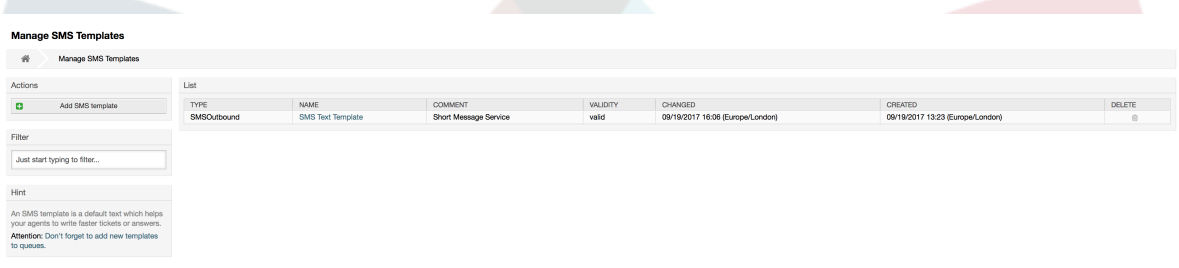

A SMS sablonok hasonlóan viselkednek mint a szokásos e-mail sablonok. Először határozza meg a sablonokat, és azután rendelje hozzá azokhoz a várólistákhoz, amelyeknél használni szeretné azokat.

A *Sablontípus* mező határozza meg, hogy mely képernyőnél lesz a sablon látható:

Answer

A sablon a *Válasz SMS bejegyzésben* műveletnél lesz látható.

Create

A sablon az *Új SMS jegy* képernyőben lesz látható.

**SMSOutbound** 

A sablon a *Kimenő SMS* képernyőben lesz látható.

#### **Megjegyzés**

A Create típusú sablonok csak ezeket az okos címkéket támogatják: <OTRS\_CURRENT\_\*> és <OTRS\_CONFIG\_\*>.

Amikor meghatároz egy SMS sablont, akkor ne felejtse el hozzáadni azt a várólistákhoz. Ezt megteheti az oldalsávban lévő hivatkozás követésével, vagy az *SMS sablonok ↔ Várólisták* hivatkozáson keresztül az adminisztrációs felületen.

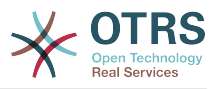

#### <span id="page-53-1"></span>**3.59. ábra - SMS sablonok kezelése**

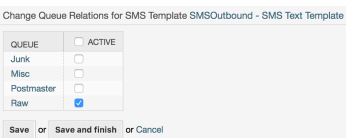

## <span id="page-53-0"></span>**11.4. SMS jegyek létrehozása**

Egy első bejegyzésként SMS-en keresztül történő jegy létrehozásához menjen az *Új SMS jegy* képernyőre, amely a fő eszköztáron lévő *Jegyek* menün keresztül érhető el.

#### <span id="page-53-2"></span>**3.60. ábra - Új SMS jegy képernyő**

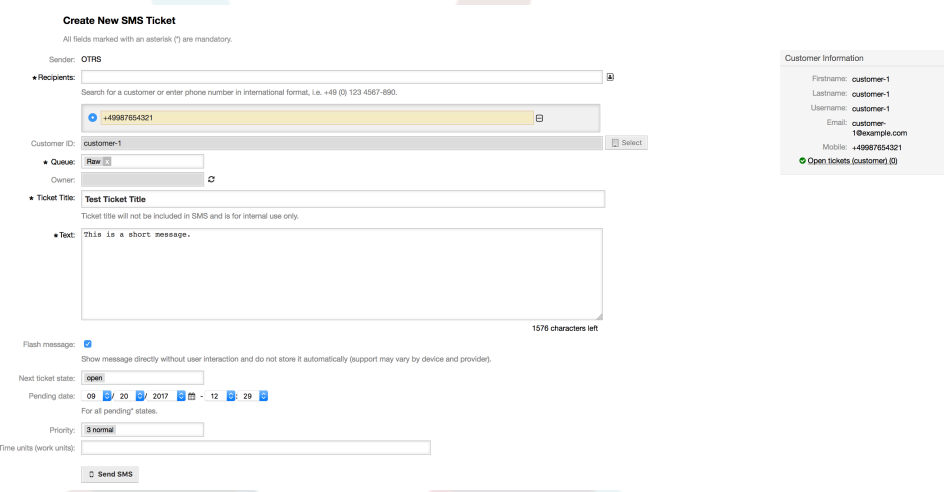

Ez a képernyő hasonlóan viselkedik mint az új e-mail és telefon képernyők, de néhány említésre méltó kivétellel. Az e-mail címek helyett a *Címzettek* mező csak telefonszámokat fogad el nemzetközi formátumban, egy plusz jellel (+) és az országkóddal kiegészítve. Rákereshet ügyfél-felhasználókra is ezen mezőn keresztül, feltéve, hogy rendelkeznek érvényes telefonszámmal a beállítások mezőben eltárolva, amely a felhőszolgáltatás beállításai képernyőn van beállítva.

Felhasználhatja a címjegyzéket a címzettek mező mellett lévő kis ikonra kattintva is. A keresési űrlap lehetővé teszi, hogy megtalálja a keresett ügyfél-felhasználót, és hozzáadja a telefonszámát a címzettek listájához.

### **Megjegyzés**

A *Jegycím* mező nem lesz benne az SMS-ben, és csak belső használatra van. Az ügyfél kizárólag a *Szöveg* mező tartalma alapján kapja meg az üzenetet.

Ha beállított Create típusú SMS sablonokat, és hozzárendelte azokat a jelenleg kiválasztott *Várólistához*, akkor lehetősége lesz a *Szöveg* mezőt feltölteni előre beállított üzenettel.

A *Felugró üzenet* jelölőnégyzet azt vezérli, hogy az üzenet közvetlenül meg legyen jelenítve az eszközön felhasználói beavatkozás nélkül, és nem kerül automatikusan eltárolásra.

### **Megjegyzés**

A felugró üzenetek (ismert még *0. osztályú* üzenetként is) támogatása eszközönként és szolgáltatóként eltérő lehet. Az OTRS nem tudja garantálni, hogy ezt a jelzőt figyelembe veszik a szolgáltatók vagy támogatja-e a fogadó eszköz.

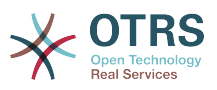

Az *SMS küldése* gombra kattintva a jegy létrejön egy SMS bejegyzéssel, feltéve, hogy az SMS felhőszolgáltatás elfogadta az üzenetet. Ha valamilyen hiba történt, akkor értesülni fog róla, és a jegy nem kerül létrehozásra.

## <span id="page-54-0"></span>**11.5. SMS bejegyzések létrehozása**

Egy meglévő jegyhez való SMS hozzáadásához használhatja a *Kimenő SMS* műveletet a fő eszköztáron (*Kommunikáció* szakasz).

#### <span id="page-54-2"></span>**3.61. ábra - Új SMS jegy képernyő**

Ha már van bejegyzése, akkor használhatja a bejegyzés eszköztáron lévő *Válasz SMS-ben* műveletet. Egyszerűen válassza ki a kérdéses bejegyzést, és kattintson a gombra, vagy válassza ki a sablon nevét (ha beállította ehhez a képernyőhöz).

#### <span id="page-54-3"></span>**3.62. ábra - Új SMS jegy képernyő**

#1 - Welcome to OTRS! - OTRS Feedback - 09/19/2017 12:30 (Europe/London) via Email

Mark | Print | Split | Bounce | Forward | Reply: Reply via SMS Reply to this article via SMS Welcome to OTRS!

Ha az ügyfél-felhasználónak van meghatározott telefonszáma, akkor az automatikusan beszúrásra kerül a címzettek listájába. Nem számít, hogy a bejegyzés eltérő kommunikációs csatornán lett létrehozva (például e-mailben), helyesen fel lesz ismerve és helyettesítve lesz az érvényes telefonszámmal.

## **Megjegyzés**

Ne feledje, hogy az SMS karakterszámlálója nem mindig tükrözi a végső üzenetméretet. Ez különösen akkor igaz, ha az üzenet szövege OTRS címkéket vagy hivatkozásokat tartalmaz, és az URL rövidítési funkció be van kapcsolva. Mivel a szöveg behelyettesítése az üzenet küldése során történik meg, nincs mód a végső méretet garantálni, és a számlálót csak tájékoztató jelleggel szabad figyelembe venni.

# <span id="page-54-1"></span>**11.6. SMS bejegyzések megjelenítése**

Az SMS bejegyzések úgy jeleníthetők meg közvetlenül a jegynagyítás képernyőn, ahogy ki lettek küldve. A tartalmuk tükrözni fogja az üzenet végső állapotát, ahogy az SMS felhőszolgáltatás sorba állította azokat a küldéshez (az összes behelyettesített címkével és rövidített hivatkozással).

Egy SMS bejegyzés címzettjei a *Címzettek* mezőn belül lesznek felsorolva. Két formátumban jeleníthetők meg: csak telefonszámok vagy telefonszámok a megfelelő ügyfél-felhasználók nevével. A mező melletti *Tranzakciószámok* fogja tartalmazni a címzettek telefonszámaira leképezett hivatkozási üzenetazonosítót. Ezek a számok hibakeresési célokra használhatók, mivel a felhőszolgáltatás által kezelt, adott üzenetekhez kapcsolhatók.

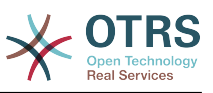

#### <span id="page-55-4"></span>**3.63. ábra - SMS bejegyzés megjelenítése**

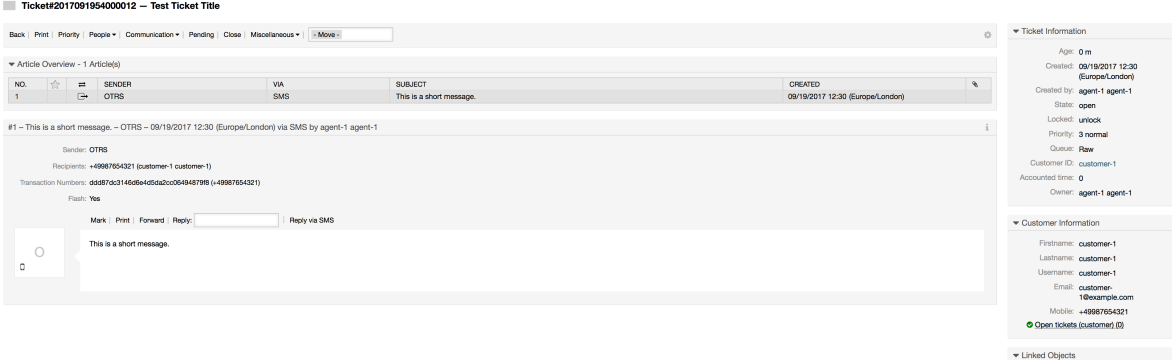

A bejegyzésfejléc mezőn kívül a tranzakciószámok is megtalálhatók a *Jegyelőzmények* képernyőn. Ez a képernyő tartalmazni fog egy bejegyzést az SMS felhőszolgáltatás által kiküldött minden egyes üzenethez, bennük a megfelelő tranzakció- és telefonszámokkal.

#### <span id="page-55-5"></span>**3.64. ábra - SMS jegyelőzmények bejegyzései**

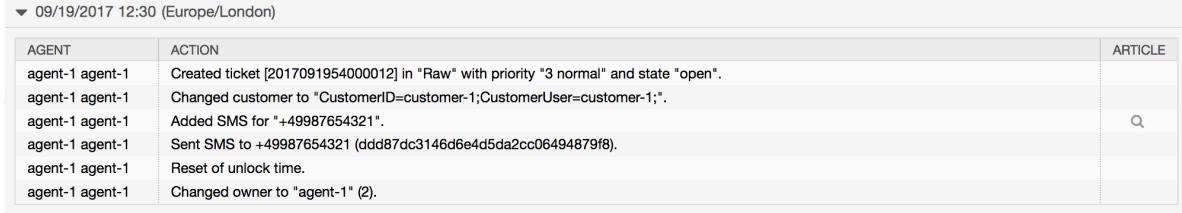

# <span id="page-55-1"></span><span id="page-55-0"></span>**12. A bejegyzés melléklet áttekintő 12.1. Leírás**

A bejegyzés melléklet áttekintő engedélyezi egy jegy összes melléklet listájának megtekintését. A mellékletek olyan attribútumok szerint lesznek felsorolva mint fájlnév, fájltípus, fájlméret, a hozzáadás dátuma, és hogy mely bejegyzéshez tartoznak. Az áttekintő képernyőről letölthet bizonyos mellékleteket, vagy létrehozhat egy olyan archívumfájlt, amely az éppen megtekintett jegy több mellékletét vagy az összeset tartalmazza.

## <span id="page-55-2"></span>**12.2. Beállítás**

További beállítás nem szükséges.

## <span id="page-55-3"></span>**12.3. Használat**

#### <span id="page-55-6"></span>**3.65. ábra - Átváltás a bejegyzés melléklet áttekintőre**

Back | Print | Priority | Attachments | People  $\bullet$  | Communication  $\bullet$ 

Miután egy jegy legalább egy melléklettel rendelkezik, a *Mellékletek* menüpont kerül megjelenítésre a jegynagyítás képernyőn. Erre kattintva egy felugró ablakot fog megnyitni, amely az összes melléklet listáját tartalmazza.

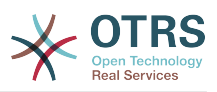

#### <span id="page-56-4"></span>**3.66. ábra - A bejegyzés melléklet áttekintő használata**

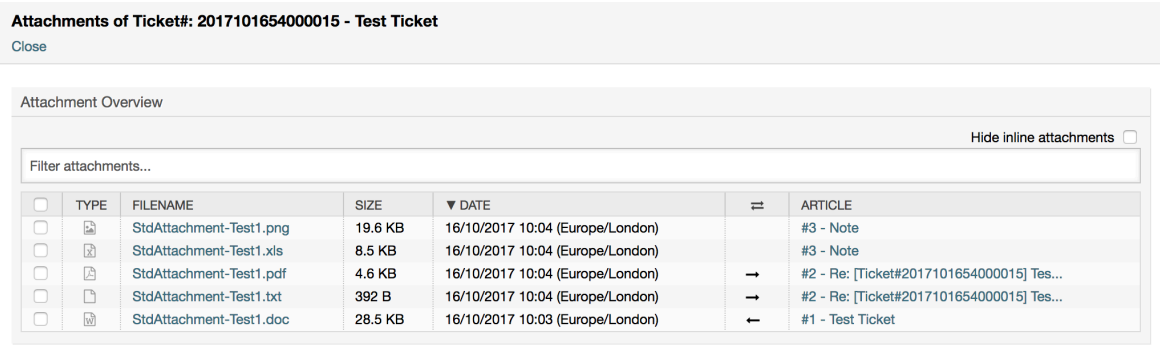

#### $\mathcal G$  Close

# <span id="page-56-0"></span>**13. A jegy idővonal nézete**

## <span id="page-56-1"></span>**13.1. Leírás**

A jegy idővonal nézete biztosítja az összes olyan művelet időrendi nézetét, amely egy jegyen történt (amely bejegyzéseket, tulajdonosváltásokat, bejövő leveleket, stb. tartalmaz). A jegy idővonal nézetével az ügyintézők kevesebb idő alatt kaphatnak egy jó áttekintőt a jeggyel kapcsolatban.

## <span id="page-56-2"></span>**13.2. Beállítás**

#### **Rendszerbeállítások**

ChronicalViewEnabled

Csoport: OTRSBusiness, alcsoport: Frontend::Agent

Azt szabályozza, hogy a jegy idővonal nézete engedélyezve legyen-e vagy sem.

## <span id="page-56-3"></span>**13.3. Használat**

<span id="page-56-5"></span>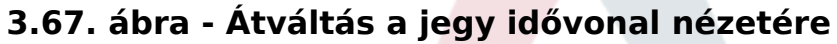

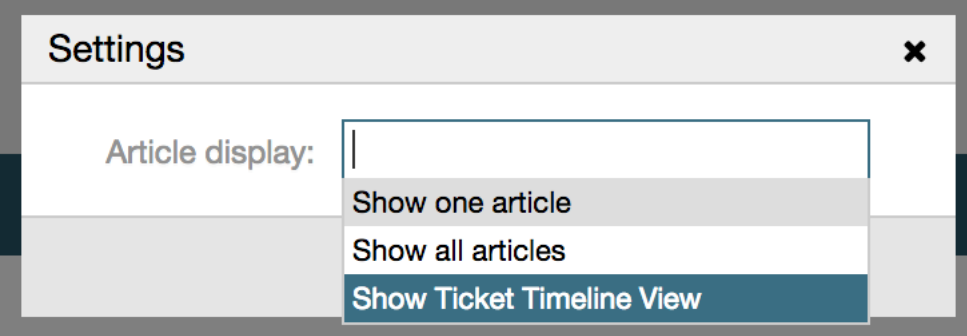

A jegy idővonal nézetének eléréséhez használja a bejegyzés felületi elem jobb felső sarkában lévő óra ikont a jegynagyítás nézeten. Át lesz irányítva az idővonal nézetre, és ez a nézet lesz megtartva elsőbbségiként, amíg vissza nem vált egy másik nézetre.

A jegy idővonal nézetén úgy dolgozhat a jeggyel, ahogy azt megszokta. Megvizsgálhatja az egyes események idejét az idővonalon, ha az egérkurzorral rámutat az egyes

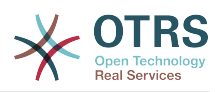

események mellett lévő kis négyzetre. Megtekintheti a bejegyzések teljes tartalmát a nagyítás ikon használatával az egyes bejegyzésdobozok tetején, ahol meg fogja találni az összes gyakori bejegyzésműveletet, mint például válasz, felosztás, továbbítás, stb.

<span id="page-57-4"></span>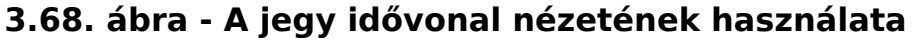

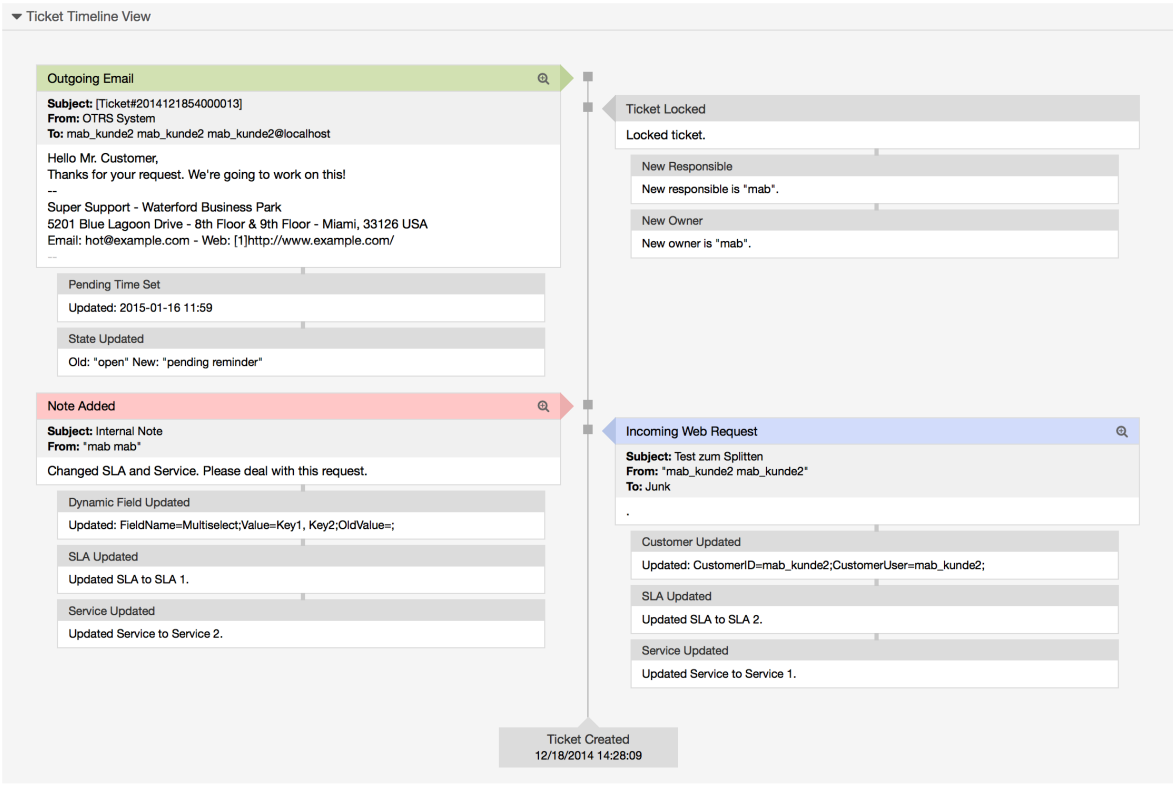

# <span id="page-57-0"></span>**14. Rendszerbeállítások felhasználóra jellemző beállításai**

## <span id="page-57-1"></span>**14.1. Leírás**

Ez a funkcionalitás lehetővé teszi az ügyintéző felhasználóknak, hogy meghatározzák a saját értékeiket néhány rendszerbeállításnál. Ezek az értékek a felhasználói beállításokban határozhatók meg az új *Speciális* ablaktáblán.

Az adminisztrátorok képesek felülvizsgálni a felhasználó által meghatározott értékeket ezeknél a beállításoknál, és szükség esetén visszaállíthatják azokat, valamint megtilthatják vagy engedélyezhetik a felhasználói módosításokat bizonyos beállításoknál.

## <span id="page-57-2"></span>**14.2. Beállítás**

További beállítás nem szükséges.

# <span id="page-57-3"></span>**14.3. Használat**

## **14.3.1. Felhasználóra jellemző érték beállítása**

Minden ügyintéző meghatározhat egy értéket egy beállításhoz a *Személyes beállítások* képernyőn. Amikor ezen a képernyőn van, válassza a *Speciális* lehetőséget a beállítások panelen.

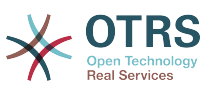

#### <span id="page-58-0"></span>**3.69. ábra - Hozzáférés a felhasználóra jellemző beállításokhoz**

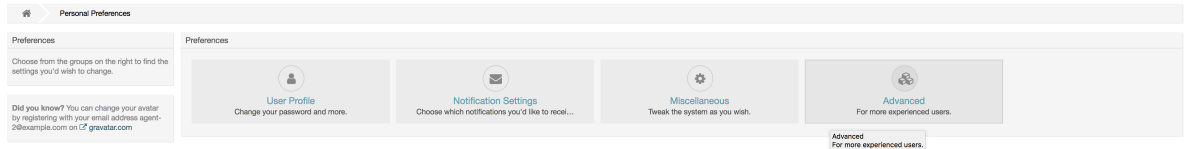

A bal oldalsávban lévő navigációs felületi elem használatával válassza ki a kívánt beállítási csoportot. Ezután megváltoztathatja egy adott beállítás értékét, és elmentheti a *pipa* gomb használatával a beállítás felületi elemének jobb oldalán.

Amikor módosított egy értéket, akkor lehetőség van visszaállítani a változtatást a *Visszaállítás az alapértékre* ikongomb használatával, amely a módosított beállítás felületi elemének jobb felső sarkában található.

#### <span id="page-58-1"></span>**3.70. ábra - Egy beállítás visszaállítása az alapértelmezett értékre**

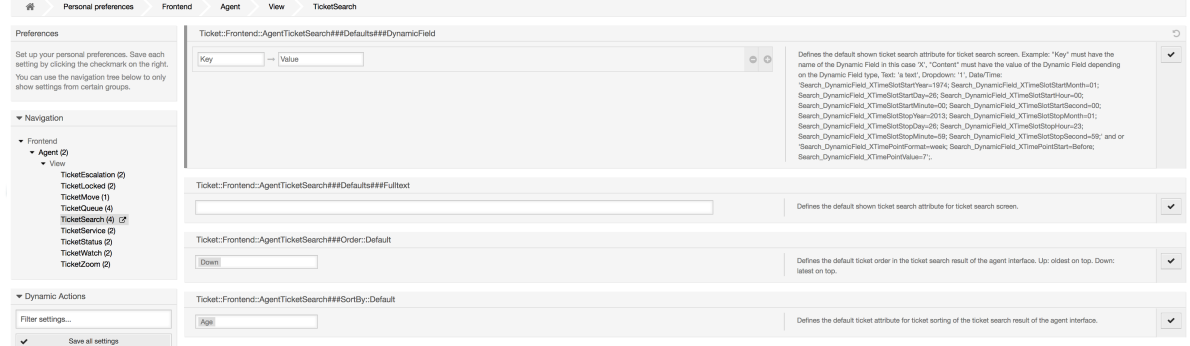

#### **14.3.2. Felhasználóra jellemző beállítások felülvizsgálata**

Amikor egy beállítás elérhető felhasználói módosításhoz, akkor az összes felhasználó képes beállítani a saját értékeit. A beállítás természetétől függően az értékek nagyban különbözhetnek a felhasználók között, és összehasonlíthatók az eredeti globális értékükkel is. Ez a csomag tartalmaz egy adminisztrációs eszközt a felhasználó által beállított értékek felülvizsgálatához és törléséhez, ha szükséges.

Kattintson a *Felhasználói beállítások megjelenítése* gombra az alternatív menüben azoknál a beállításoknál, amelyeknél engedélyezve van, hogy megjelenjen a *Felhasználók beállítási értékeinek felülvizsgálata* képernyő.

#### <span id="page-58-2"></span>**3.71. ábra - Hozzáférés egy adott beállítás felhasználói értékeihez**

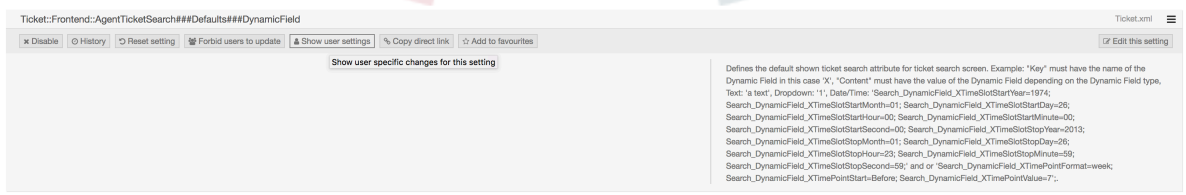

Ezen a képernyőn a kiválasztott beállításnak a felhasználóra jellemző összes értéke látható lesz. Egy önálló érték törléséhez kattintson a kuka ikonra minden egyes beállítás felületi elemének jobb felső sarkában, vagy törölje a beállítás összes felhasználói értékét a külső beállítási felületi elem kuka ikonjára kattintva.

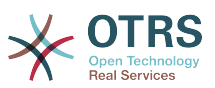

#### <span id="page-59-2"></span>**3.72. ábra - A felhasználóra jellemző értékek képernyő használata**

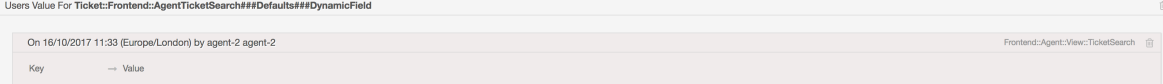

## **14.3.3. Visszaállítás globálisan vagy helyileg**

Azoknál a beállításoknál, amelyek engedélyezve vannak felhasználói értékek tárolására, a *Beállítások visszaállítása* funkció továbbfejlesztésre került, hogy vagy teljesen visszaállítsa a beállítást, vagy csak a felhasználói értékeket.

<span id="page-59-3"></span>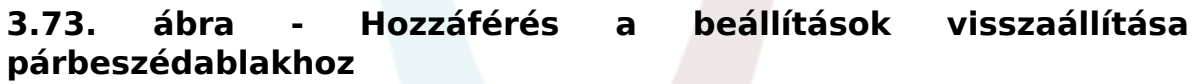

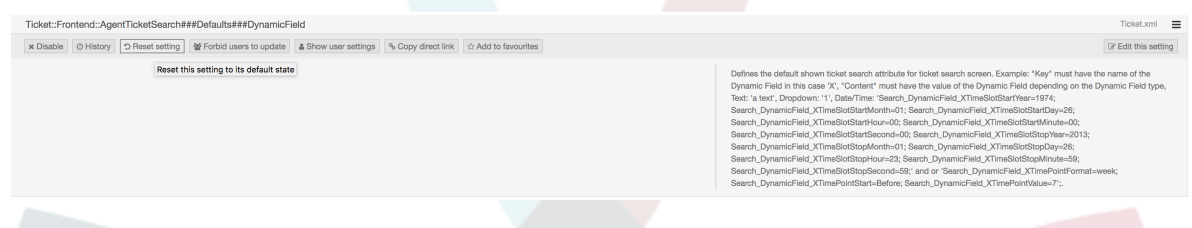

A *Beállítások visszaállítása* gombra kattintva egy párbeszédablak jelenik meg a lehetséges visszaállítási lehetőségeket ismertetve.

#### <span id="page-59-4"></span>**3.74. ábra - A visszaállítási hatókör kiválasztása**

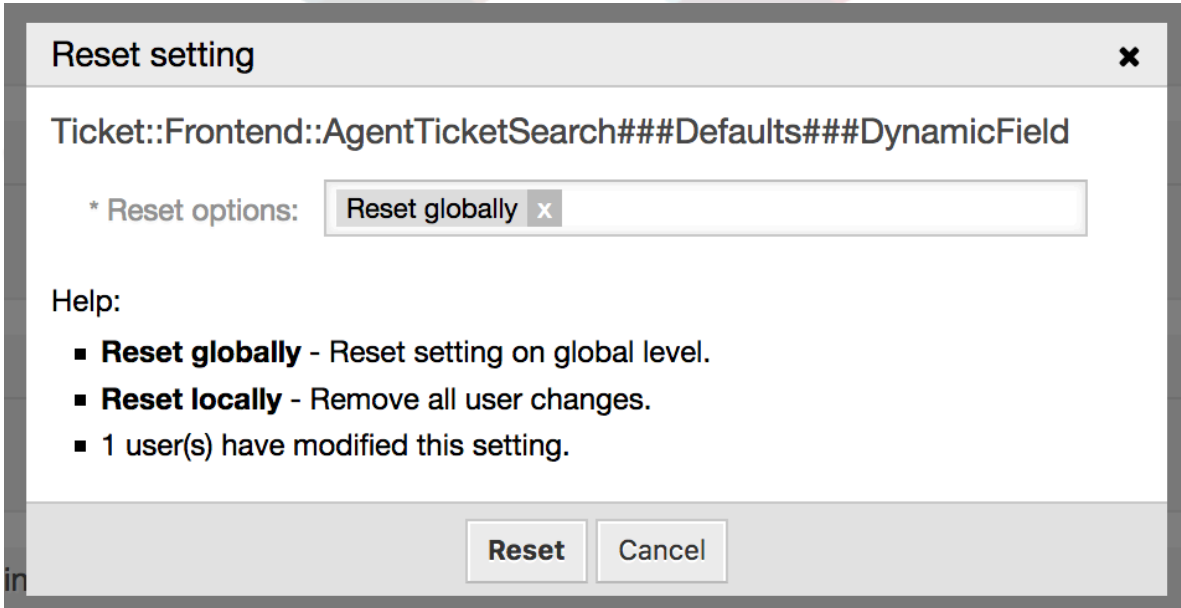

# <span id="page-59-0"></span>**15. Rendszerbeállítások előzményei**

## <span id="page-59-1"></span>**15.1. Leírás**

Ez a hozzáadott funkcionalitás olyan képernyőket biztosít az adminisztrátoroknak, amelyekkel átnézhetik a rendszerbeállítások üzembe állításait és bizonyos beállítási előzményeket, valamint elvégezhetnek változtatásokat, ha szükséges.

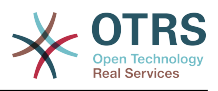

## <span id="page-60-0"></span>**15.2. Beállítás**

További beállítás nem szükséges.

## <span id="page-60-1"></span>**15.3. Használat**

## **15.3.1. Üzembe állítás előzmények**

Az üzembe állítás előzményeihez való hozzáféréshez menjen a *Rendszerbeállítások → Üzembe állítás* képernyőre, és kattintson az *Előzmények* gombra. Ez a képernyő megjeleníti a legutóbbi üzembe állításokat csökkenő sorrendben, a megjegyzéseikkel és annak a felhasználónak a nevével együtt, aki a változtatásokat üzembe állította.

#### <span id="page-60-2"></span>**3.75. ábra - Rendszerbeállítások üzembe állítás előzményei**

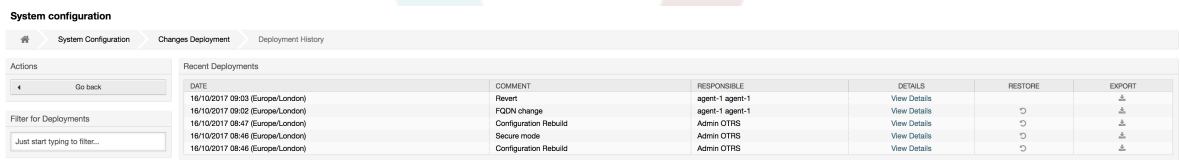

Minden egyes üzembe állítás a későbbiekben megvizsgálható a mellette lévő *Részletek megtekintése* hivatkozásra kattintva. A *Részletek* képernyő használható a beállítás összehasonlítására azon korábbi értékével, mielőtt az üzembe állítás megtörtént.

Továbbá a régebbi üzembe állítások (a jelenlegi állapot előtti mindegyik) visszaállítható egy egyszerű kattintással. Egy üzembe állítás visszaállításával az összes beállítás vissza lesz állítva arra az értékre, amellyel a kérdéses üzembe állítás pillanatában rendelkezett.

Végül az üzembe állítások exportálhatók az exportálás gombra kattintással. A felhasználó egy letölthető YML-fájlt kap, amely tartalmazza a megváltoztatott beállításokat. Ez az YML-fájl később visszatölthető a rendszerbeállítások képernyőn lévő *Importálás és exportálás* képernyőn keresztül.

## **15.3.2. Beállítás előzményei**

Adott beállítási előzmények az *Előzmények* gombon keresztül érhetők el a beállítás felületi elemében. Ez a gomb megnyitja az összes, a különböző üzembe állításokkal beállított érték képernyőjét. Egy hasznos összehasonlító eszközzel együtt olyan információk lesznek megjelenítve, mint annak a felhasználónak a neve, aki a változtatást elvégezte, valamint a változtatás ideje.

#### <span id="page-60-3"></span>**3.76. ábra - Rendszerbeállítások beállítási előzményei**

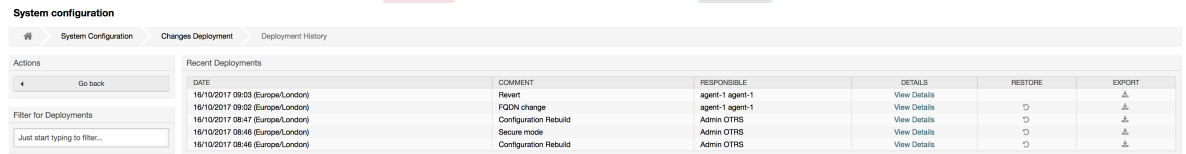

Minden korábbi beállítási érték visszaállítható a jobb felső sarokban lévő *Visszaállítás* gombra kattintva.

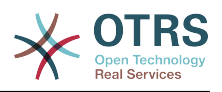

# <span id="page-61-0"></span>**A. függelék - További erőforrások**

#### **otrs.com**

Az OTRS weboldala a forráskóddal, dokumentációval és hírekkel a [www.otrs.com](https://www.otrs.com/) címen érhető el. Itt a hivatalos szakmai szolgáltatásokkal és az OTRS adminisztrátorképzési szemináriumokkal kapcsolatos információkat is megtalálja az OTRS csoporttól, az OTRS készítőjétől.

#### **Fordítások**

Segíthet az OTRS lefordításában a saját nyelvére a [Transifex](https://www.transifex.com/otrs/OTRS/) oldalon.